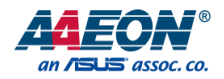

# OMNI-BT Series

Industrial Modular Touch Panel PC With Intel® Bay Trail Platform

User's Manual 1st Ed

#### Copyright Notice

This document is copyrighted, 2016. All rights are reserved. The original manufacturer reserves the right to make improvements to the products described in this manual at any time without notice.

No part of this manual may be reproduced, copied, translated, or transmitted in any form or by any means without the prior written permission of the original manufacturer. Information provided in this manual is intended to be accurate and reliable. However, the original manufacturer assumes no responsibility for its use, or for any infringements upon the rights of third parties that may result from its use.

The material in this document is for product information only and is subject to change without notice. While reasonable efforts have been made in the preparation of this document to assure its accuracy, AAEON assumes no liabilities resulting from errors or omissions in this document, or from the use of the information contained herein.

AAEON reserves the right to make changes in the product design without notice to its

users.

#### Acknowledgement

All other products' name or trademarks are properties of their respective owners.

- Microsoft Windows is a registered trademark of Microsoft Corp.
- Intel, Pentium, Celeron, and Xeon are registered trademarks of Intel Corporation
- Core, Atom are trademarks of Intel Corporation
- ITE is a trademark of Integrated Technology Express, Inc.
- IBM, PC/AT, PS/2, and VGA are trademarks of International Business Machines Corporation.

All other product names or trademarks are properties of their respective owners.

#### Packing List

Before setting up your product, please make sure the following items have been shipped:

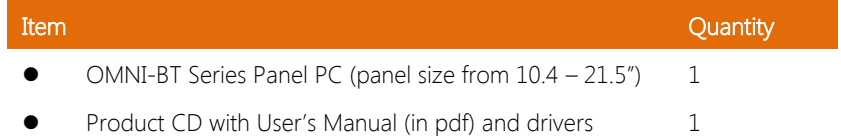

If any of these items are missing or damaged, please contact your distributor or sales representative immediately.

#### About this Document

This User's Manual contains all the essential information, such as detailed descriptions and explanations on the product's hardware and software features (if any), its specifications, dimensions, jumper/connector settings/definitions, and driver installation instructions (if any), to facilitate users in setting up their product.

Users may refer to the AAEON.com for the latest version of this document.

#### Safety Precautions

Please read the following safety instructions carefully. It is advised that you keep this manual for future references

- 1. All cautions and warnings on the device should be noted.
- 2. All cables and adapters supplied by AAEON are certified and in accordance with the material safety laws and regulations of the country of sale. Do not use any cables or adapters not supplied by AAEON to prevent system malfunction or fires.
- 3. Make sure the power source matches the power rating of the device.
- 4. Position the power cord so that people cannot step on it. Do not place anything over the power cord.
- 5. Always completely disconnect the power before working on the system's hardware.
- 6. No connections should be made when the system is powered as a sudden rush of power may damage sensitive electronic components.
- 7. If the device is not to be used for a long time, disconnect it from the power supply to avoid damage by transient over-voltage.
- 8. Always disconnect this device from any AC supply before cleaning.
- 9. While cleaning, use a damp cloth instead of liquid or spray detergents.
- 10. Make sure the device is installed near a power outlet and is easily accessible.
- 11. Keep this device away from humidity.
- 12. Place the device on a solid surface during installation to prevent falls
- 13. Do not cover the openings on the device to ensure optimal heat dissipation.
- 14. Watch out for high temperatures when the system is running.
- 15. Do not touch the heat sink or heat spreader when the system is running
- 16. Never pour any liquid into the openings. This could cause fire or electric shock.

OMNI-BT Series

#### Preface VI

- 17. As most electronic components are sensitive to static electrical charge, be sure to ground yourself to prevent static charge when installing the internal components. Use a grounding wrist strap and contain all electronic components in any static-shielded containers.
- 18. If any of the following situations arises, please the contact our service personnel:
	- i. Damaged power cord or plug
	- ii. Liquid intrusion to the device
	- iii. Exposure to moisture
	- iv. Device is not working as expected or in a manner as described in this manual
	- v. The device is dropped or damaged
	- vi. Any obvious signs of damage displayed on the device

### 19. DO NOT LEAVE THIS DEVICE IN AN UNCONTROLLED ENVIRONMENT WITH TEMPERATURES BEYOND THE DEVICE'S PERMITTED STORAGE TEMPERATURES (SEE CHAPTER 1) TO PREVENT DAMAGE.

#### FCC Statement

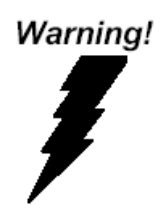

This device complies with Part 15 FCC Rules. Operation is subject to the following two conditions: (1) this device may not cause harmful interference, and (2) this device must accept any interference received including interference that may cause undesired operation.

#### Caution:

There is a danger of explosion if the battery is incorrectly replaced. Replace only with the same or equivalent type recommended by the manufacturer. Dispose of used batteries according to the manufacturer's instructions and your local government's recycling or disposal directives.

#### Attention:

Il y a un risque d'explosion si la batterie est remplacée de façon incorrecte. Ne la remplacer qu'avec le même modèle ou équivalent recommandé par le constructeur. Recycler les batteries usées en accord avec les instructions du fabricant et les directives gouvernementales de recyclage.

#### China RoHS Requirements (CN)

产品中有毒有害物质或元素名称及含量

AAEON Panel PC/ Workstation

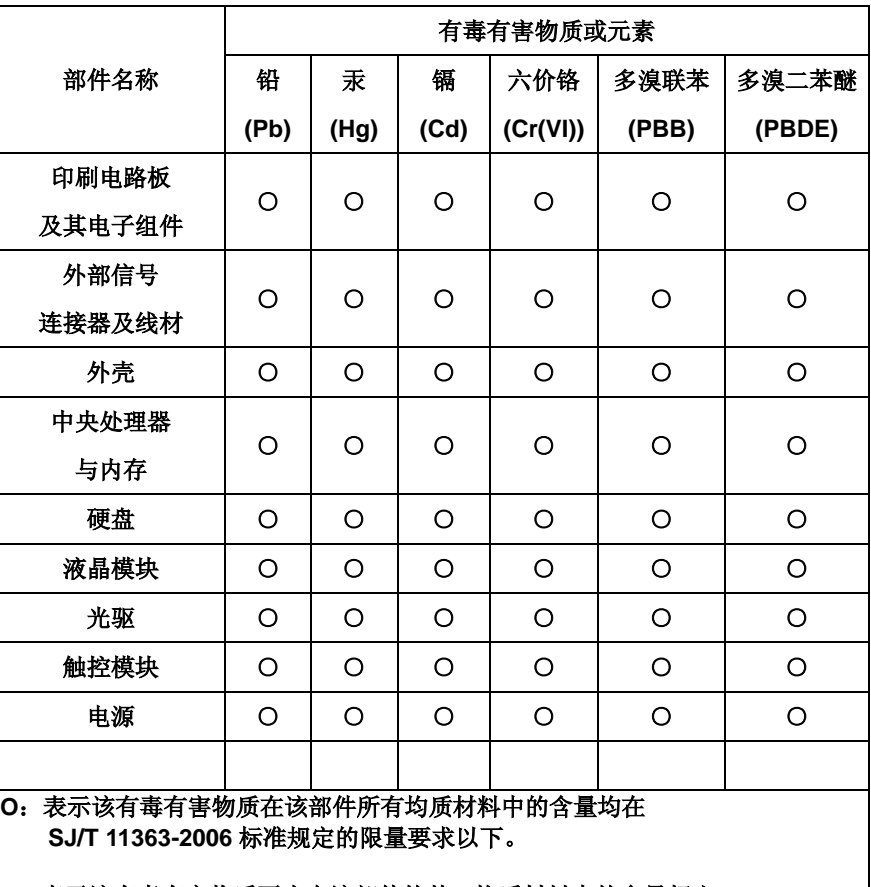

**X**:表示该有毒有害物质至少在该部件的某一均质材料中的含量超出 **SJ/T 11363-2006** 标准规定的限量要求。

备注:

一、此产品所标示之环保使用期限,系指在一般正常使用状况下。 二、上述部件物质中央处理器、内存、硬盘、光驱、触控模块为选购品。 Poisonous or Hazardous Substances or Elements in Products

AAEON Panel PC/ Workstation

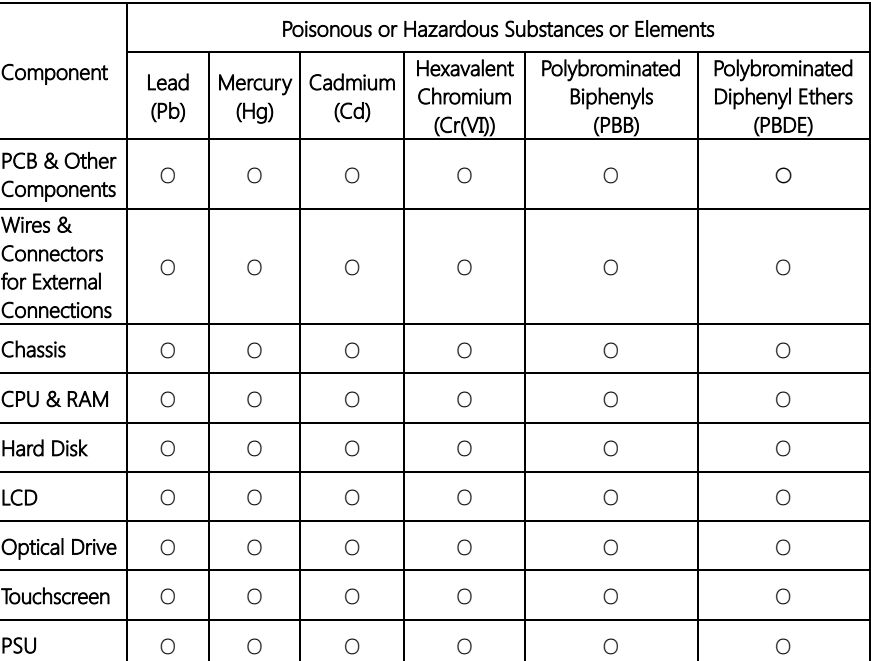

O: The quantity of poisonous or hazardous substances or elements found in each of the component's parts is below the SJ/T 11363-2006-stipulated requirement.

X: The quantity of poisonous or hazardous substances or elements found in at least one of the component's parts is beyond the SJ/T 11363-2006-stipulated requirement.

Note: The Environment Friendly Use Period as labeled on this product is applicable under normal usage only

#### Table of Contents

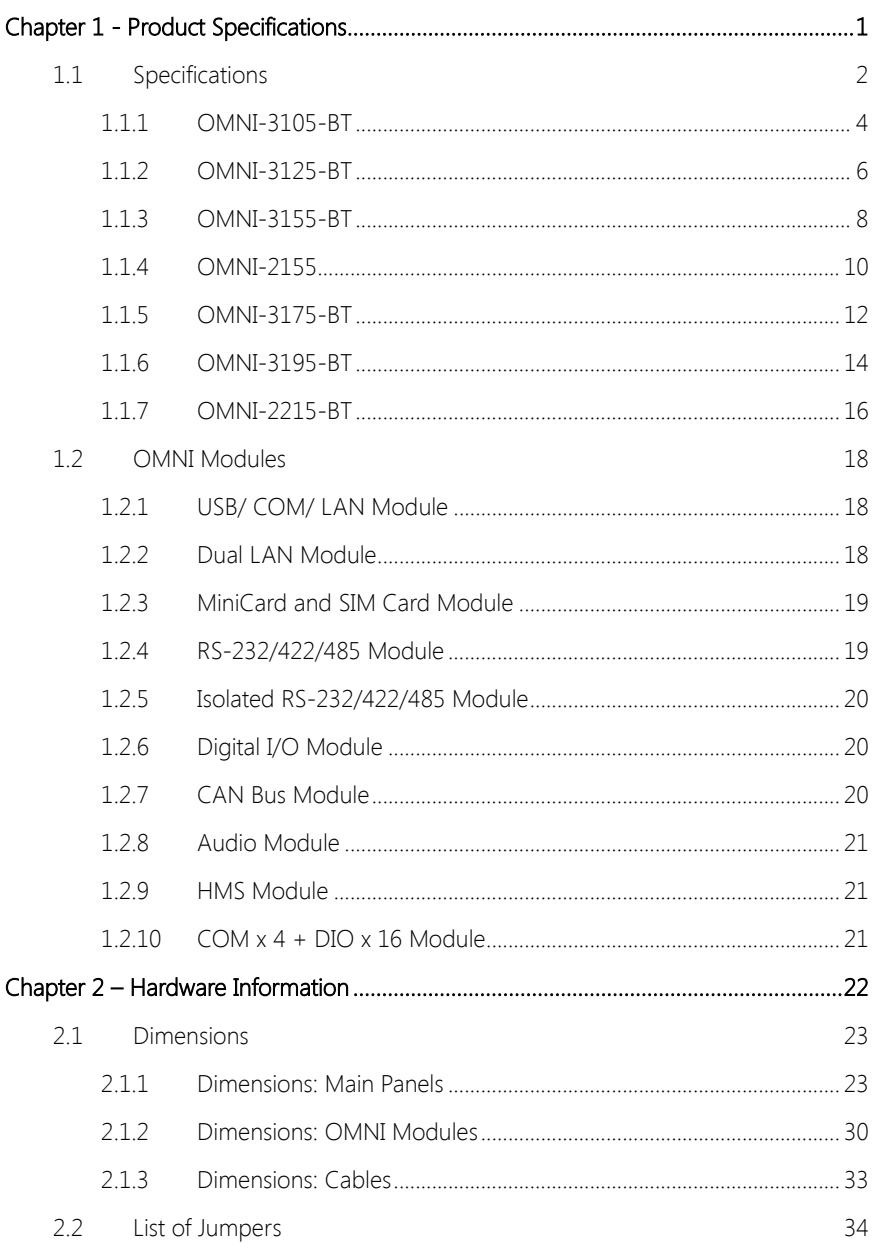

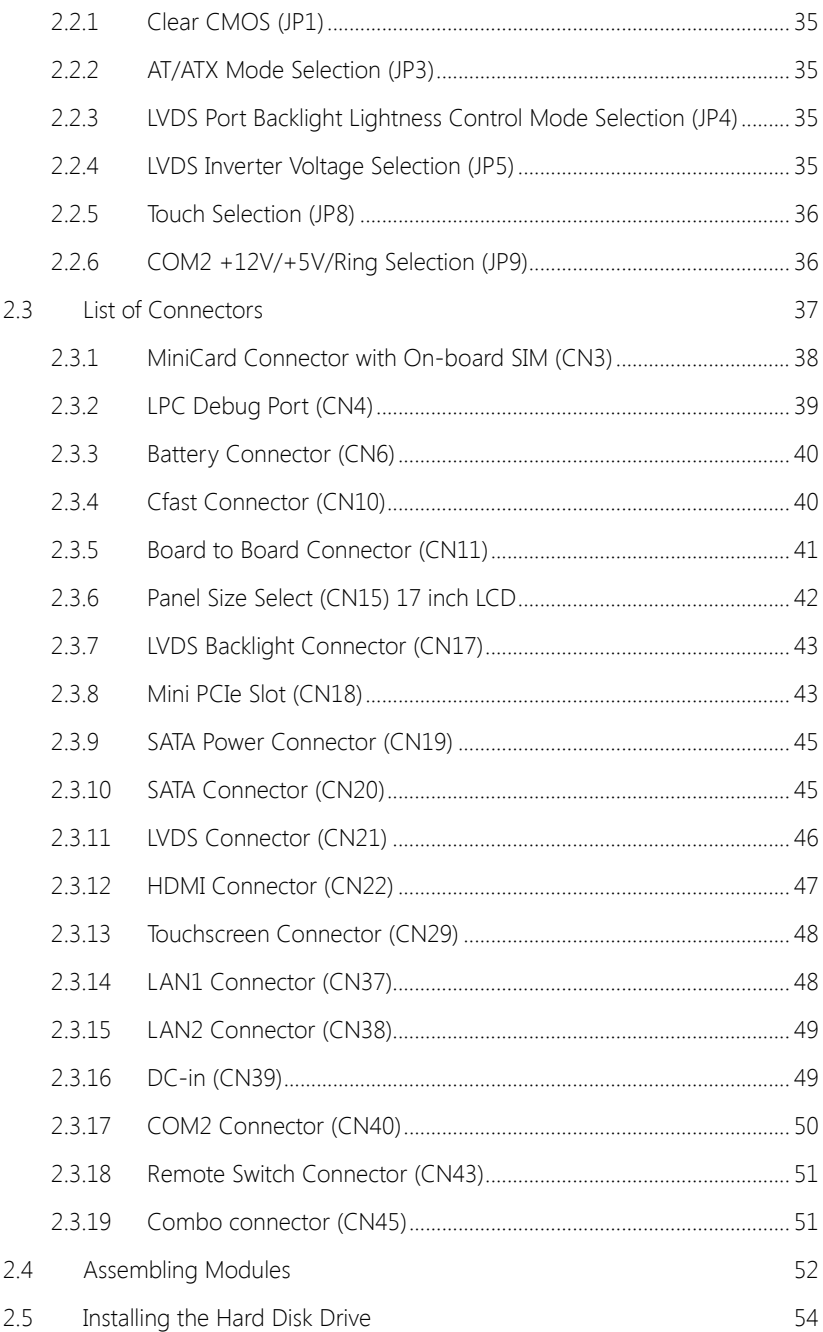

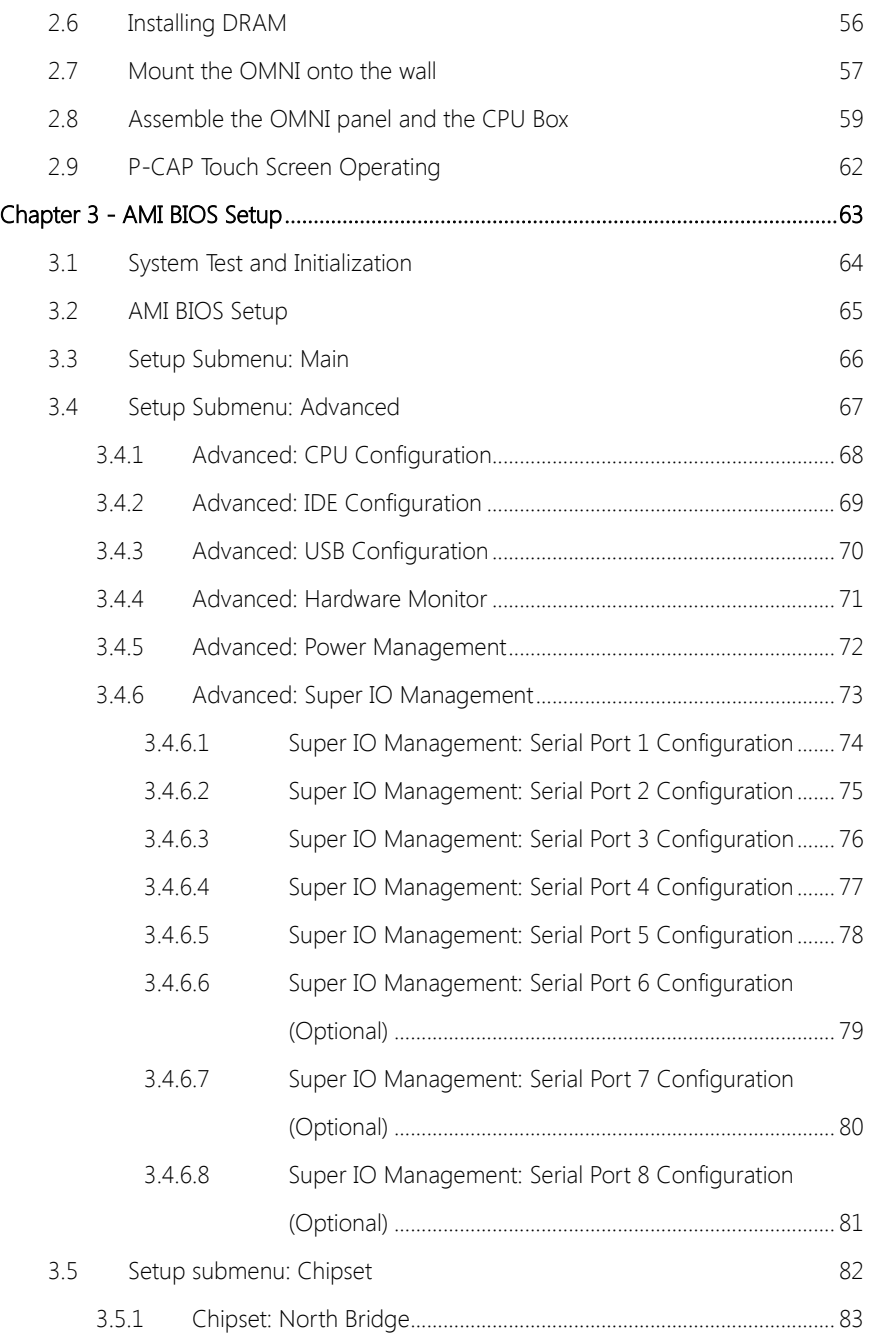

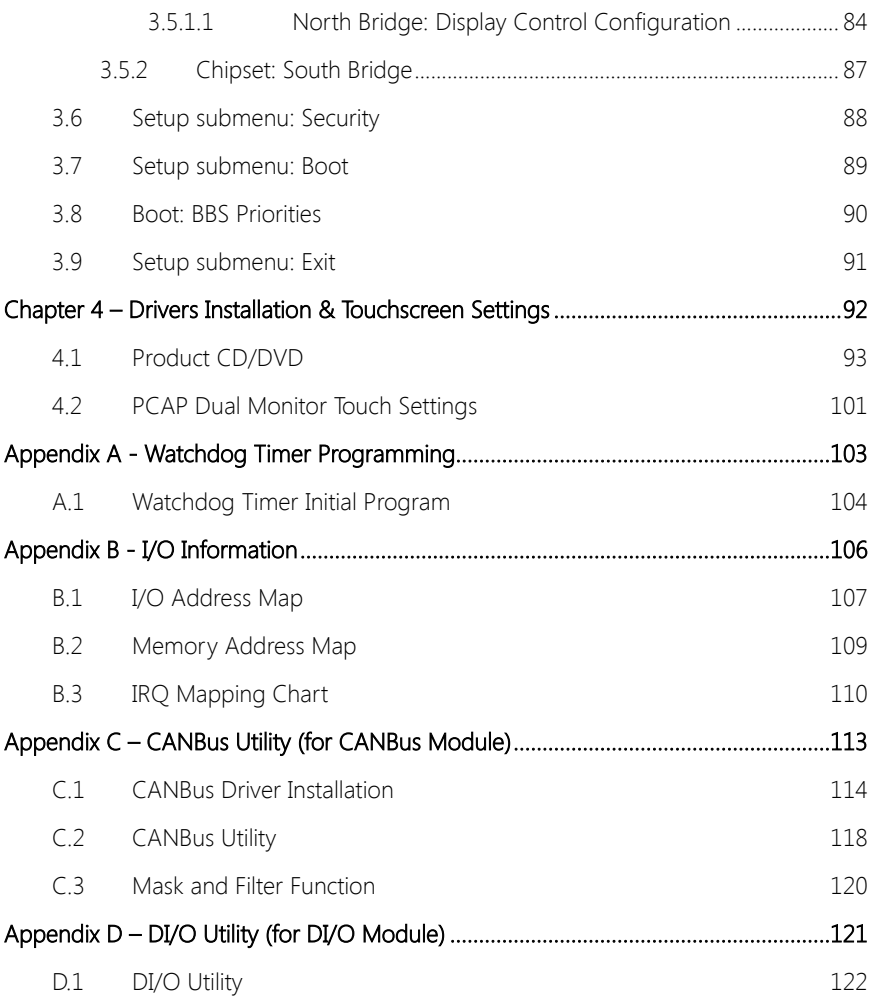

# Chapter 1

Product Specifications

<span id="page-14-0"></span>OMNI-BT Series

#### <span id="page-15-0"></span>1.1 Specifications

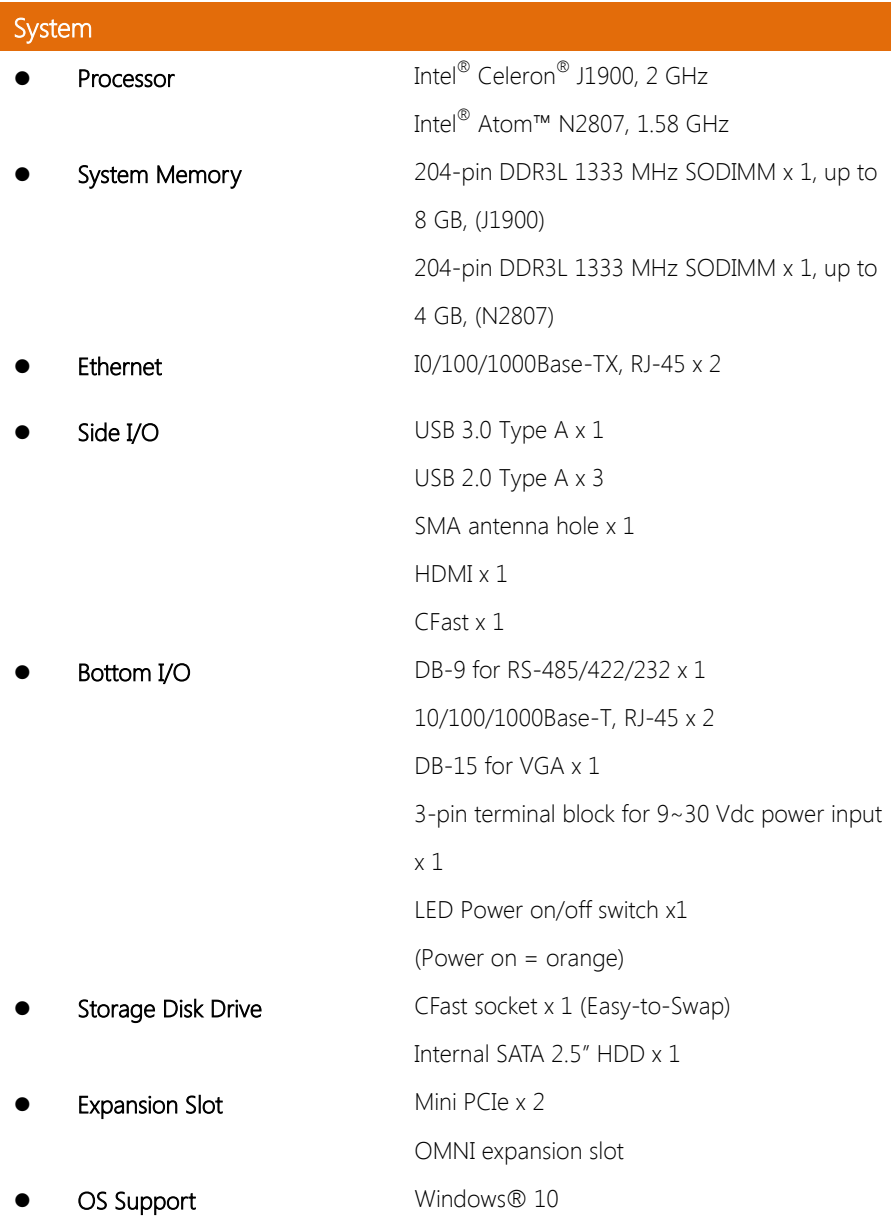

Windows® 8 Windows® 7 Windows Embedded Standard 7 Linux kernel 2.6.x or above

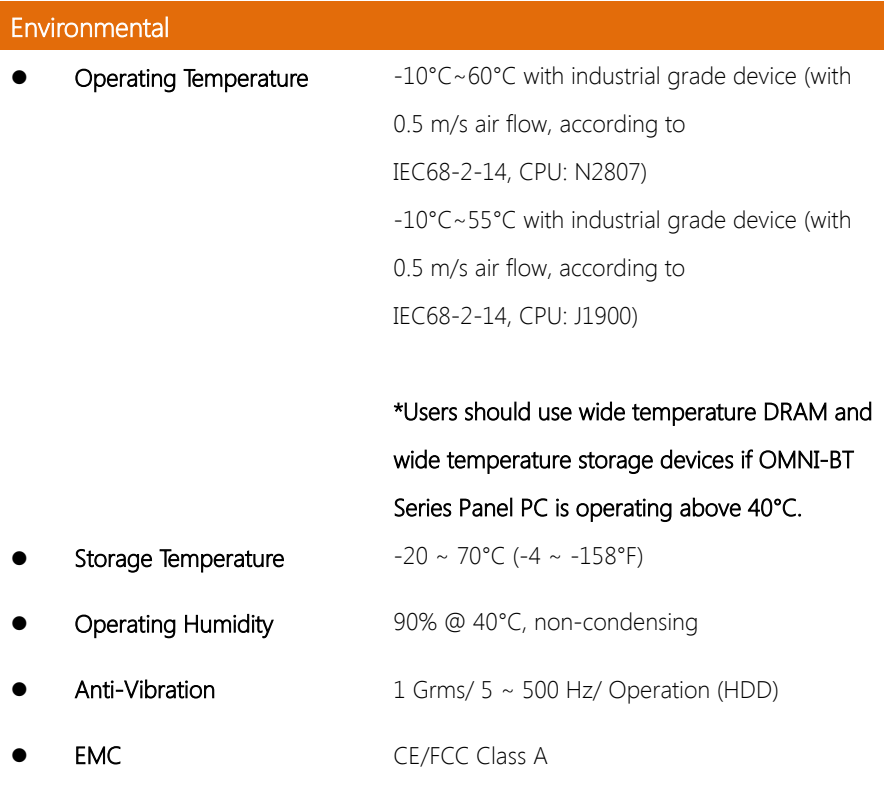

#### Power Supply

DC Input  $9 \sim 30 \text{ V}$ 

#### <span id="page-17-0"></span>1.1.1 OMNI-3105-BT

#### Mechanical

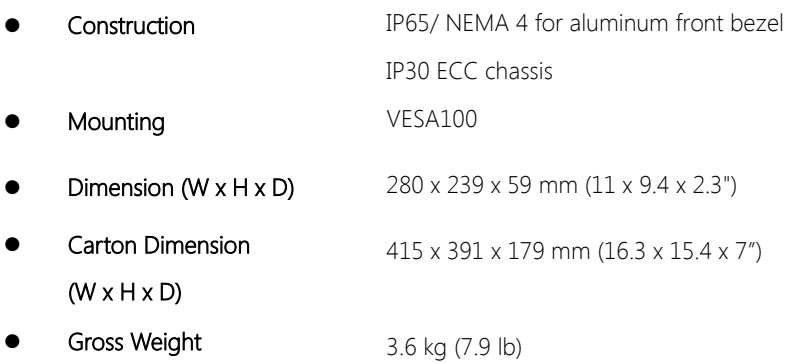

#### LCD

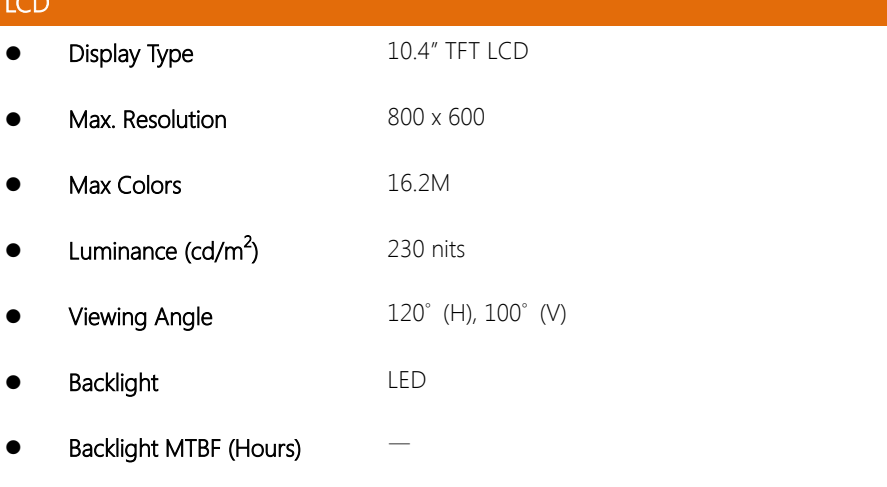

#### Touchscreen (Resistive)

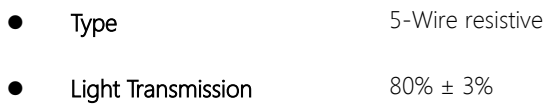

Lifetime 100,000,000 keystrokes

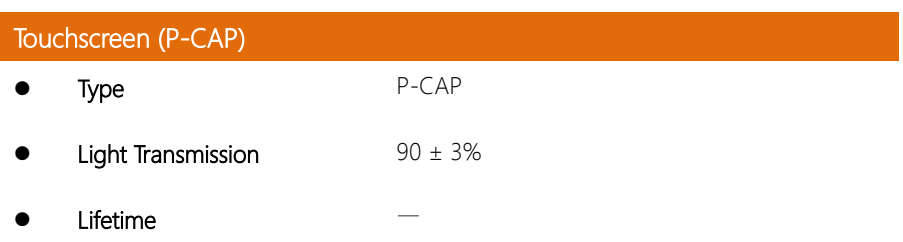

#### <span id="page-19-0"></span>1.1.2 OMNI-3125-BT

#### Mechanical

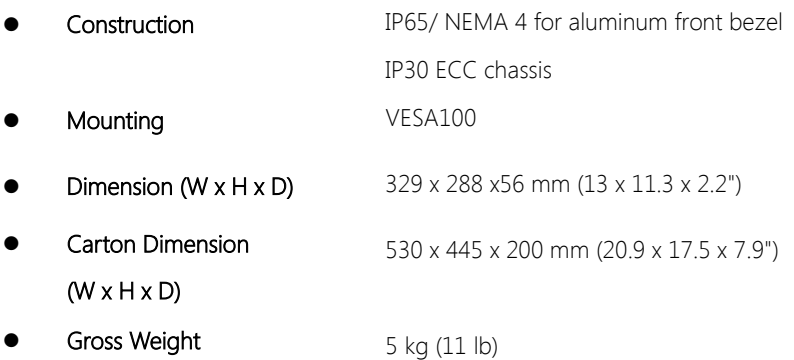

#### LCD

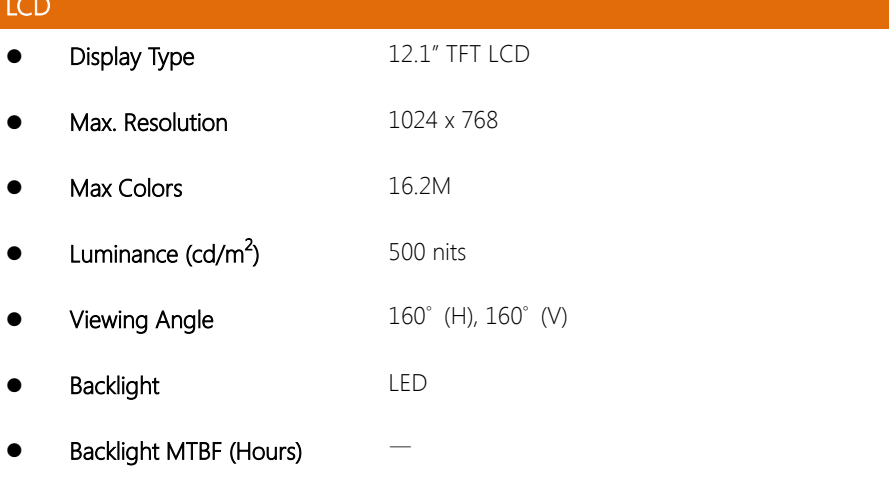

#### Touchscreen (Resistive)

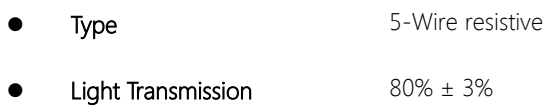

Lifetime 100,000,000 keystrokes

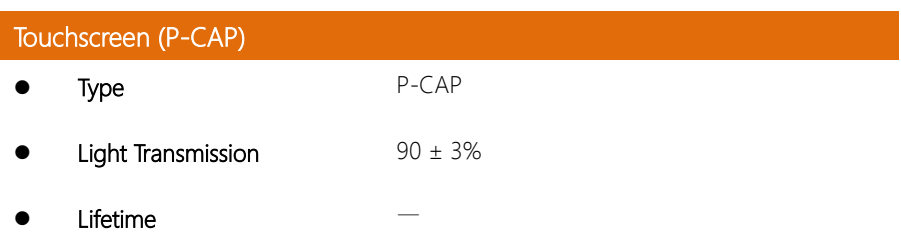

#### <span id="page-21-0"></span>1.1.3 OMNI-3155-BT

#### Mechanical

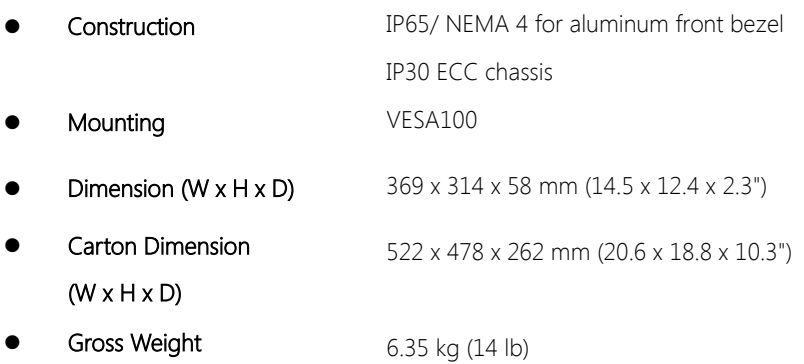

### LCD

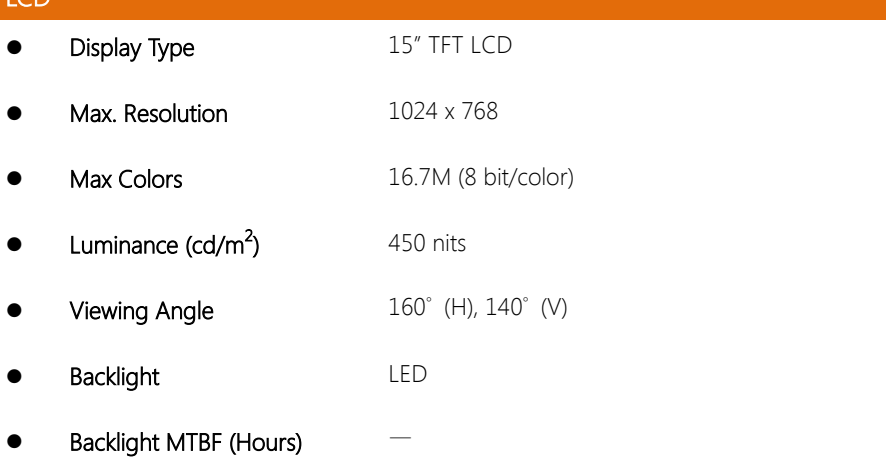

#### Touchscreen (Resistive)

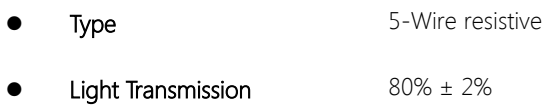

Lifetime 100,000,000 keystrokes

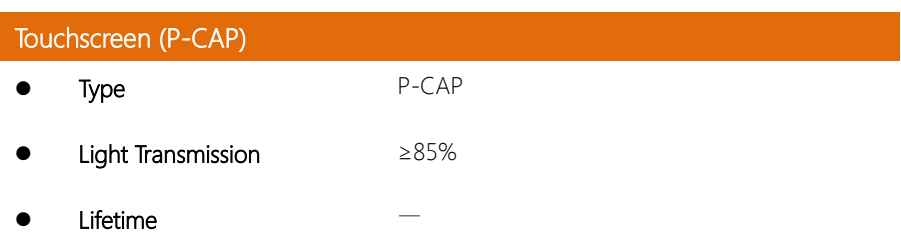

#### <span id="page-23-0"></span>1.1.4 OMNI-2155

#### Mechanical

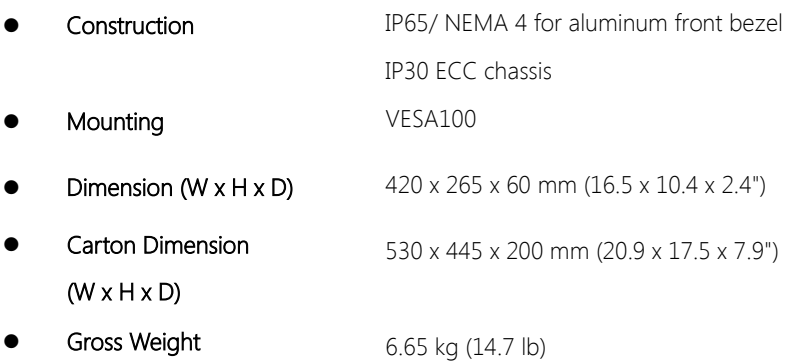

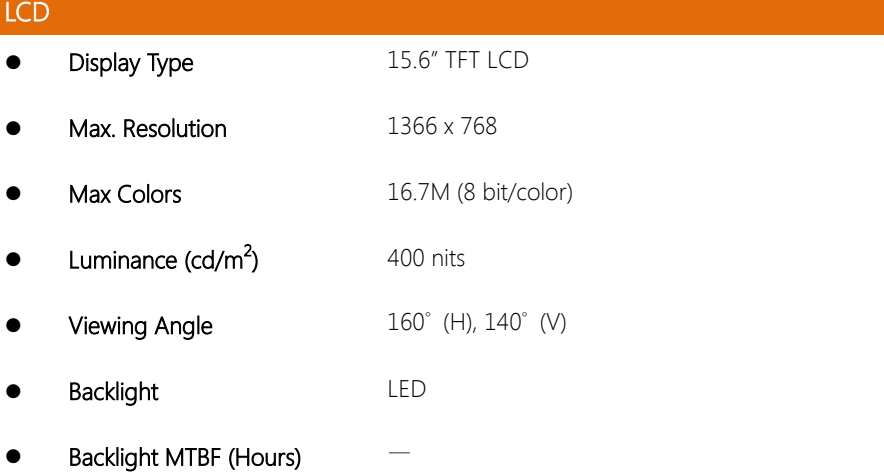

#### Touchscreen (Resistive)

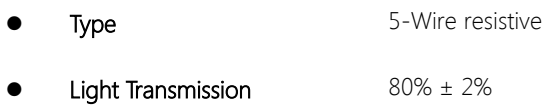

Lifetime 100,000,000 keystrokes

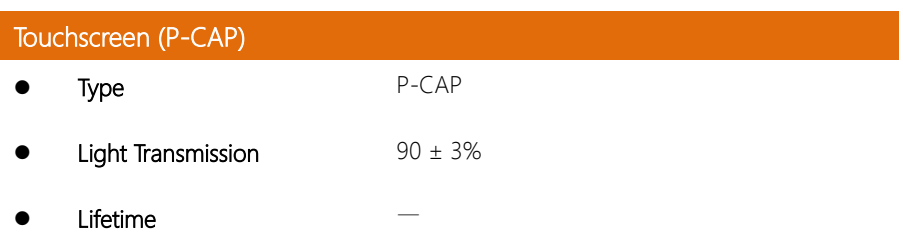

#### <span id="page-25-0"></span>1.1.5 OMNI-3175-BT

#### Mechanical

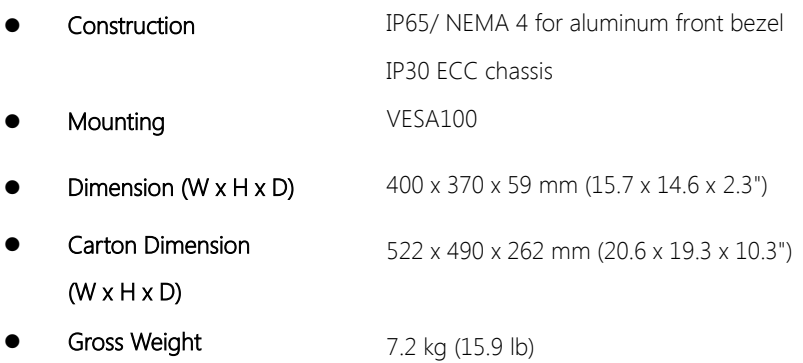

## LCD

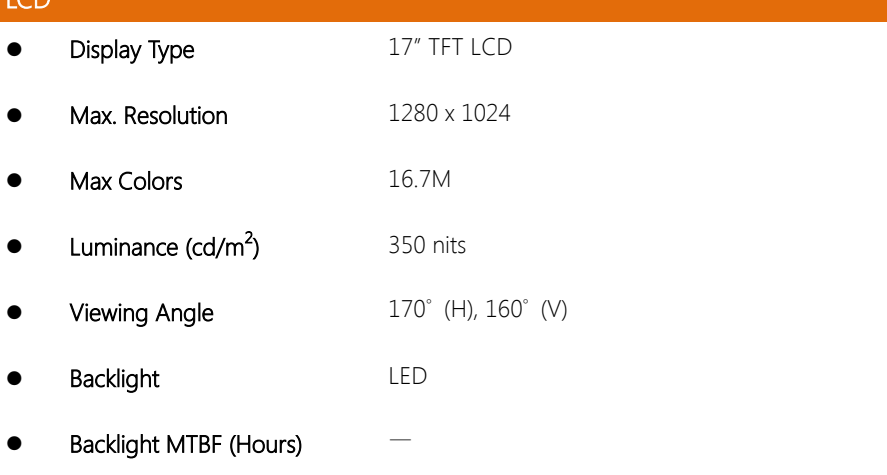

#### Touchscreen (Resistive)

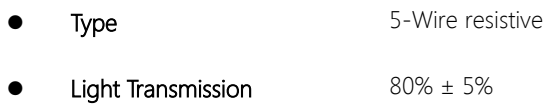

Lifetime 100,000,000 keystrokes

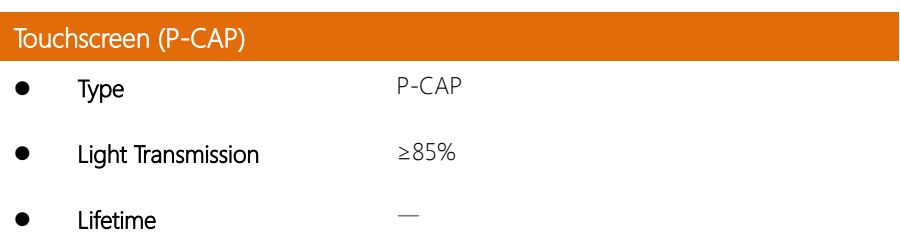

#### <span id="page-27-0"></span>1.1.6 OMNI-3195-BT

#### Mechanical

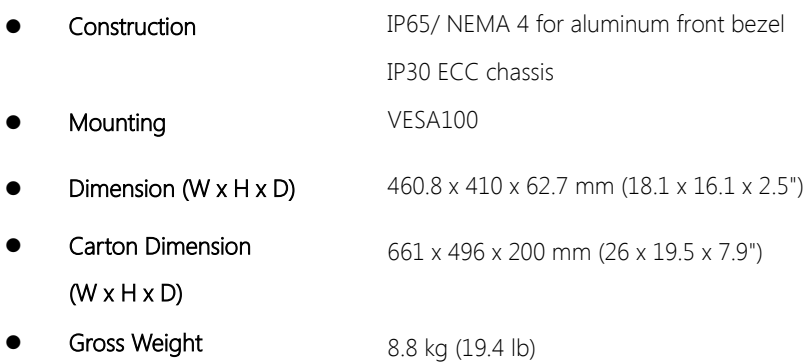

## LCD

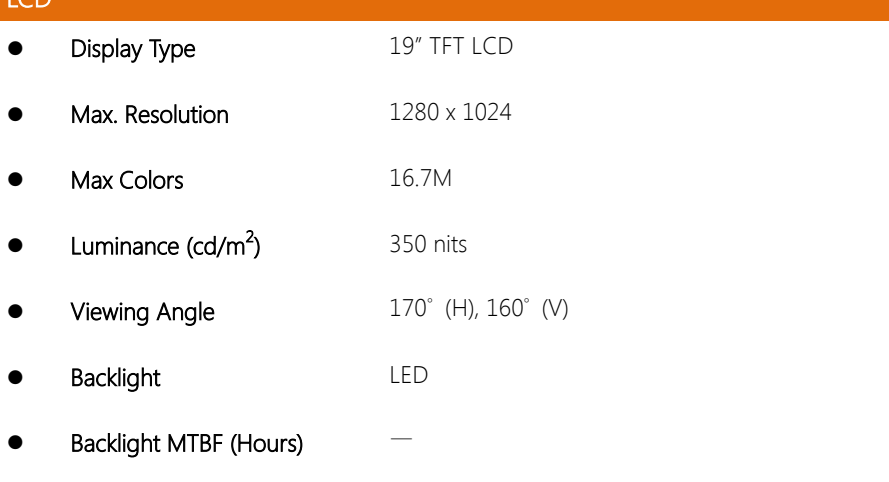

#### Touchscreen (Resistive)

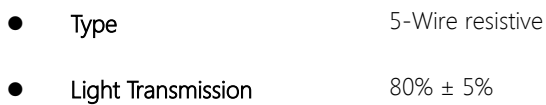

Lifetime 100,000,000 keystrokes

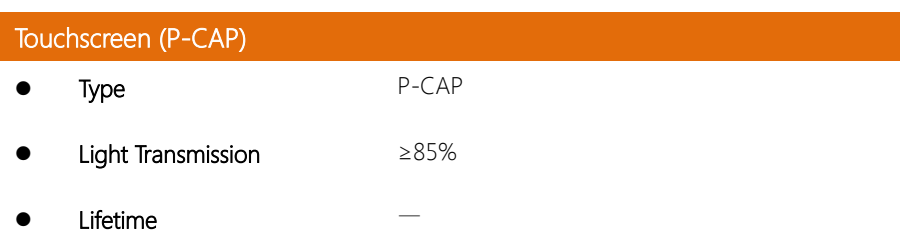

#### <span id="page-29-0"></span>1.1.7 OMNI-2215-BT

#### Mechanical

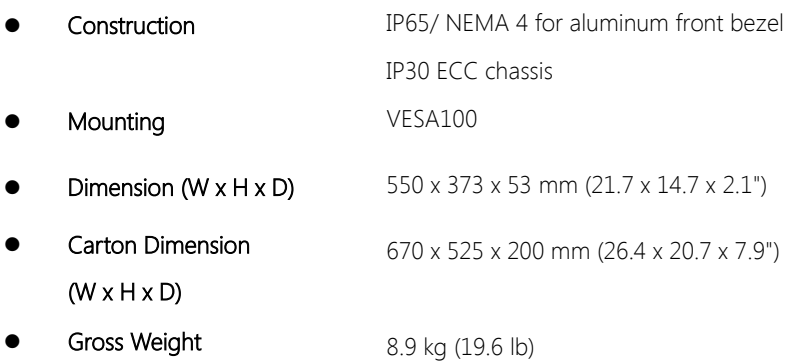

#### LCD

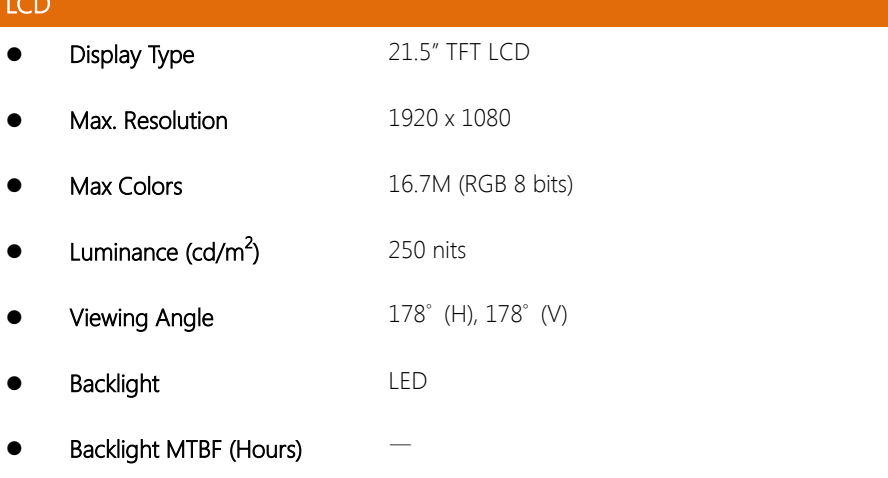

#### Touchscreen (Resistive)

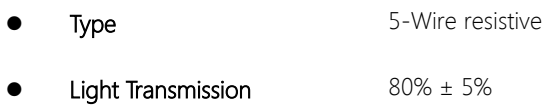

OMNI-BT Series

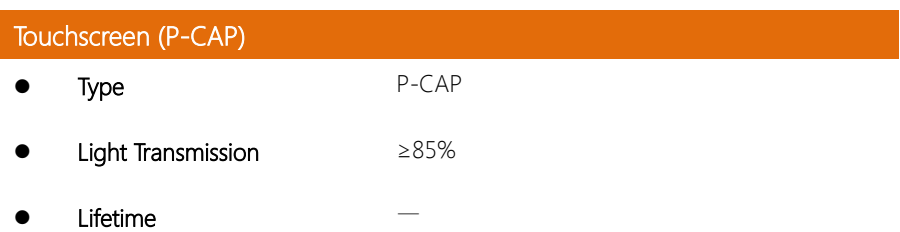

#### <span id="page-31-0"></span>1.2 OMNI Modules

Featuring a modular designed, the OMNI-BT Series Panel PC can be fitted with a number of modules to expand its base capabilities. Please refer to the sections below for their features.

Note: The interface between the CPU box and the module is through PCIe signal.

#### <span id="page-31-1"></span>1.2.1 USB/ COM/ LAN Module

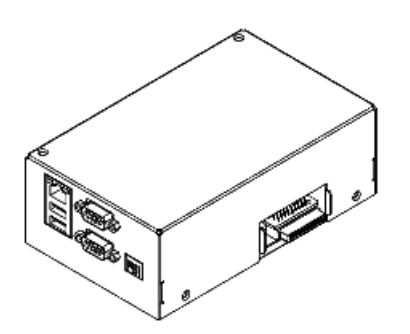

#### Features

- $USB 20x2$
- RS-232/422/485 x 2 (Selectable by external switch)
- Intel 10/100/1000 Giga LAN x 1

#### <span id="page-31-2"></span>1.2.2 Dual LAN Module

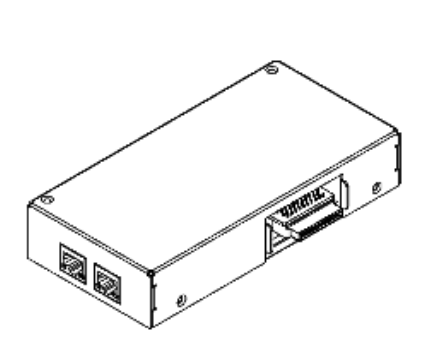

#### Features

Intel 10/100/1000 Giga LAN x 2

#### <span id="page-32-0"></span>1.2.3 MiniCard and SIM Card Module

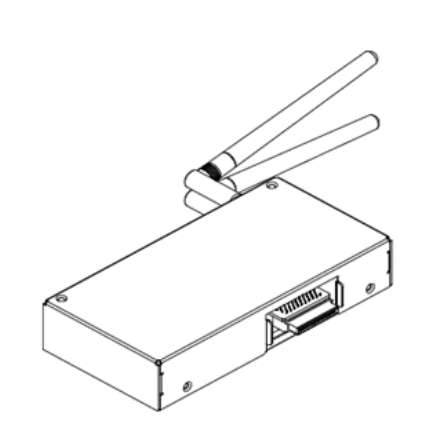

#### Features

- MiniCard x 2
- SIM Card x 2

#### <span id="page-32-1"></span>1.2.4 RS-232/422/485 Module

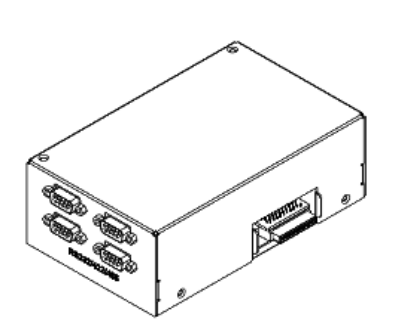

#### Features

RS-232/422/485 x 4

(Selectable by jumper)

#### <span id="page-33-0"></span>1.2.5 Isolated RS-232/422/485 Module

OMNI-BT Series

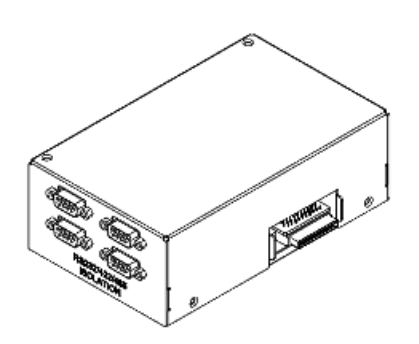

#### Features

- Isolated RS-232/422/485 x 4 (Selectable by jumper)
- 2k Vdc Isolation

#### <span id="page-33-1"></span>1.2.6 Digital I/O Module

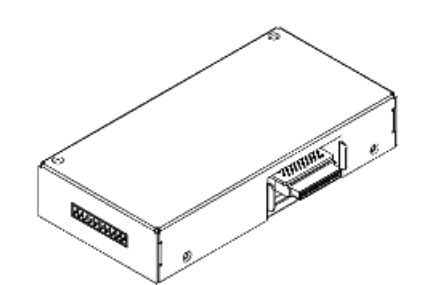

#### **Features**

Digital I/O x 8

<span id="page-33-2"></span>1.2.7 CAN Bus Module

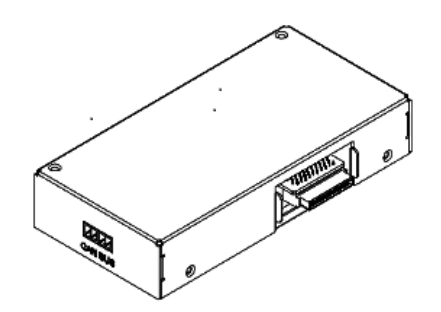

#### Features

- CAN Bus with Phoenix connectors
- 2k Vdc Isolation
- Support plug and play after installing driver

#### <span id="page-34-0"></span>1.2.8 Audio Module

OMNI-BT Series

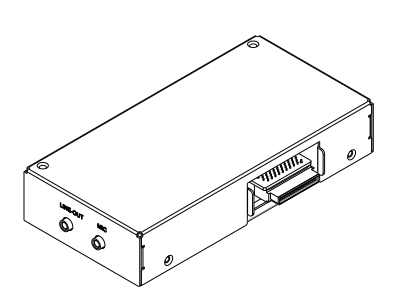

#### Features

Mic-in

Line-out

 Support plug and play after installing driver&reboot

#### <span id="page-34-1"></span>1.2.9 HMS Module

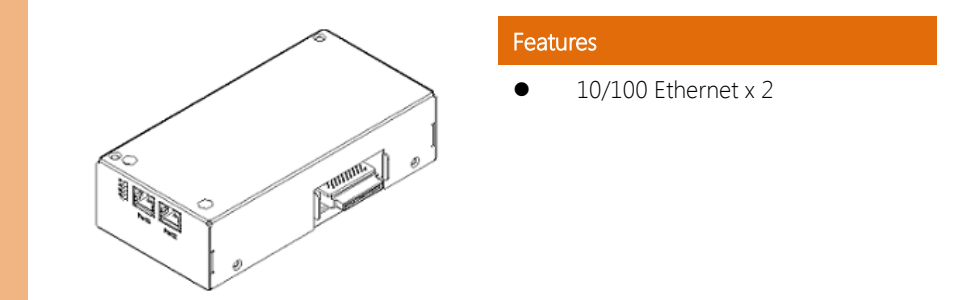

#### <span id="page-34-2"></span> $1.2.10$  COM x 4 + DIO x 16 Module

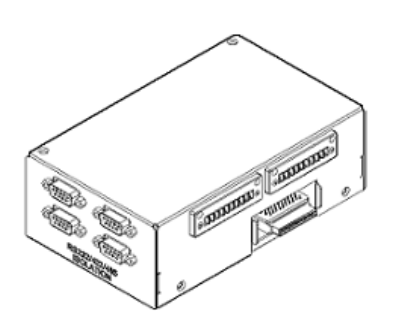

#### Features

- Isolated RS-232/422/485 x 4
- Digital I/O x8

# Chapter 2

<span id="page-35-0"></span>– Hardware Information
### 2.1 Dimensions

## 2.1.1 Dimensions: Main Panels

#### OMNI-3105-BT

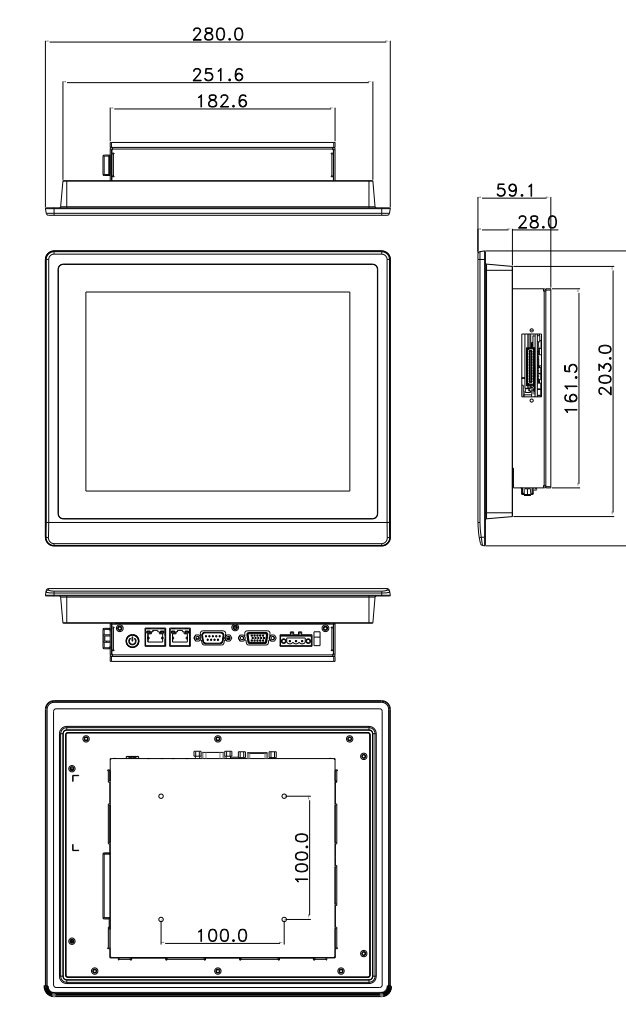

239.3

#### OMNI -3125 -BT

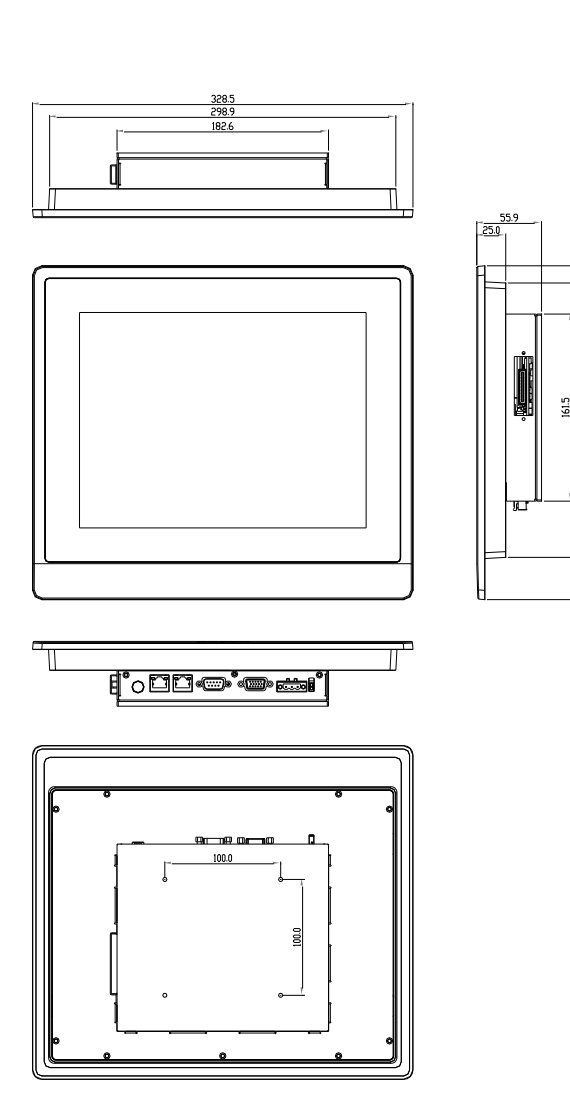

236.9  $\overline{381}$ 

#### OMNI -3155 -BT

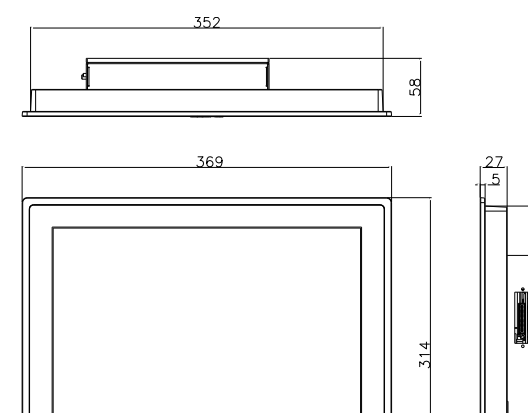

289

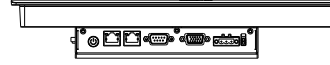

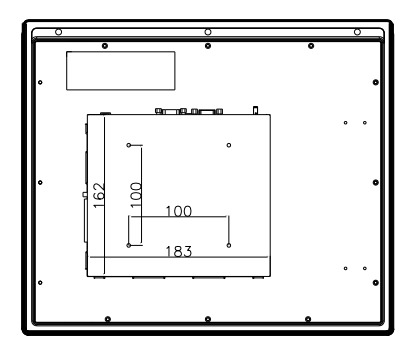

#### OMNI -2155

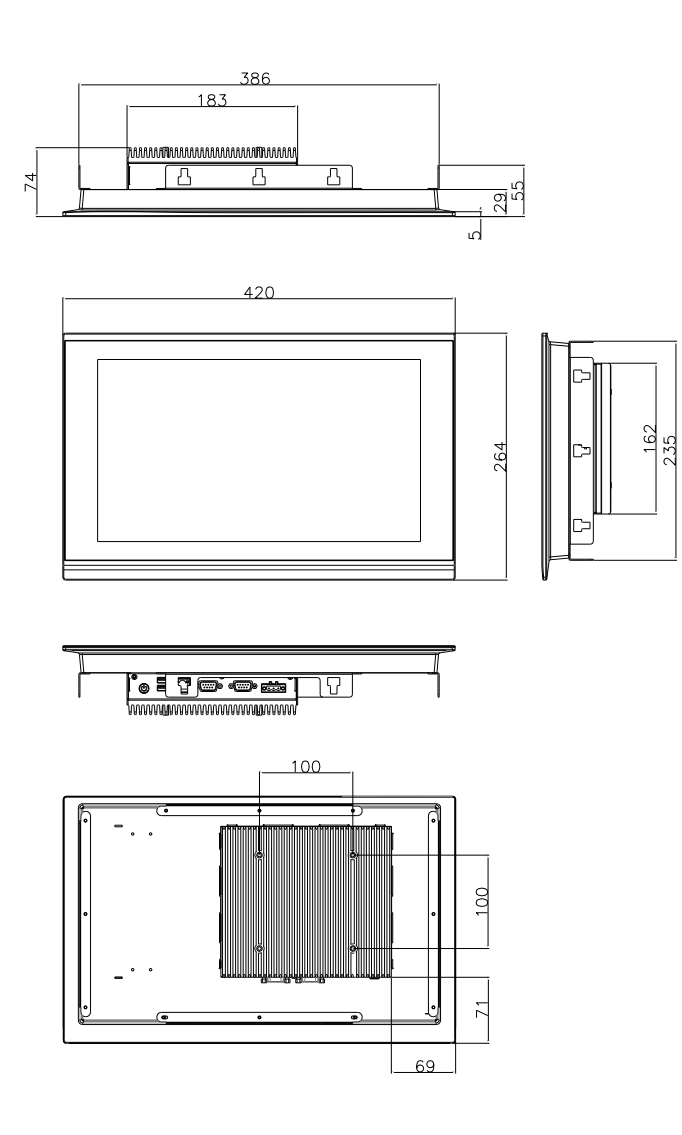

#### OMNI -3175 -BT

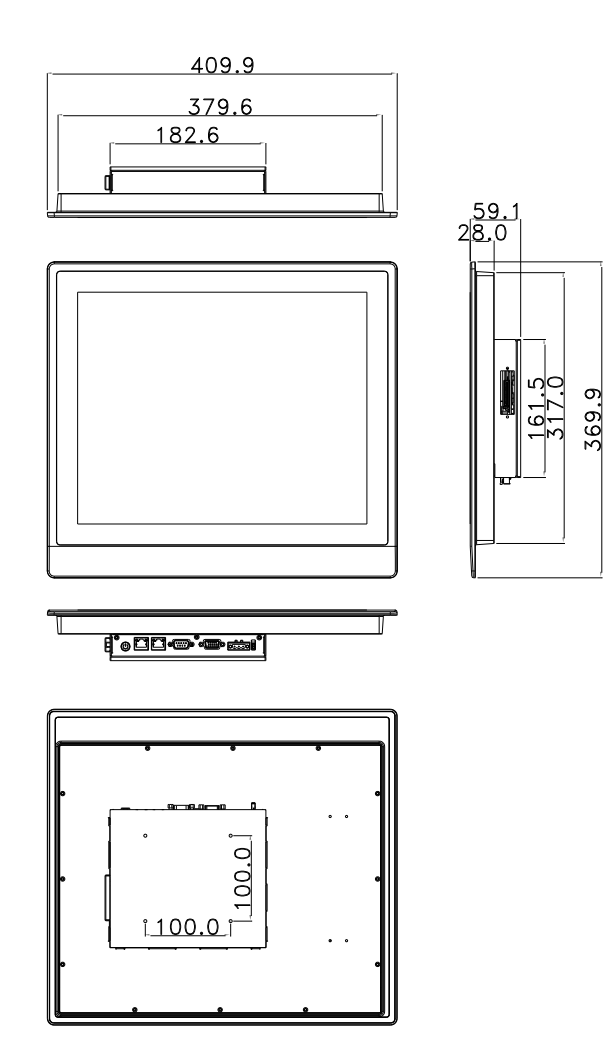

#### OMNI -3195 -BT

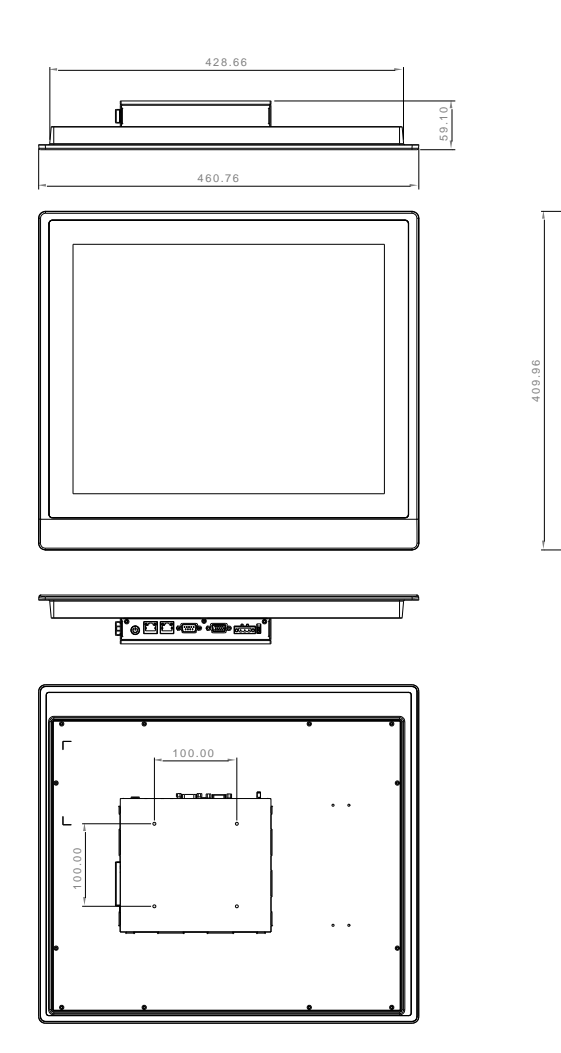

#### OMNI -2215 -BT

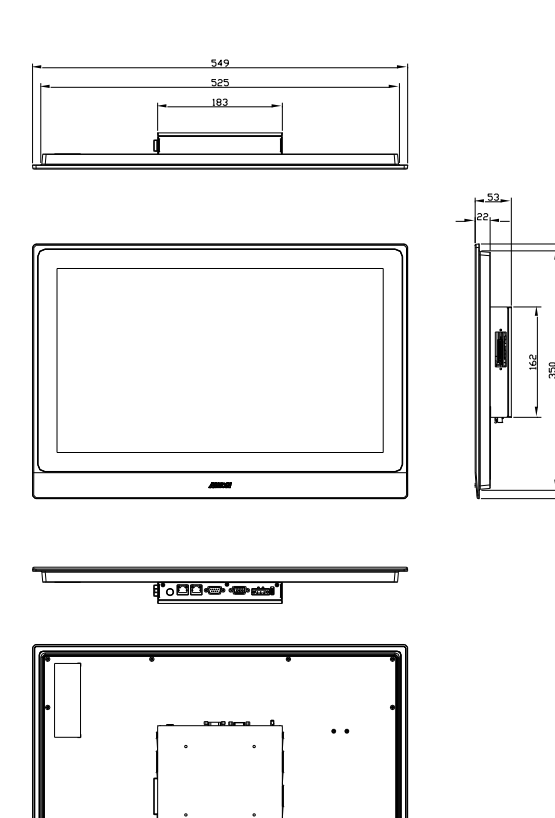

### 2.1.2 Dimensions: OMNI Modules

#### USB/ CAN/ LAN Module

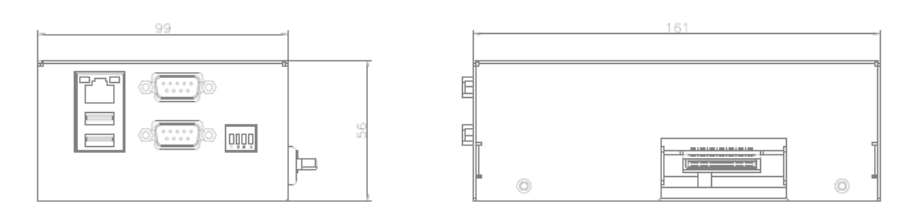

#### Dual LAN Module

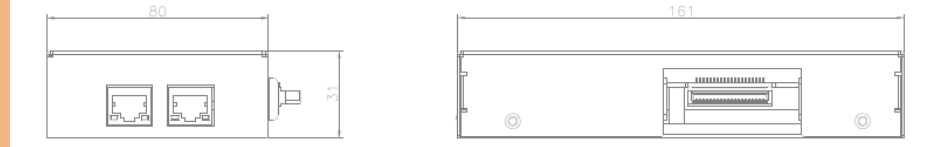

#### MiniCard & SIM Card Module

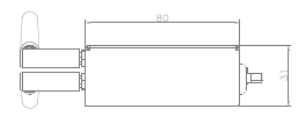

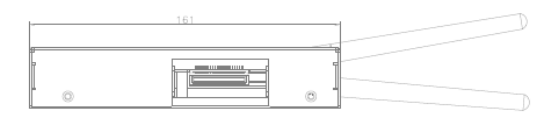

#### RS-232/422/485 Module

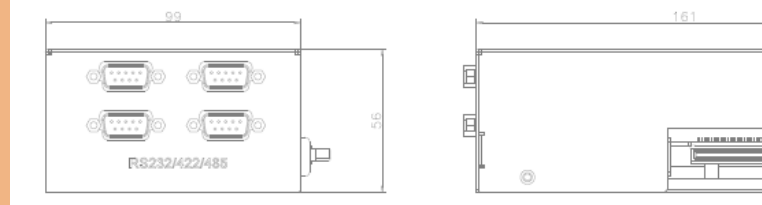

 $^{\circ}$ 

#### Isolated RS -232/422/485 Module

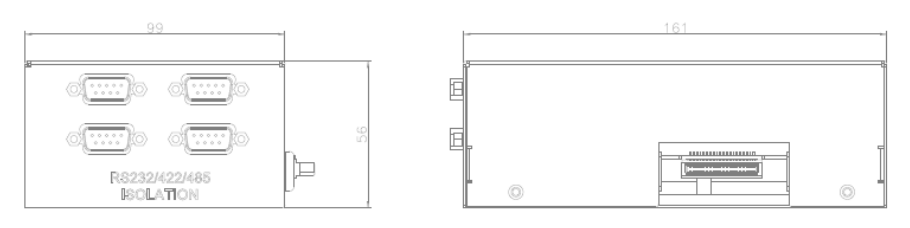

## Digital I/O Module

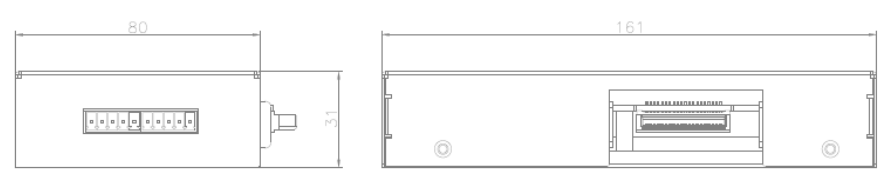

## CAN Bus Module

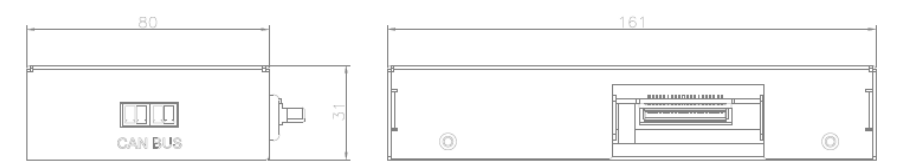

#### Audio Module

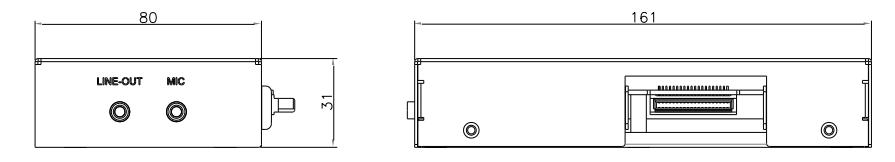

#### HMS Module

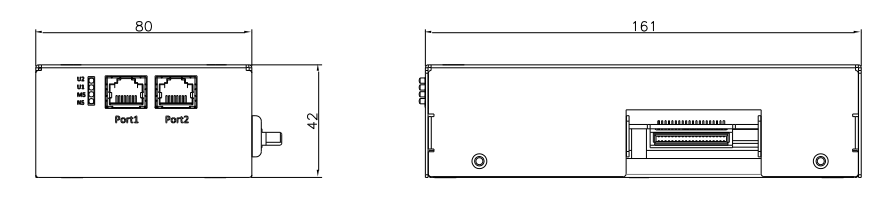

## COM x 4 + DIO x 16 Module

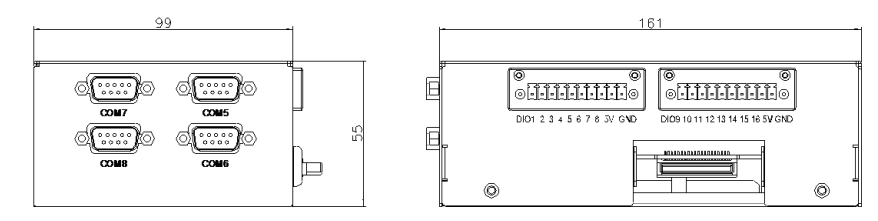

## 2.1.3 Dimensions: Cables

## Touch and Panel Select Cable

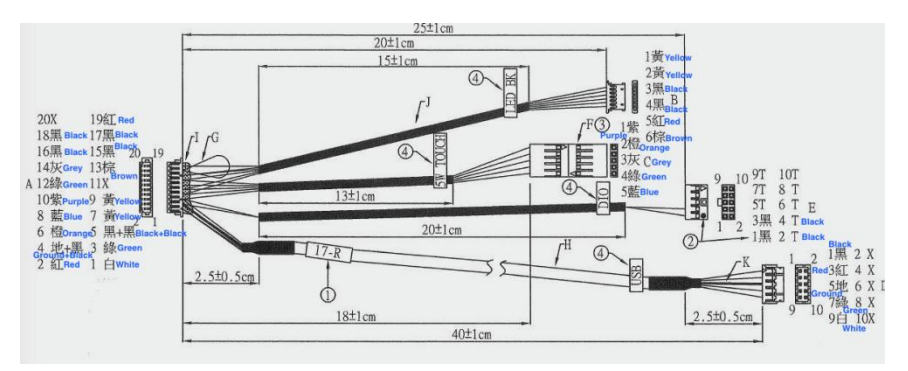

#### LVDS Cable

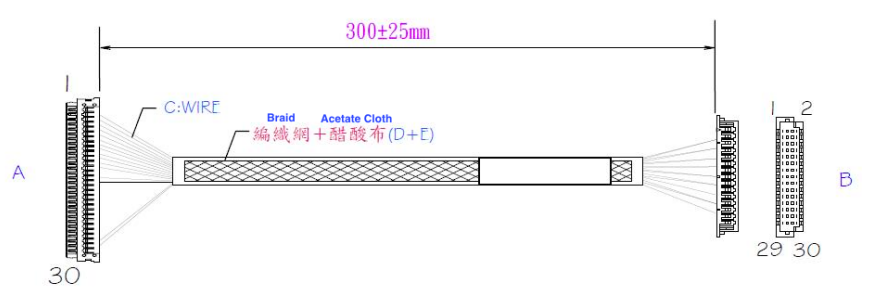

# 2.2 List of Jumpers

Please refer to the table below for all of the system's jumpers that you can configure for your application

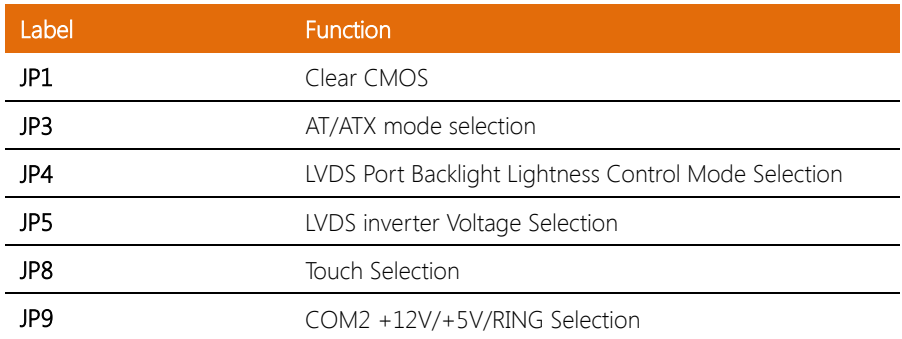

OMNI-BT Series

# 2.2.1 Clear CMOS (JP1)

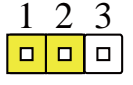

Normal (Default) Clear CMOS

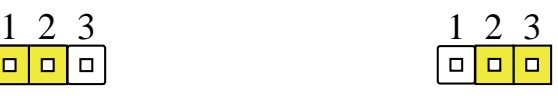

## 2.2.2 AT/ATX Mode Selection (JP3)

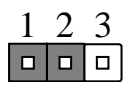

ATX (Default) AT

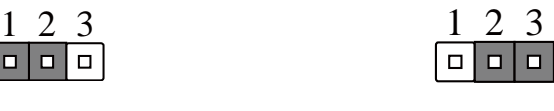

## 2.2.3 LVDS Port Backlight Lightness Control Mode Selection (JP4)

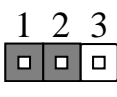

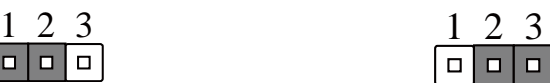

VR Mode **PWM Mode** (Default)

#### 2.2.4 LVDS Inverter Voltage Selection (JP5)

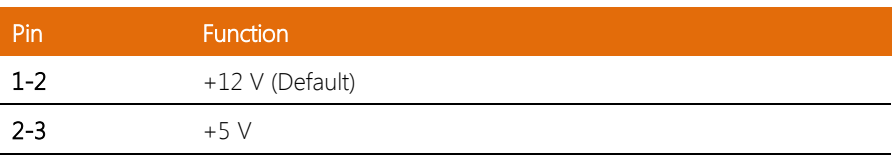

## 2.2.5 Touch Selection (JP8)

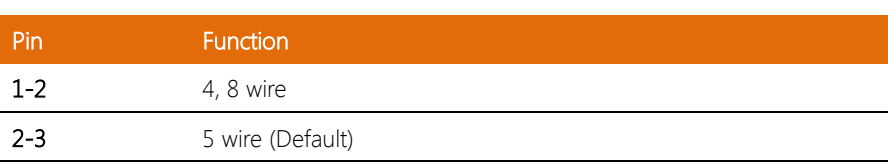

## 2.2.6 COM2 +12V/+5V/Ring Selection (JP9)

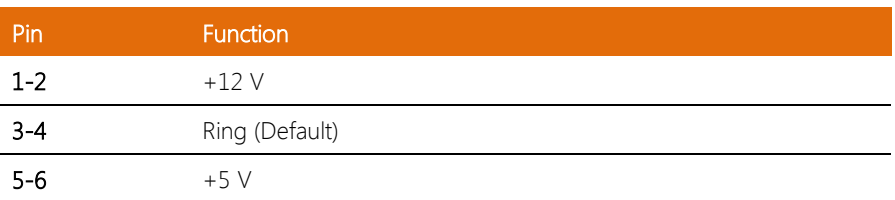

# 2.3 List of Connectors

Please refer to the table below for all of the system's connectors that you can configure for your application

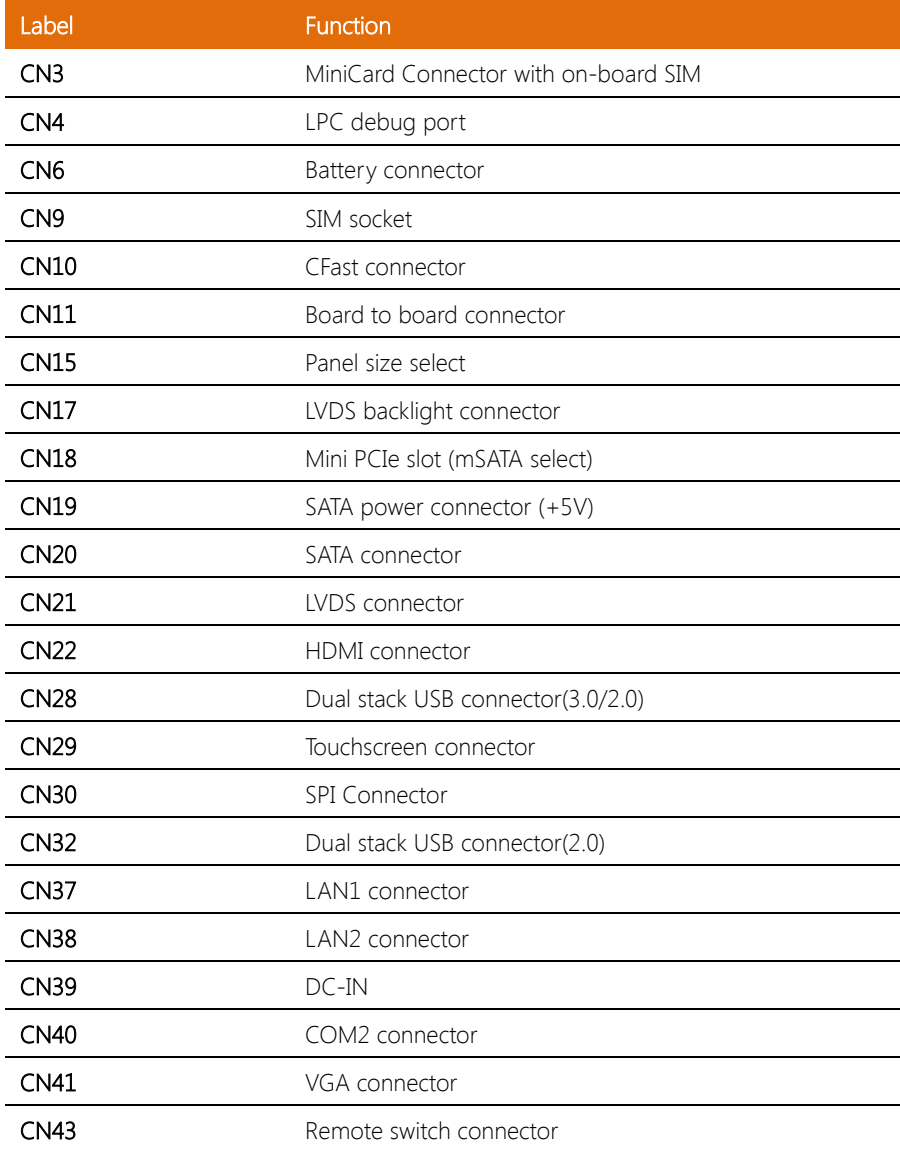

L

 $\overline{a}$ 

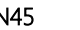

## 2.3.1 MiniCard Connector with On-board SIM (CN3)

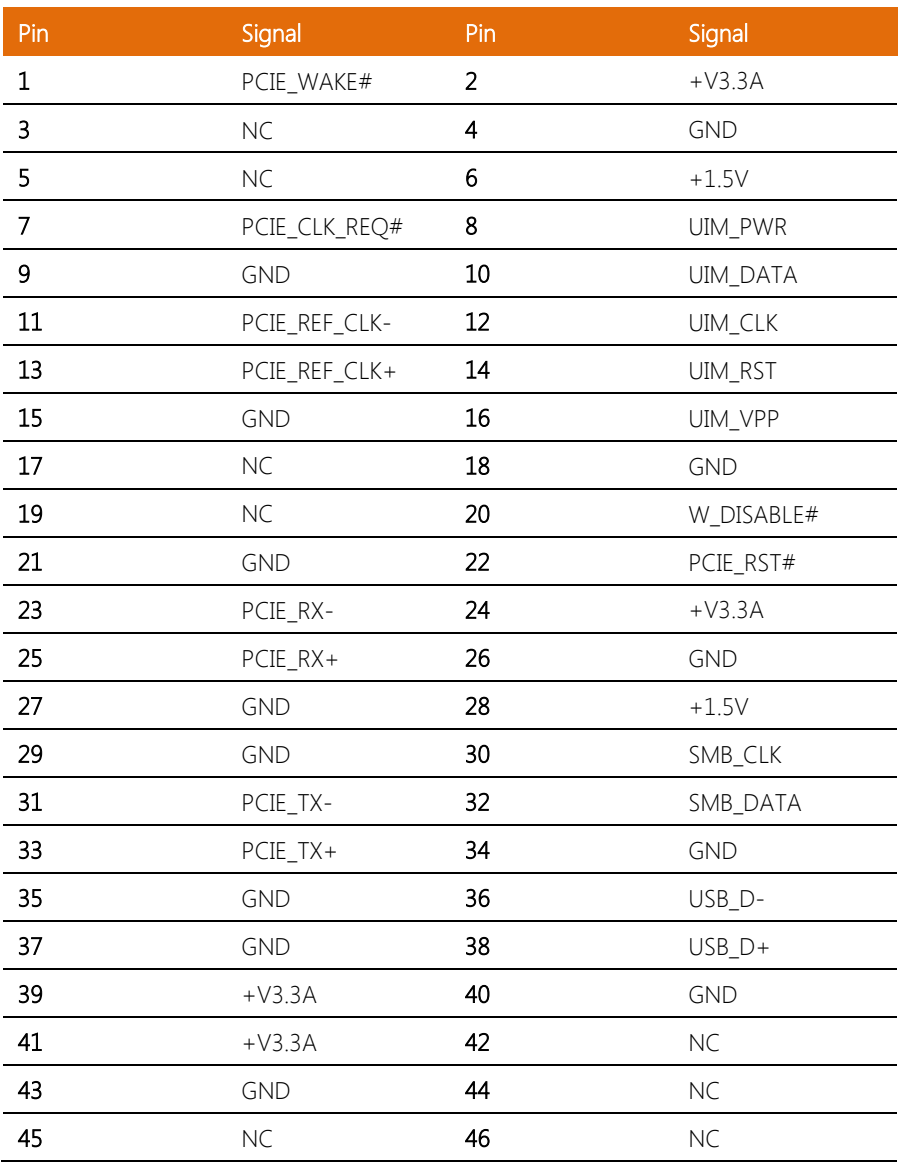

Chapter 2 – Hardware Information 38

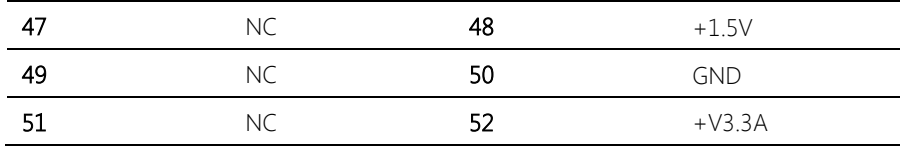

# 2.3.2 LPC Debug Port (CN4)

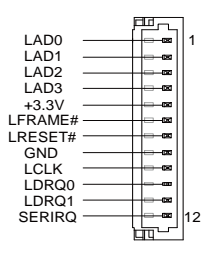

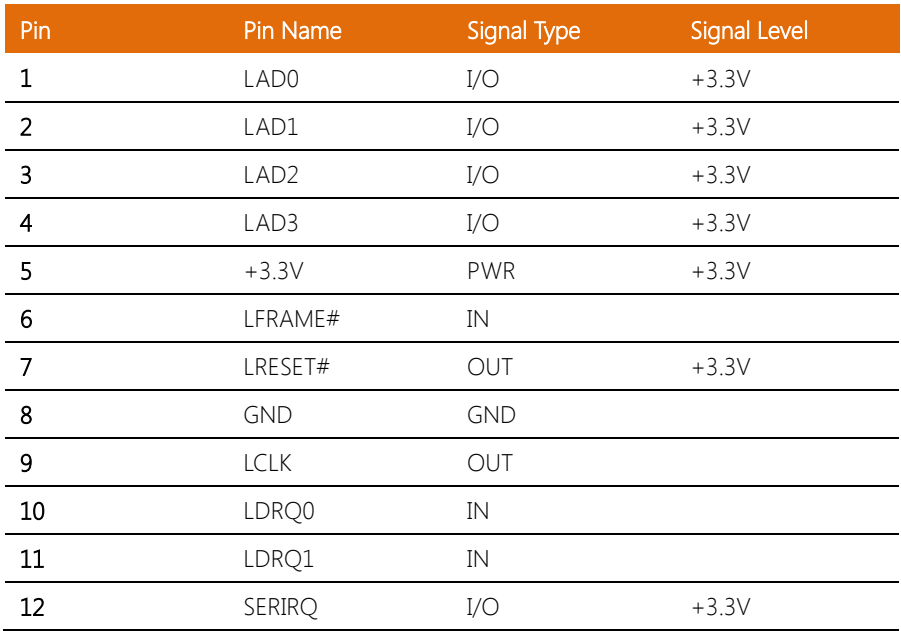

## 2.3.3 Battery Connector (CN6)

OMNI-BT Series

l,

l,

l,

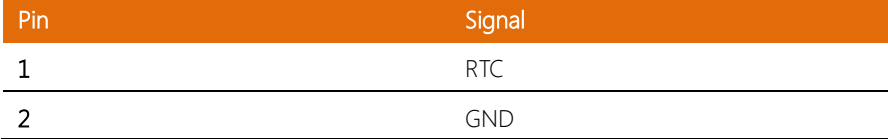

# 2.3.4 Cfast Connector (CN10)

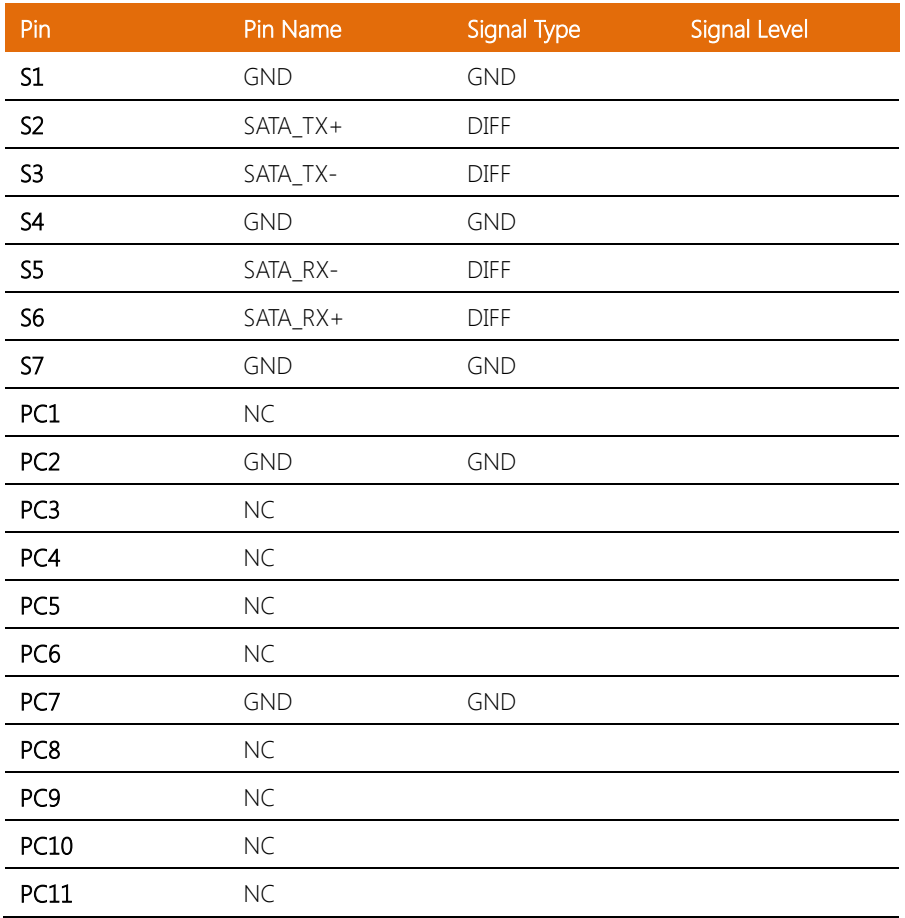

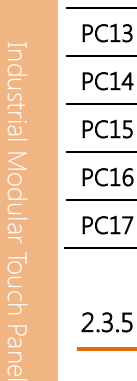

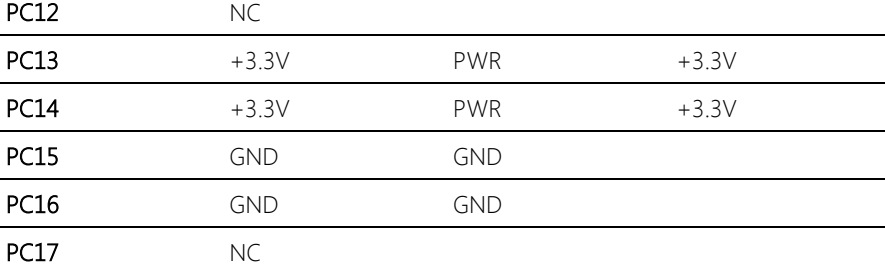

# Board to Board Connector (CN11)

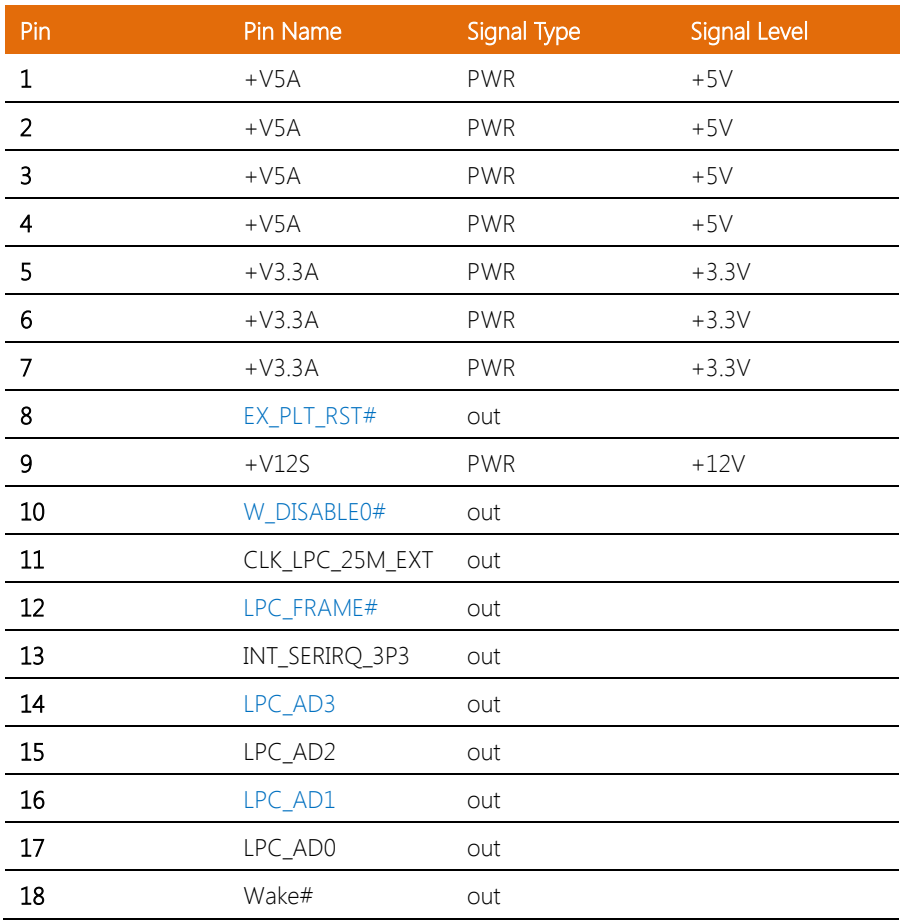

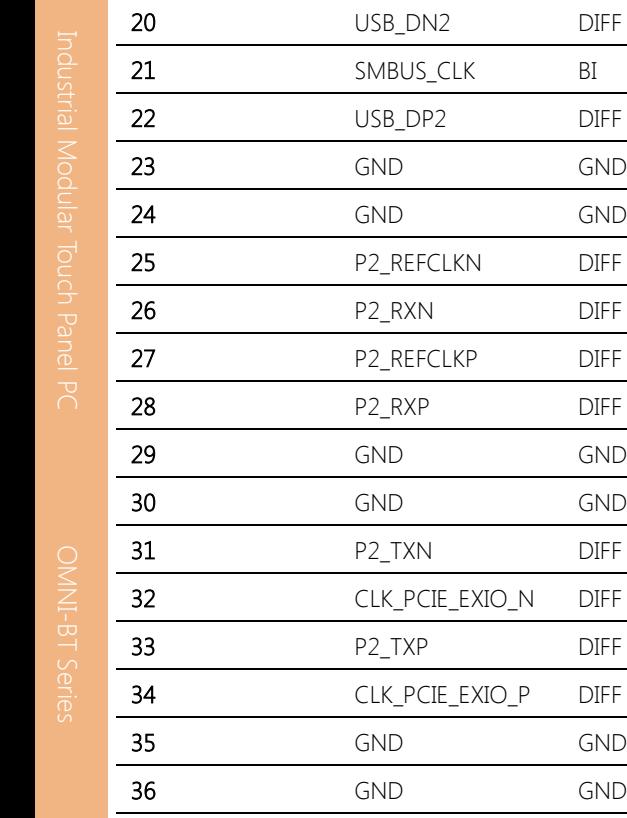

19 SMBUS DATA BI

## 2.3.6 Panel Size Select (CN15) 17 inch LCD

37 PCIE\_RXN3 DIFF 38 PCIE\_TXN3 DIFF 39 PCIE\_RXP3 DIFF 40 PCIE\_TXP3 DIFF

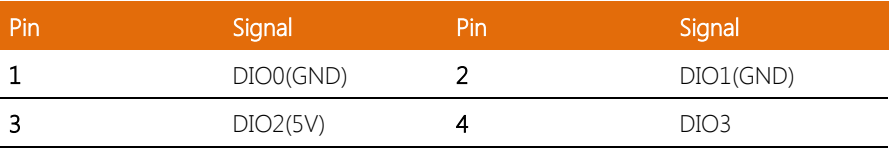

l,

OMNI-BT Series

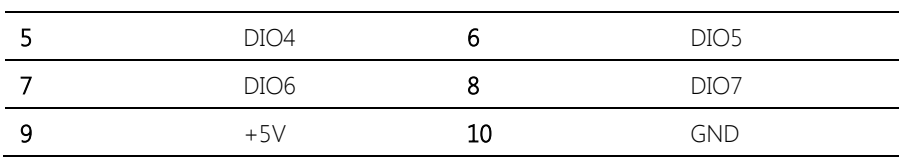

# 2.3.7 LVDS Backlight Connector (CN17)

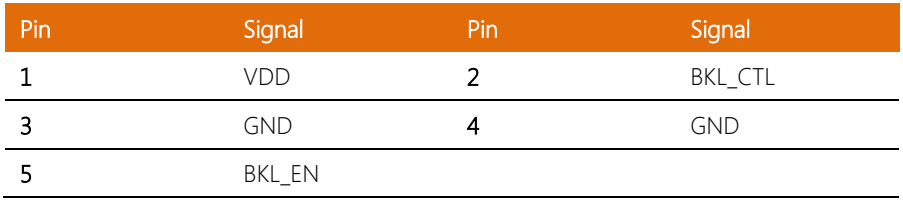

## 2.3.8 Mini PCIe Slot (CN18)

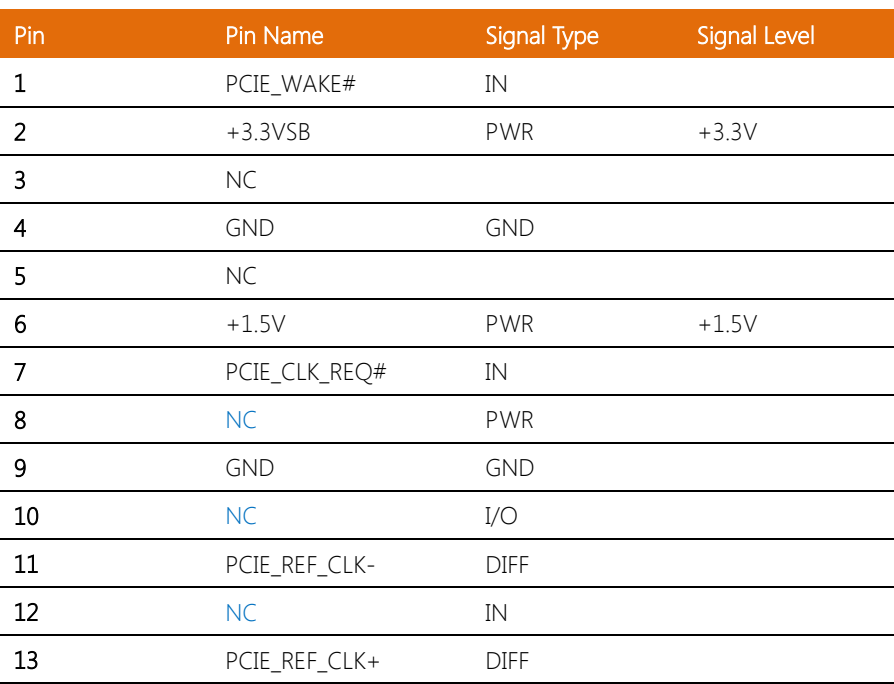

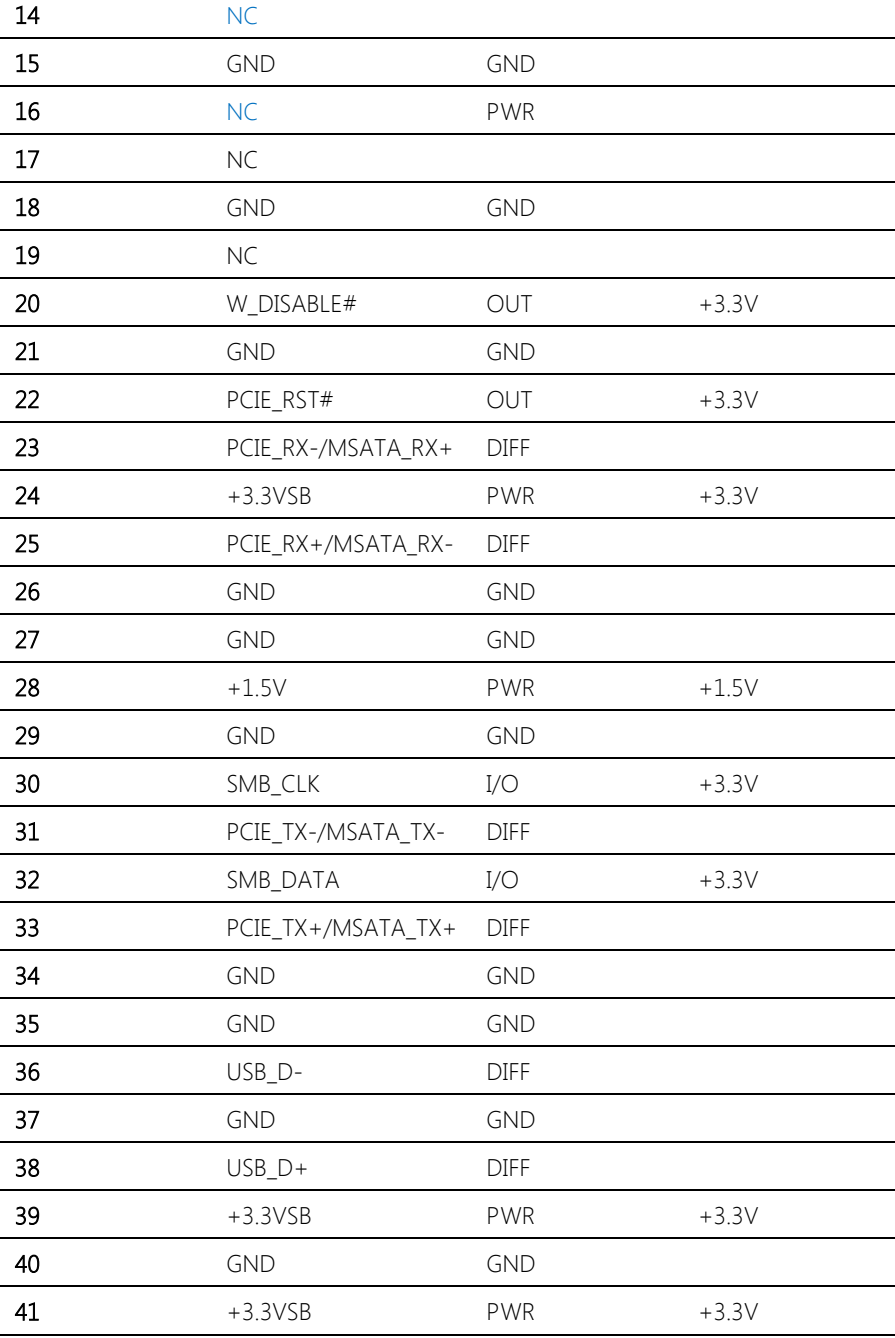

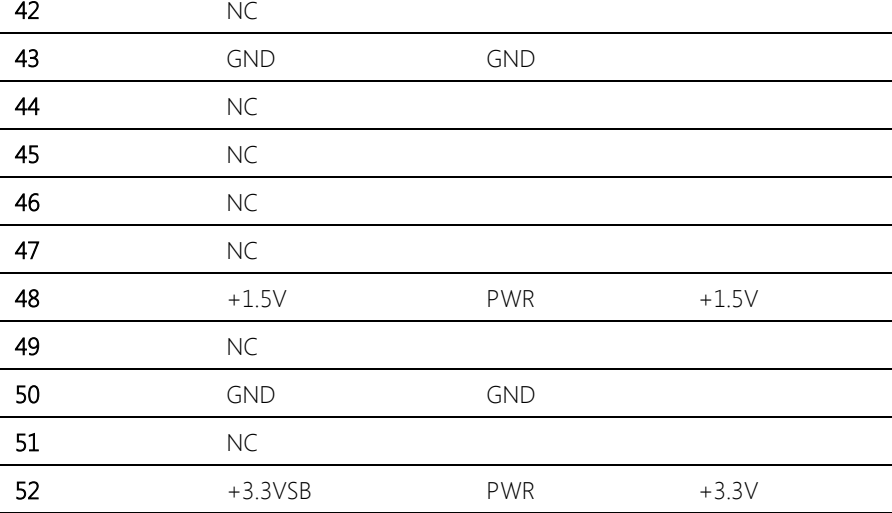

# 2.3.9 SATA Power Connector (CN19)

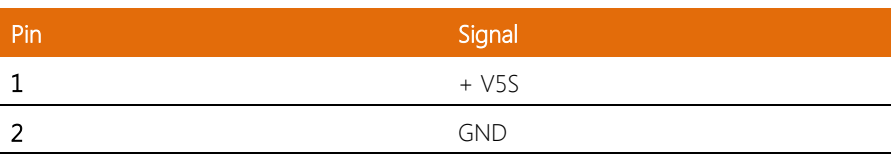

# 2.3.10 SATA Connector (CN20)

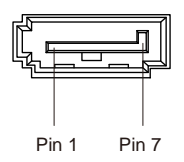

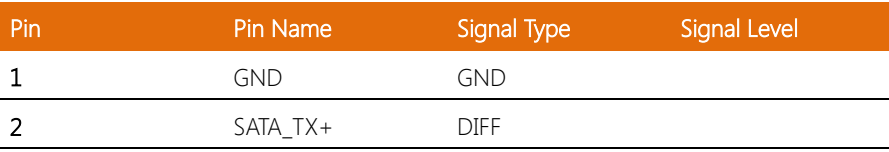

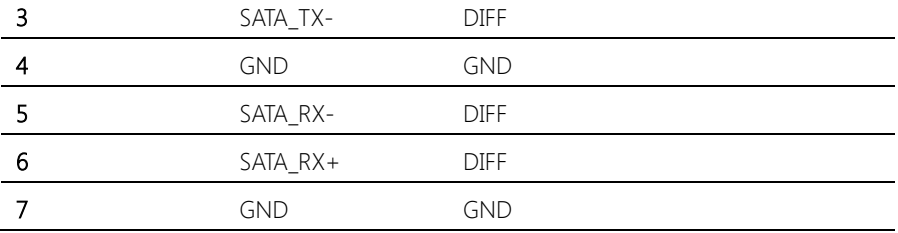

# 2.3.11 LVDS Connector (CN21)

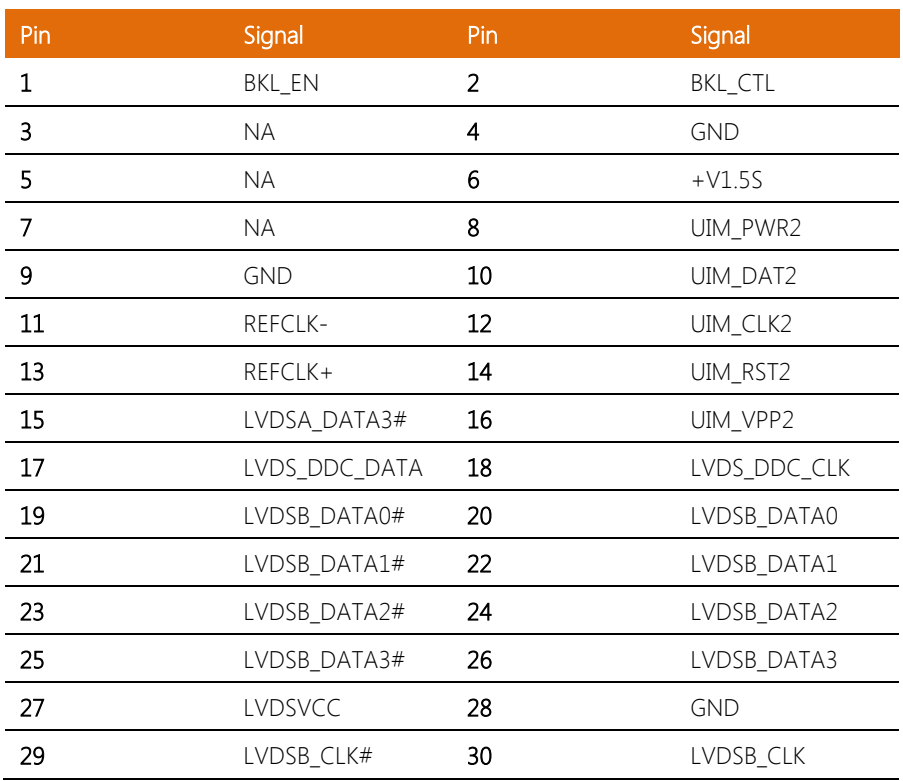

## 2.3.12 HDMI Connector (CN22)

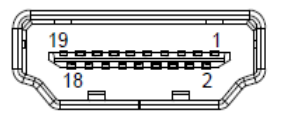

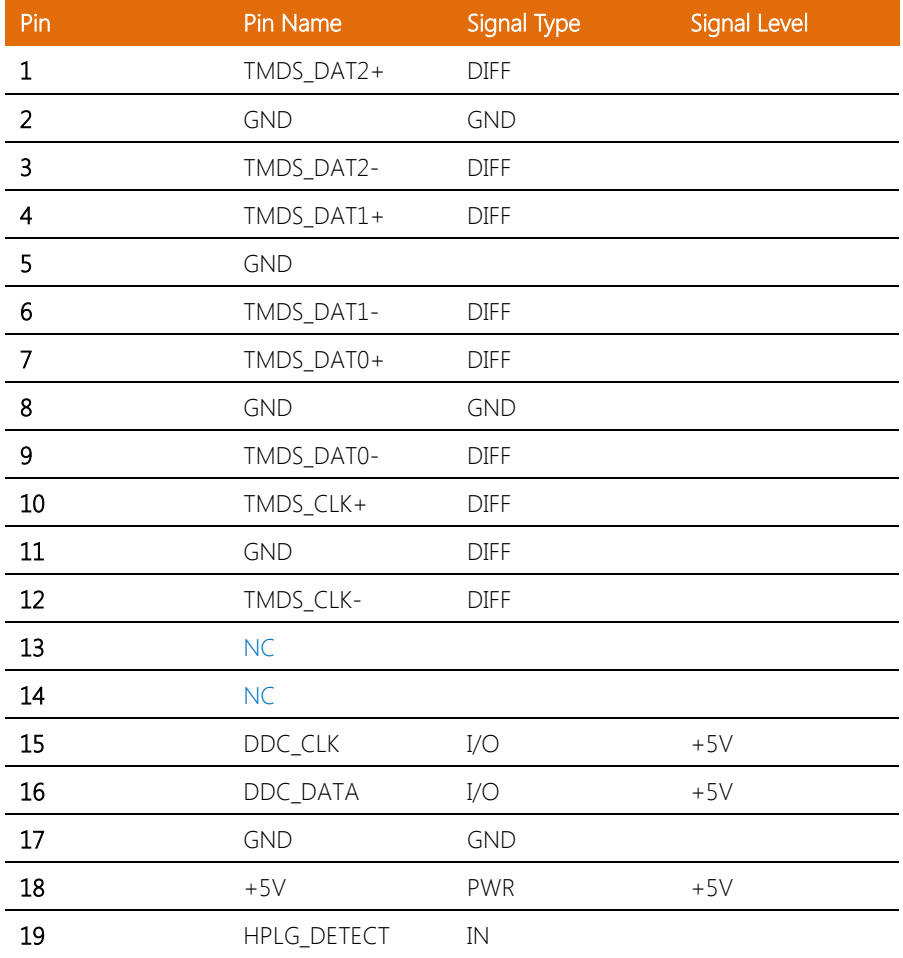

 $\overline{a}$ 

 $\overline{a}$ 

L Ĭ. Ĭ. Ē.  $\overline{a}$  $\overline{a}$ 

## 2.3.13 Touchscreen Connector (CN29)

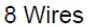

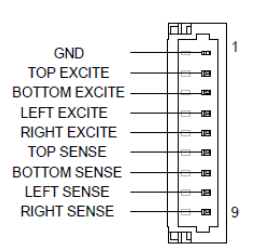

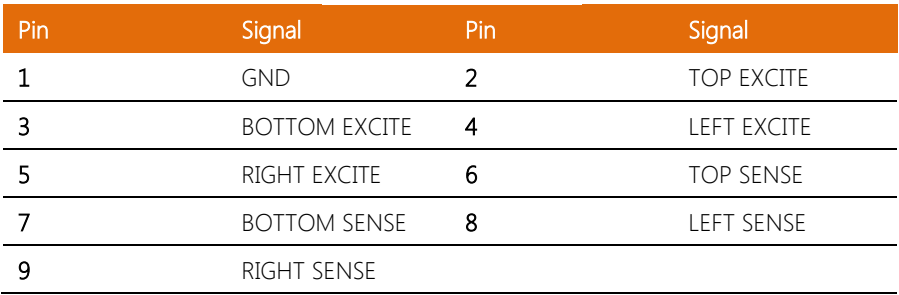

## 2.3.14 LAN1 Connector (CN37)

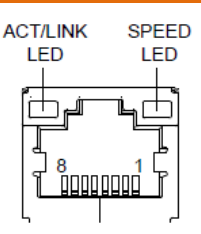

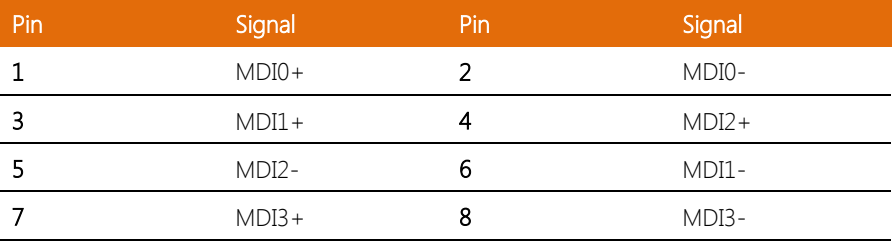

à.

 $\overline{a}$ L,  $\overline{a}$ 

# 2.3.15 LAN2 Connector (CN38)

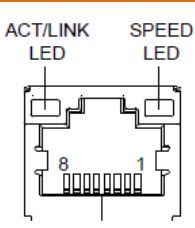

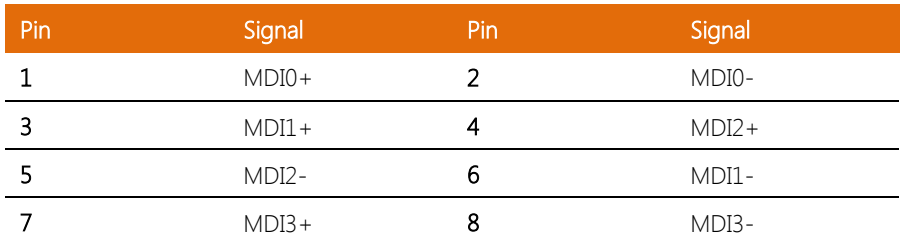

# 2.3.16 DC-in (CN39)

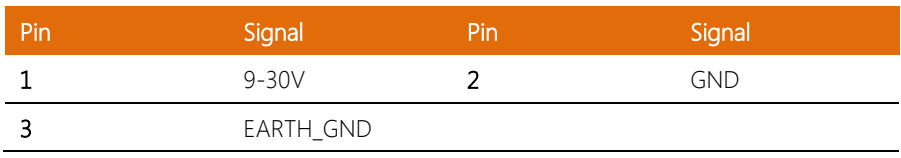

L

# 2.3.17 COM2 Connector (CN40)

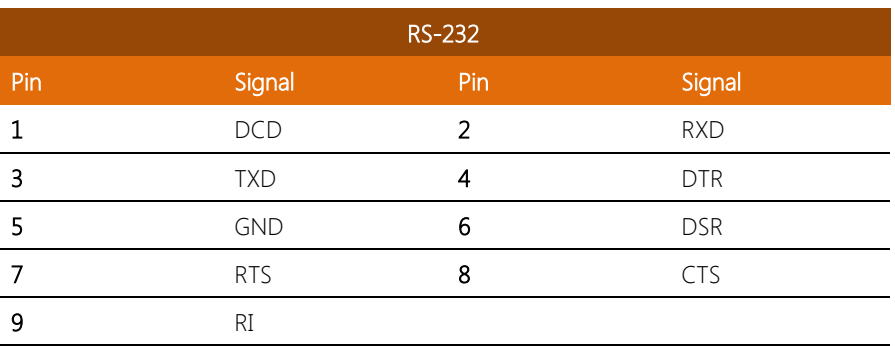

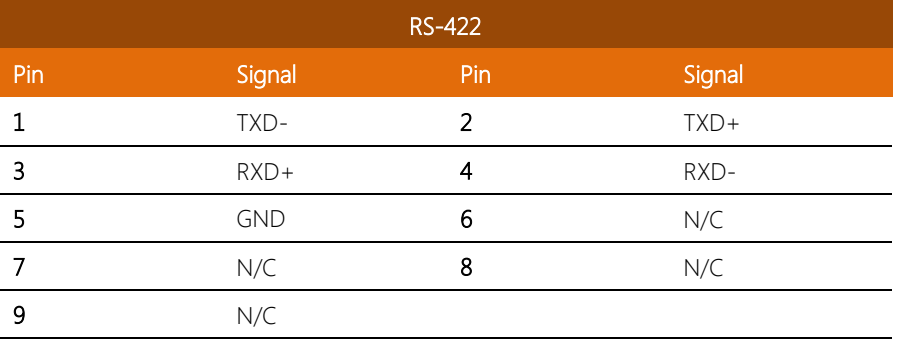

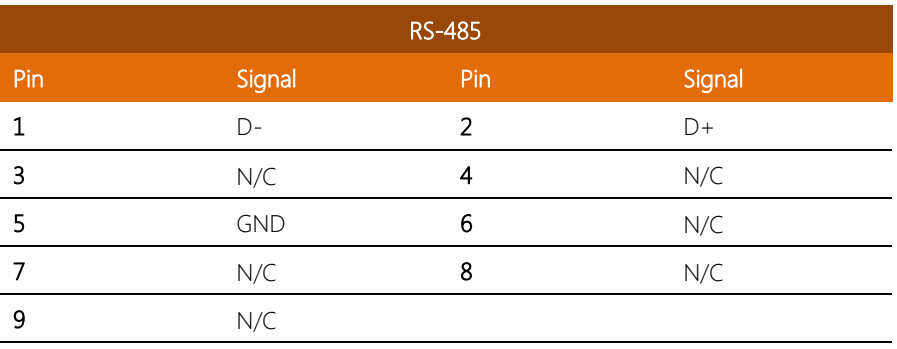

l,

# OMNI-BT Series

 $\overline{a}$ L L,

## 2.3.18 Remote Switch Connector (CN43)

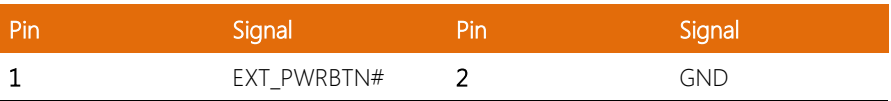

## 2.3.19 Combo connector (CN45)

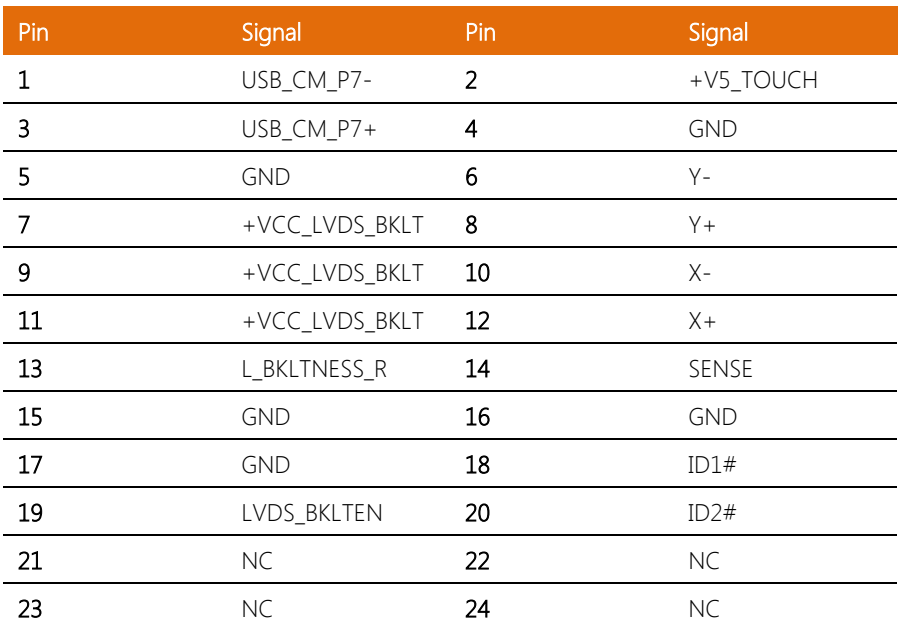

#### 2.4 Assembling Modules

## To install a module:

Step 1 - Insert the connector to the OMNI slot by the side of the PCB box

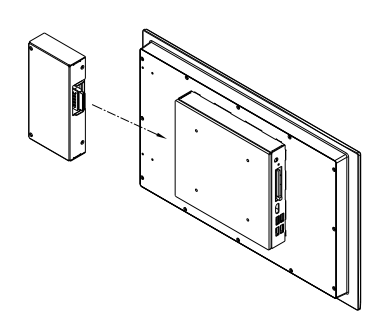

Step 2 - Secure with the screws provided.

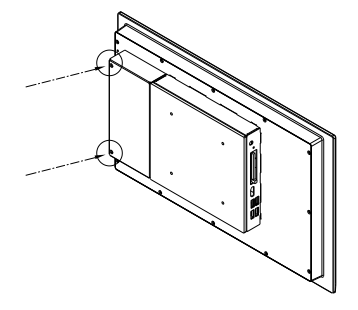

The module is installed as the image shown below.

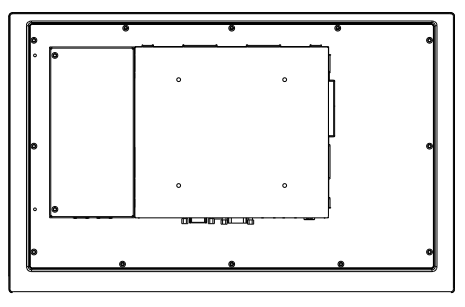

#### To detach a module:

Step 1-Remove the screws from the module

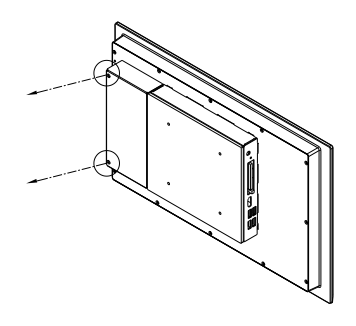

Step 2 – Remove the module

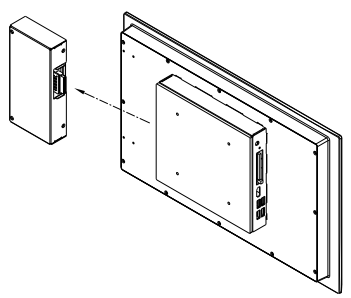

The module is detached from the main panel.

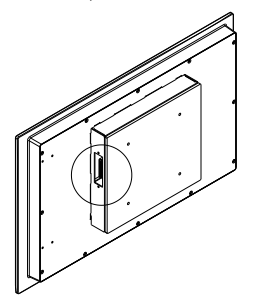

## 2.5 Installing the Hard Disk Drive

1. Put the rubber provided onto the holes of the bracket.

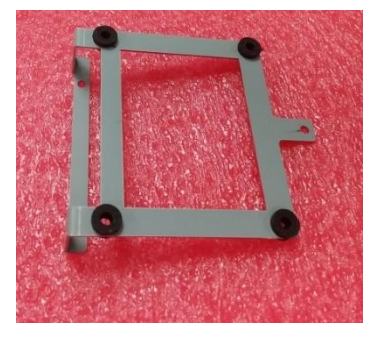

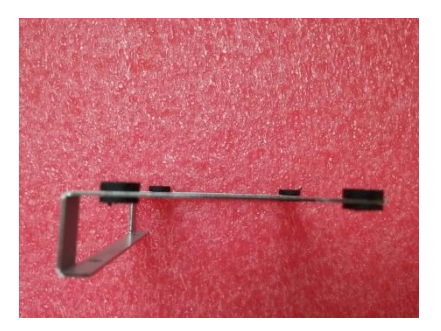

2. Place the HDD onto the bracket and secure with the screws provided

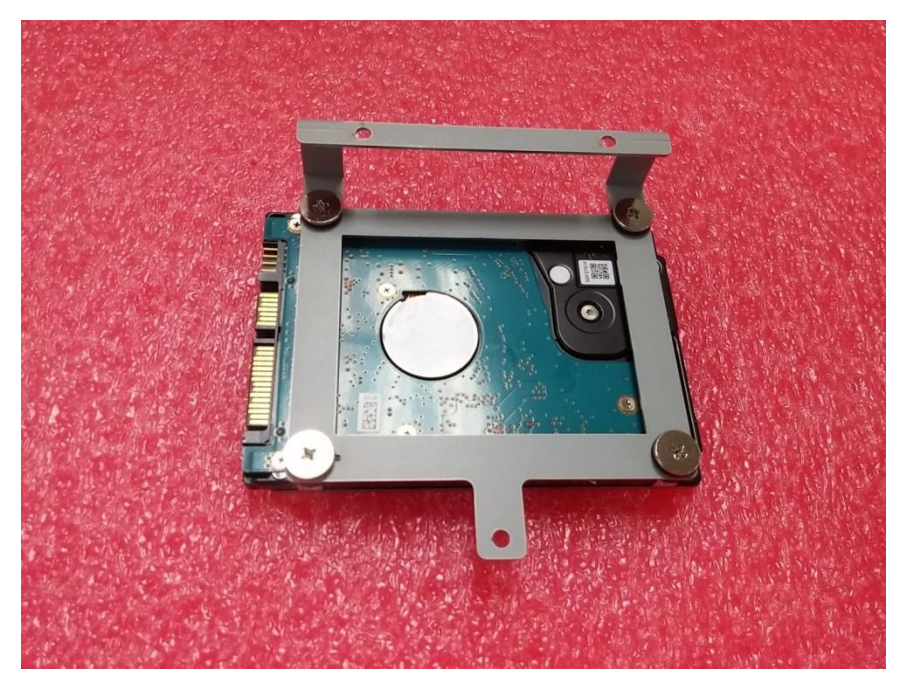

3. Hook the setup on to the bar above the PCB board as shown below. Secure it with the screw provided.

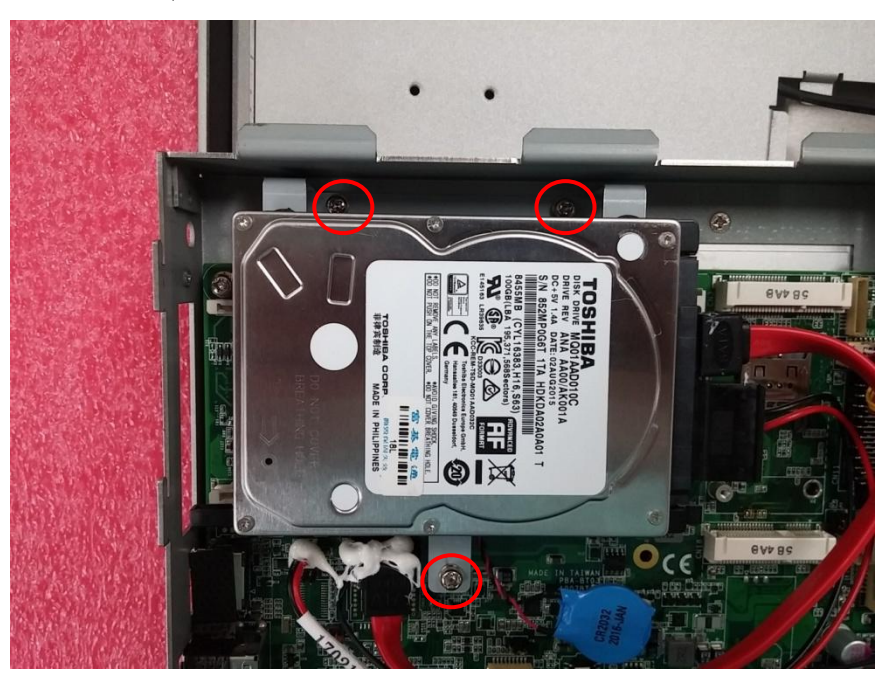

\* Users are advised to use storage devices provided and installed by AAEON.

#### 2.6 Installing DRAM

To install DRAM, remove the HDD and HDD bracket and insert the RAM module as shown below.

#### \* Users are advised to use DRAM modules provided and installed by AAEON.

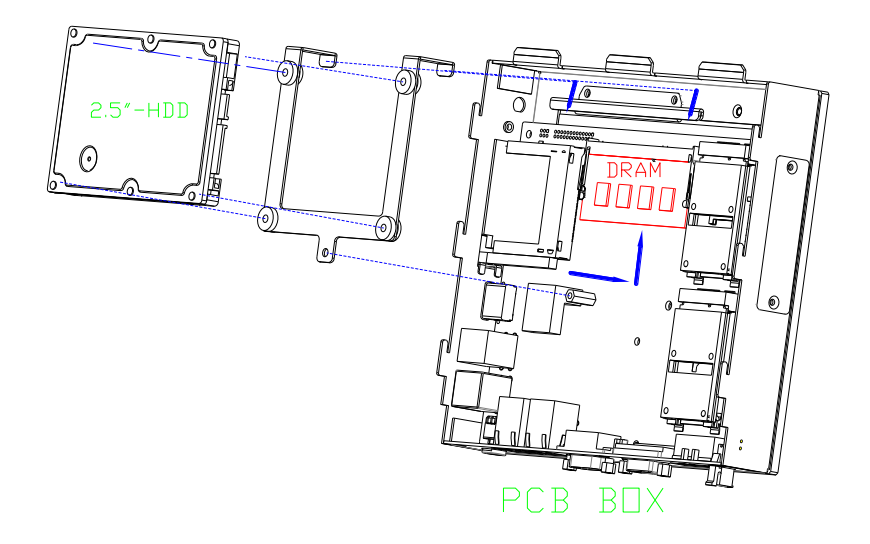

### 2.7 Mount the OMNI onto the wall

Step 1 - Glue the water-proof rubber along back side of the panel

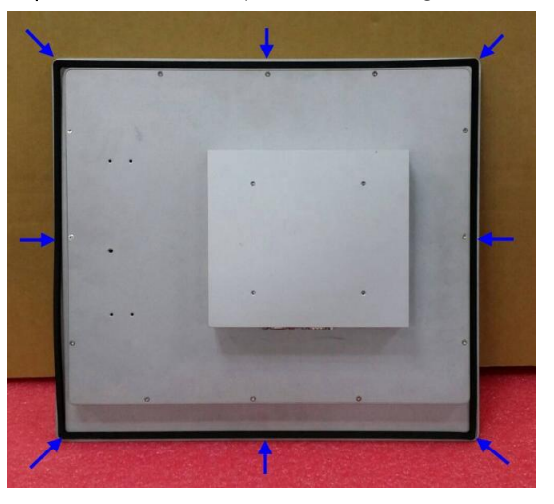

Step 2 - Screw the provided mounting brackets into back of the panel

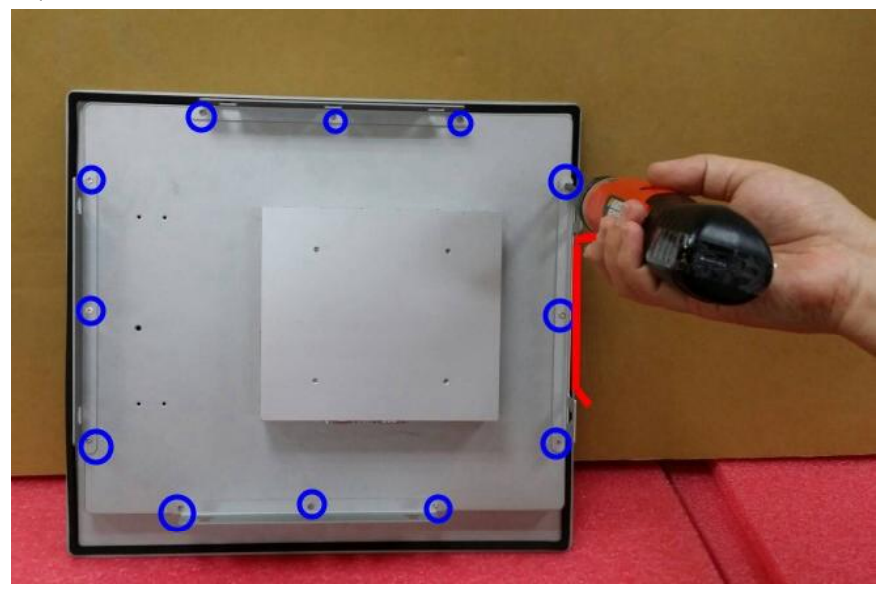

Chapter 2 – Hardware Information 57

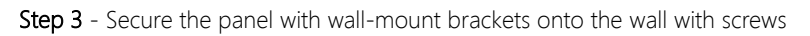

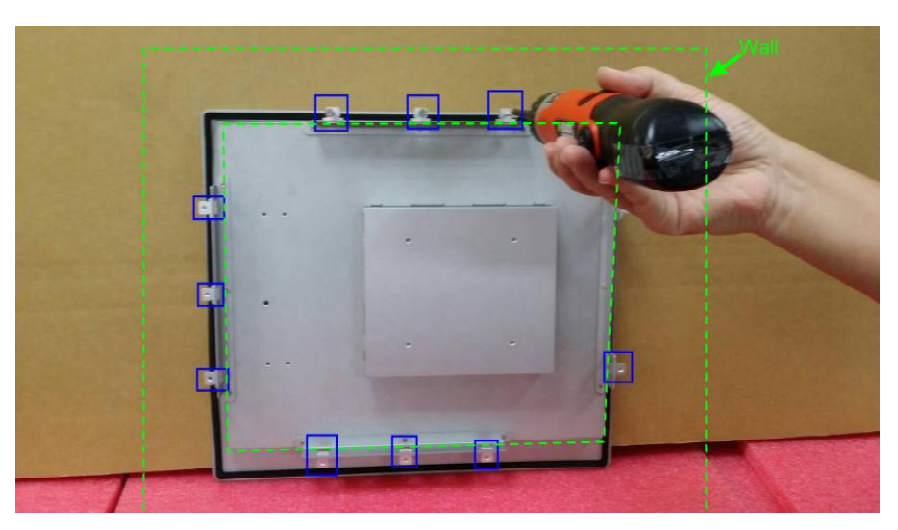
#### 2.8 Assemble the OMNI panel and the CPU Box

The left photo shows the LCD Kit and the right photo shows BOXER Kit

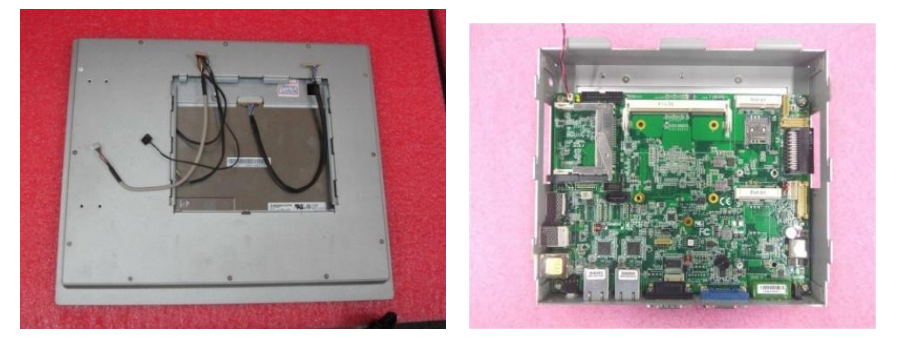

Step 1 - Plug connectors into connector sockets accordingly

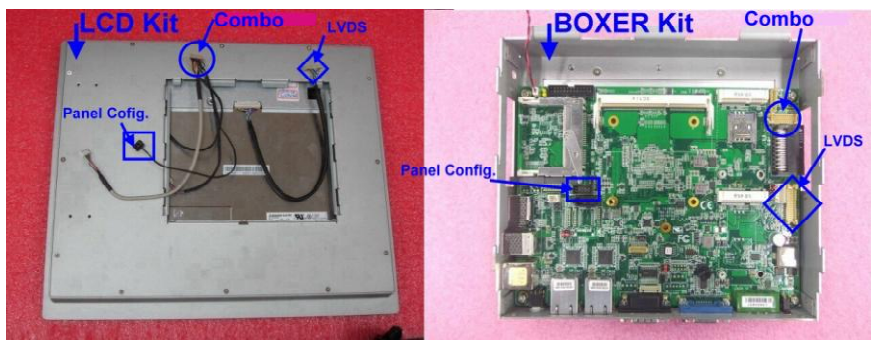

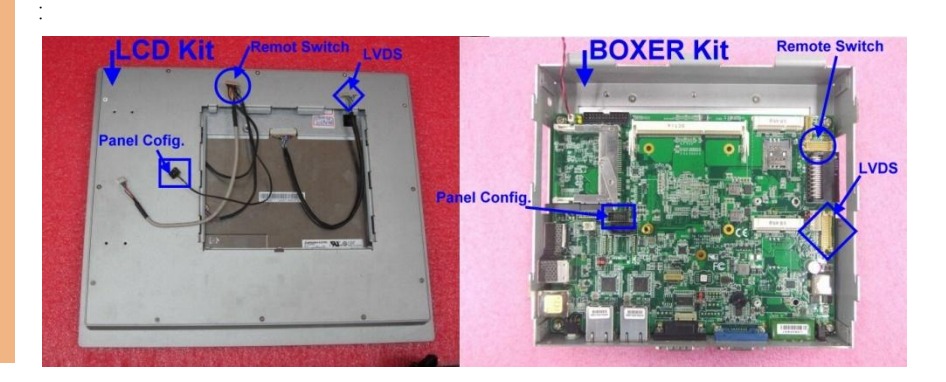

OMNI-BT Series

#### Step 2 - Assemble the panel and CPU Box

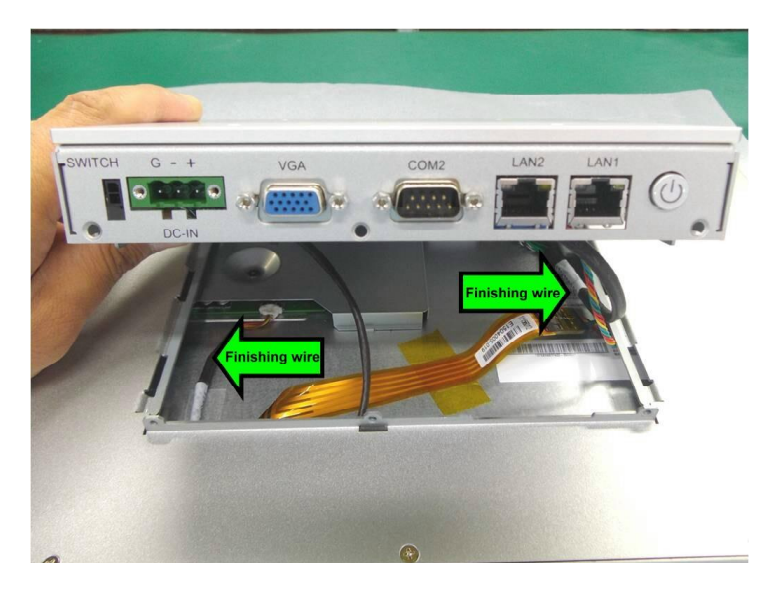

Step 3 – Slide the CPU Box into the panel and tighten them with screws

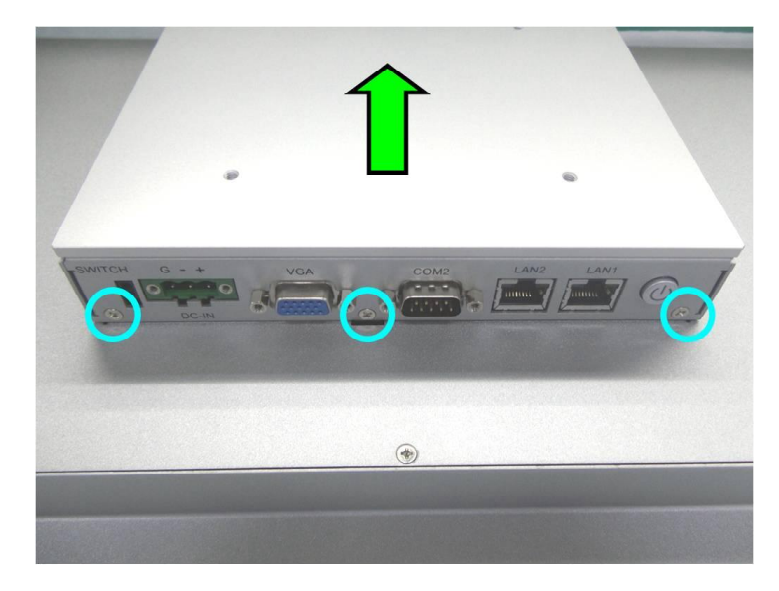

#### The assembling process is completed

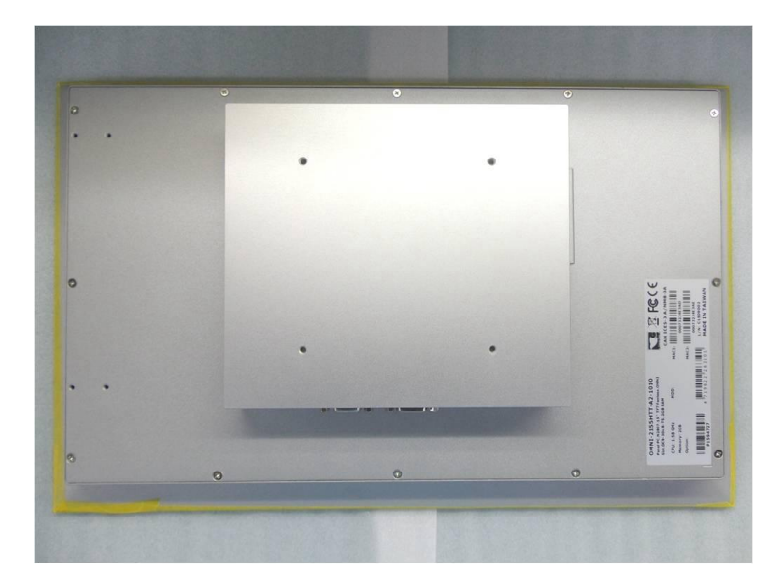

Chapter 2 – Hardware Information 61

#### 2.9 P-CAP Touch Screen Operating

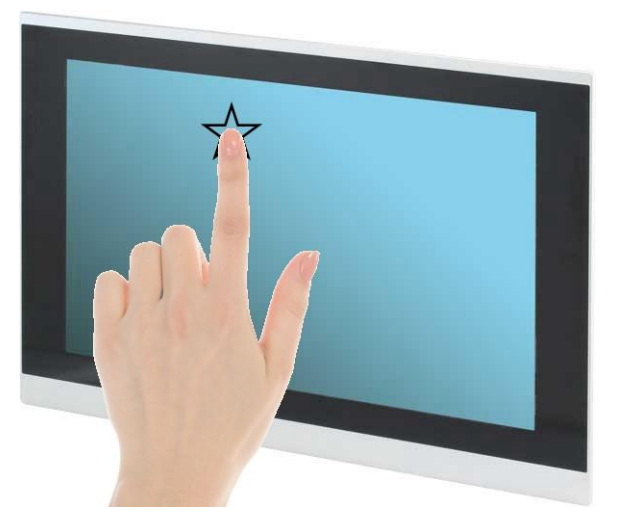

- 1. Always touch the screen with finger pads.
- 2. The force of finger should be lower than 10g.

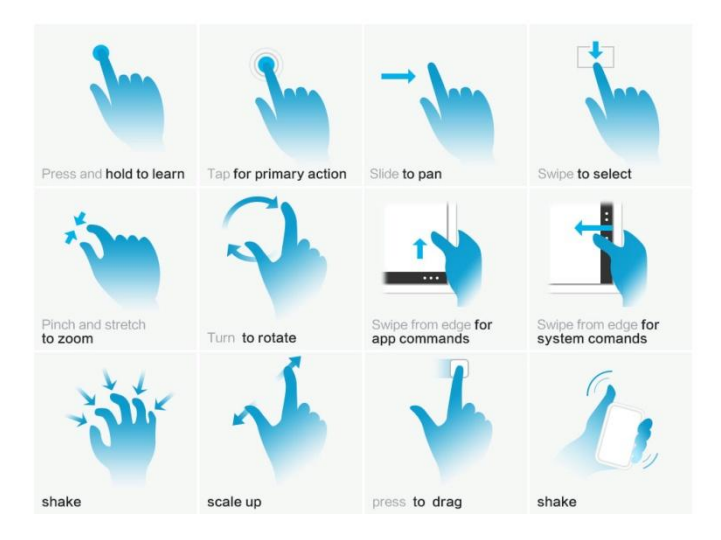

# Chapter 3

AMI BIOS Setup

OMNI-BT Series

#### 3.1 System Test and Initialization

The system uses certain routines to perform testing and initialization. If an error, fatal or non-fatal, is encountered, a few short beeps or an error message will be outputted. The board can usually continue the boot up sequence with non-fatal errors.

The system configuration verification routines check the current system configuration against the values stored in the CMOS memory. If they do not match, an error message will be outputted, in which case you will need to run the BIOS setup program to set the configuration information in memory.

There are three situations in which you will need to change the CMOS settings:

- You are starting your system for the first time
- You have changed your system's hardware
- The CMOS memory has lost power and the configuration information is erased

The system's CMOS memory uses a backup battery for data retention, which is to be replaced once emptied.

#### 3.2 AMI BIOS Setup

The AMI BIOS ROM has a pre-installed Setup program that allows users to modify basic system configurations, which is stored in the battery-backed CMOS RAM and BIOS NVRAM so that the information is retained when the power is turned off.

To enter BIOS Setup, press <Del> or <F2> immediately while your computer is powering up.

The function for each interface can be found below.

Main – Date and time can be set here. Press <Tab> to switch between date elements

Advanced – Enable/ Disable boot option for legacy network devices

Chipset – For hosting bridge parameters

Boot – Enable/ Disable quiet Boot Option

Security – The setup administrator password can be set here

Save & Exit –Save your changes and exit the program

#### 3. Setup Submenu: Main

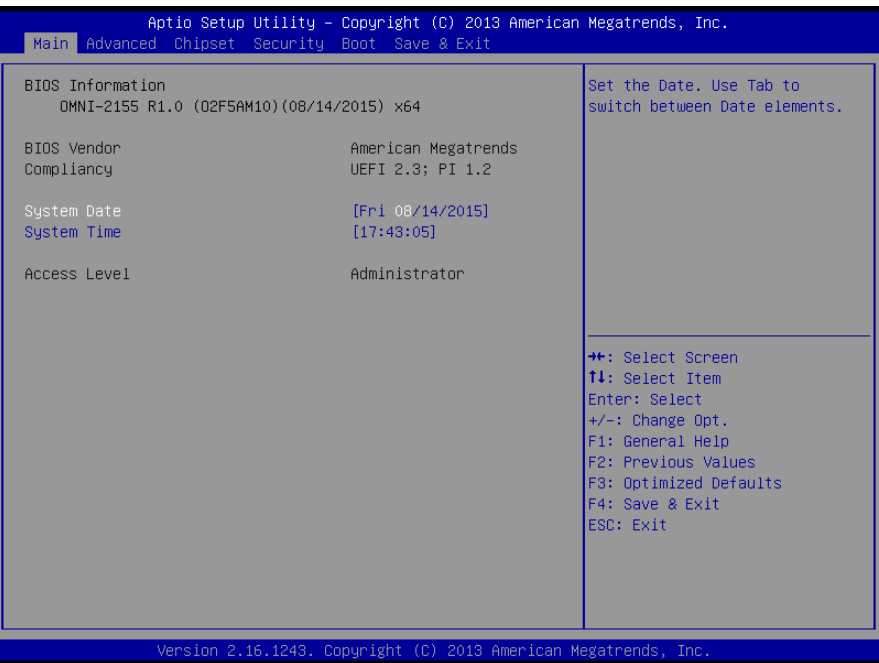

#### 3.4 Setup Submenu: Advanced

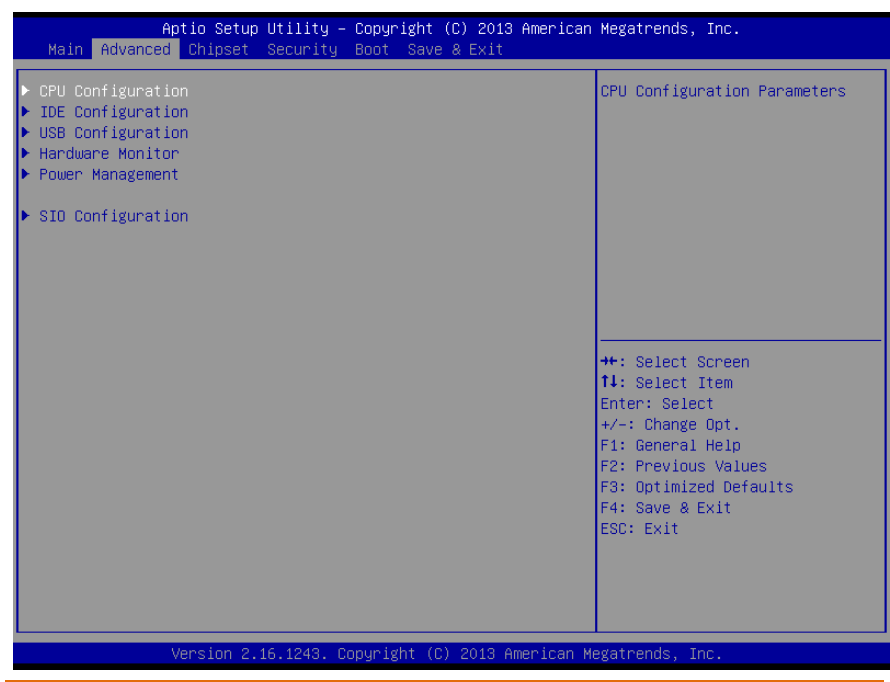

### 3.4.1 Advanced: CPU Configuration

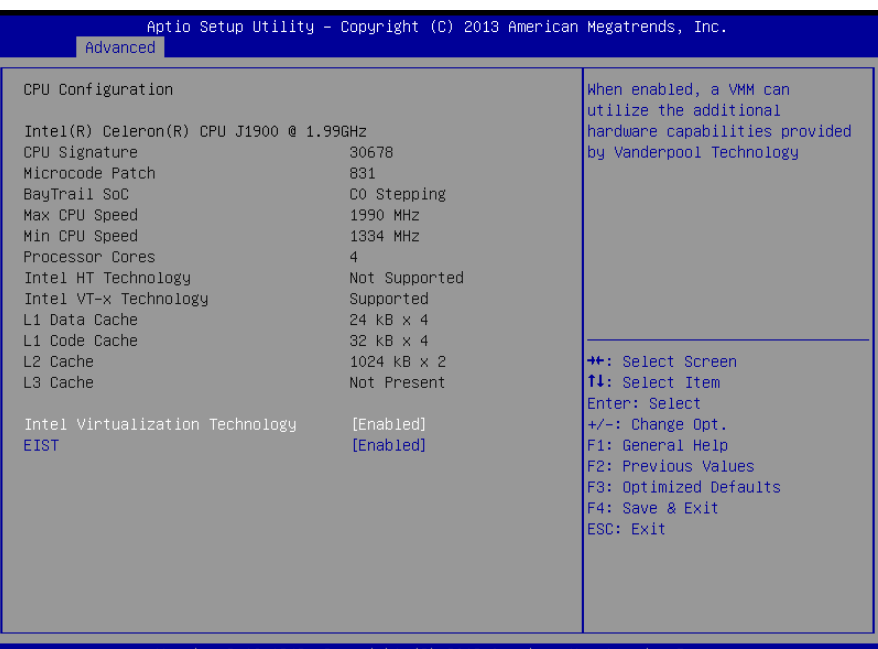

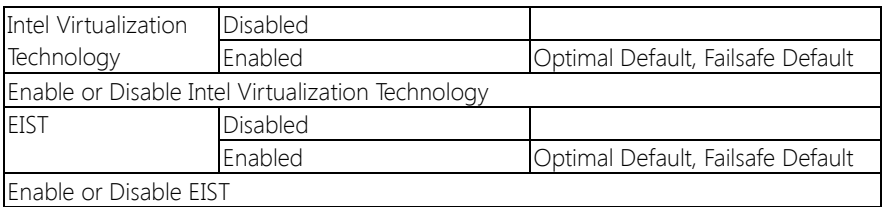

### 3.4.2 Advanced: IDE Configuration

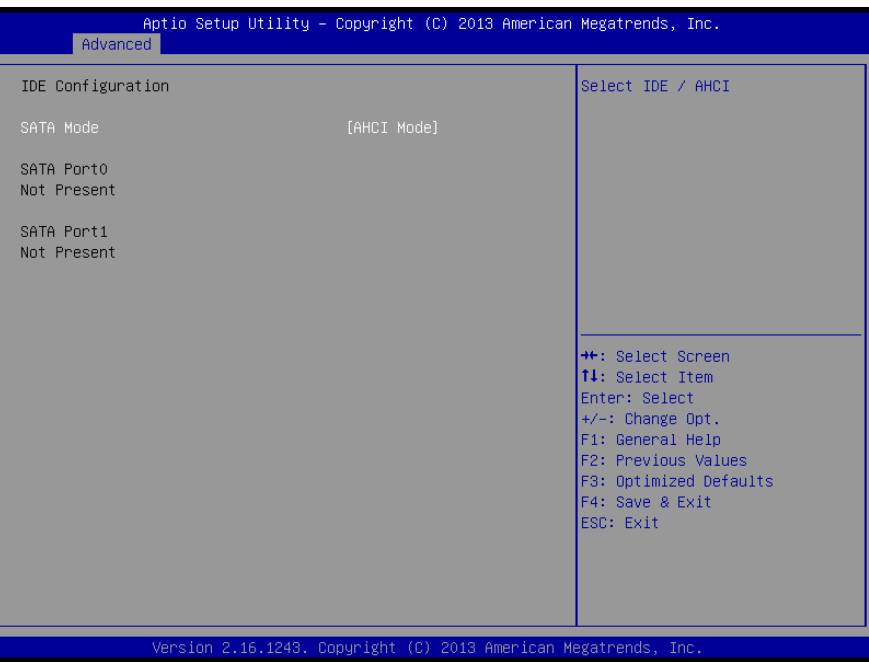

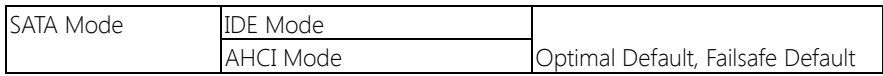

#### 3.4.3 Advanced: USB Configuration

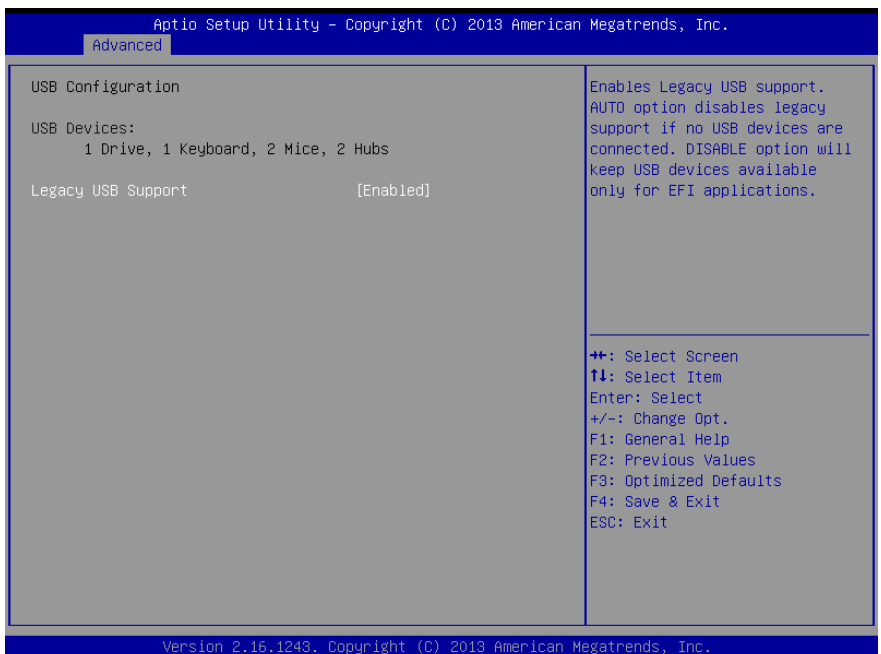

#### Options summary:

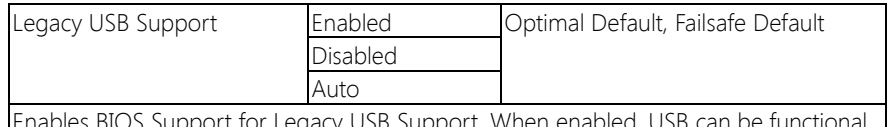

bles BIOS Support for Legacy USB Support. When enabled, USB can be functior in legacy environment like DOS.

AUTO option disables legacy support if no USB devices are connected

#### 3.4.4 Advanced: Hardware Monitor

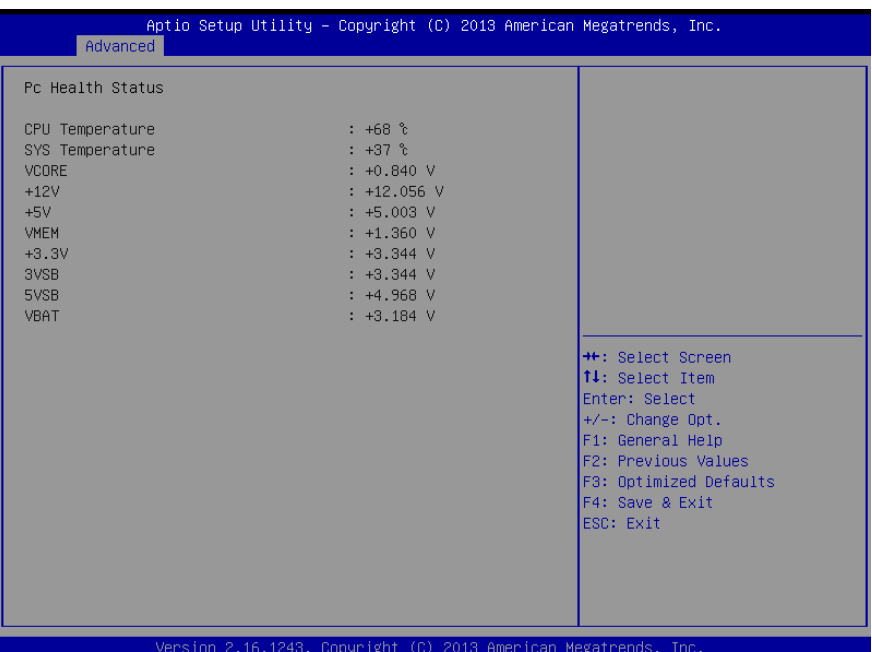

#### 3.4.5 Advanced: Power Management

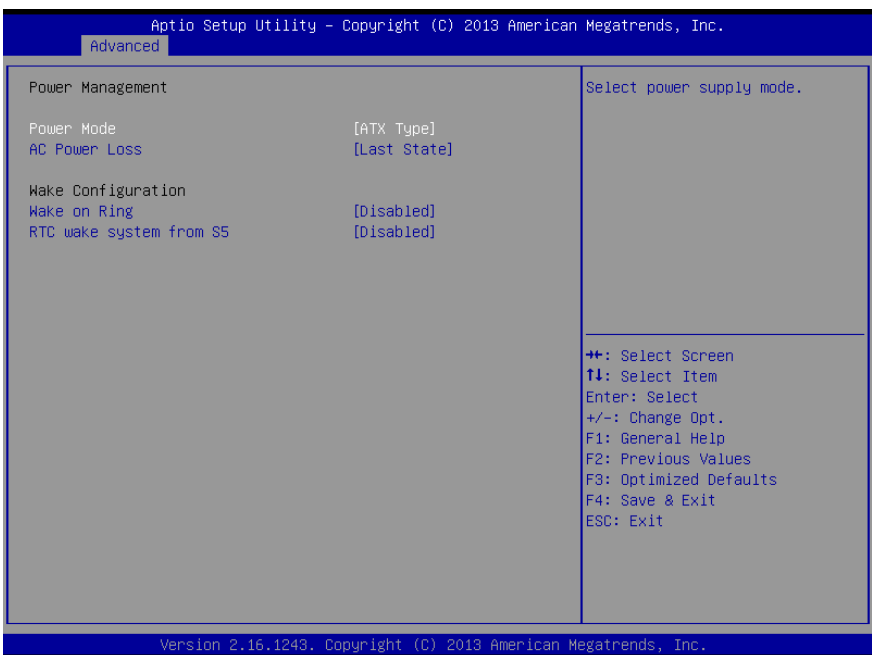

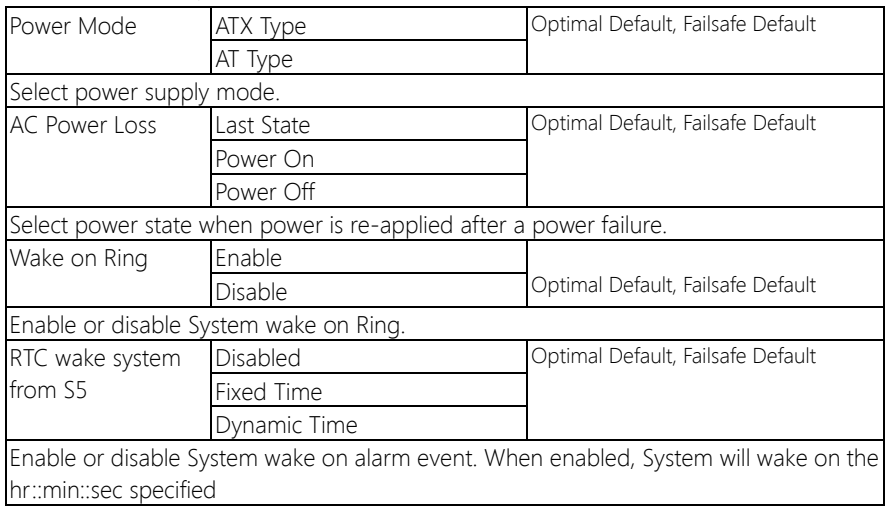

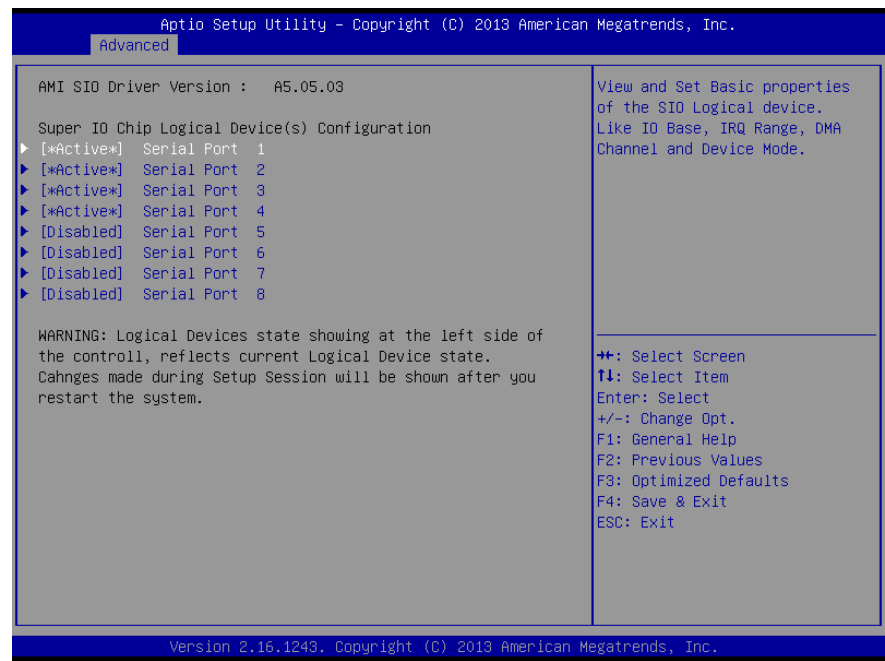

Note: Serial Port  $5 \sim 8$  are activated with OMNI Module

#### 3.4.6.1 Super IO Management: Serial Port 1 Configuration

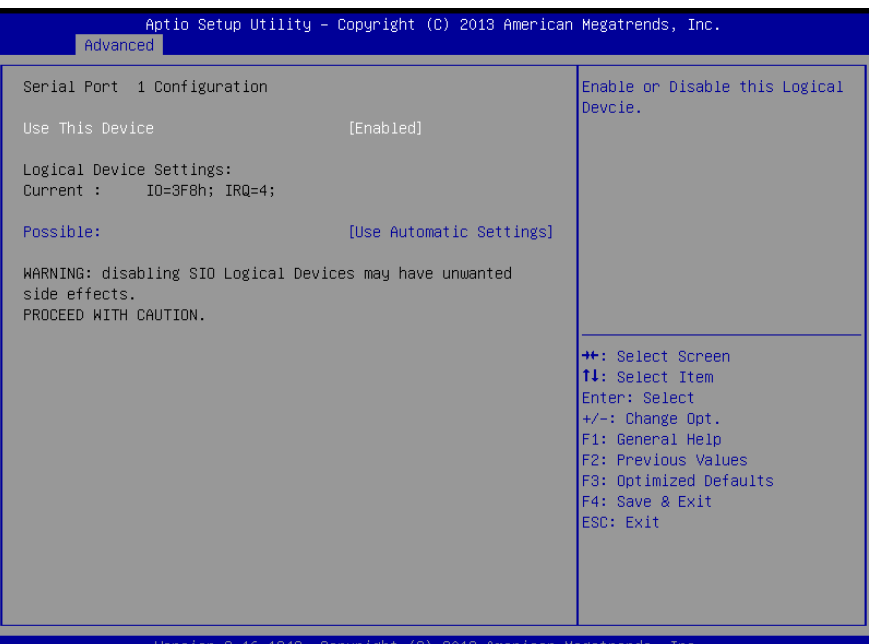

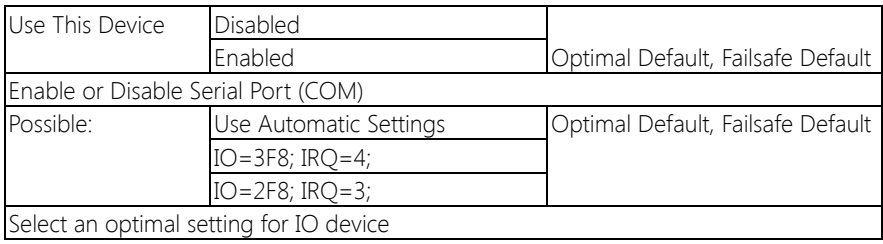

### 3.4.6.2 Super IO Management: Serial Port 2 Configuration

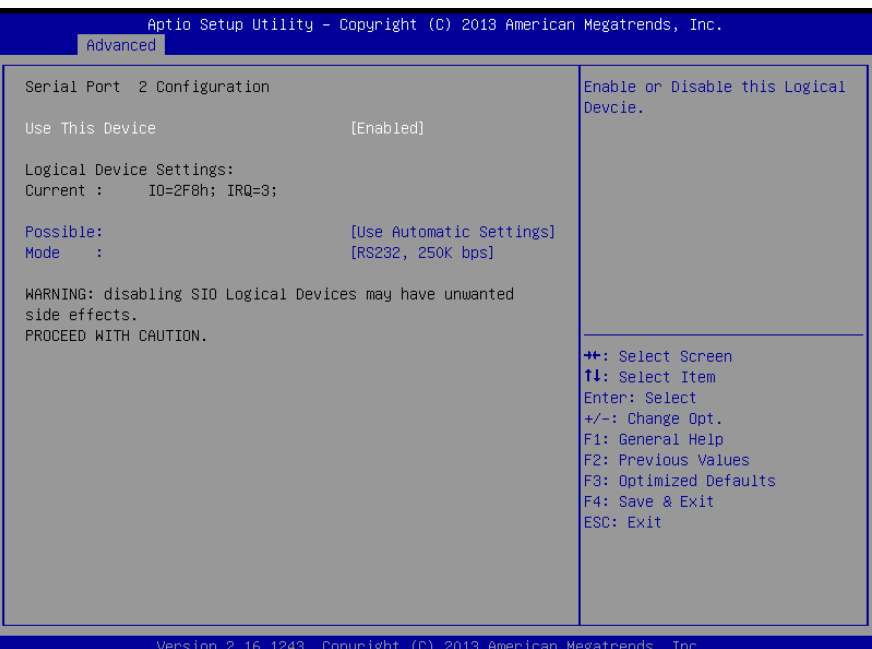

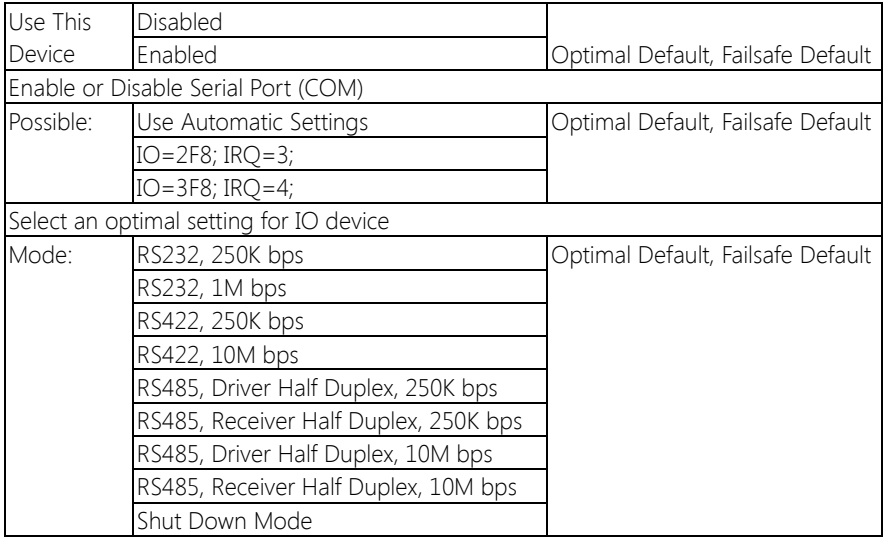

#### 3.4.6.3 Super IO Management: Serial Port 3 Configuration

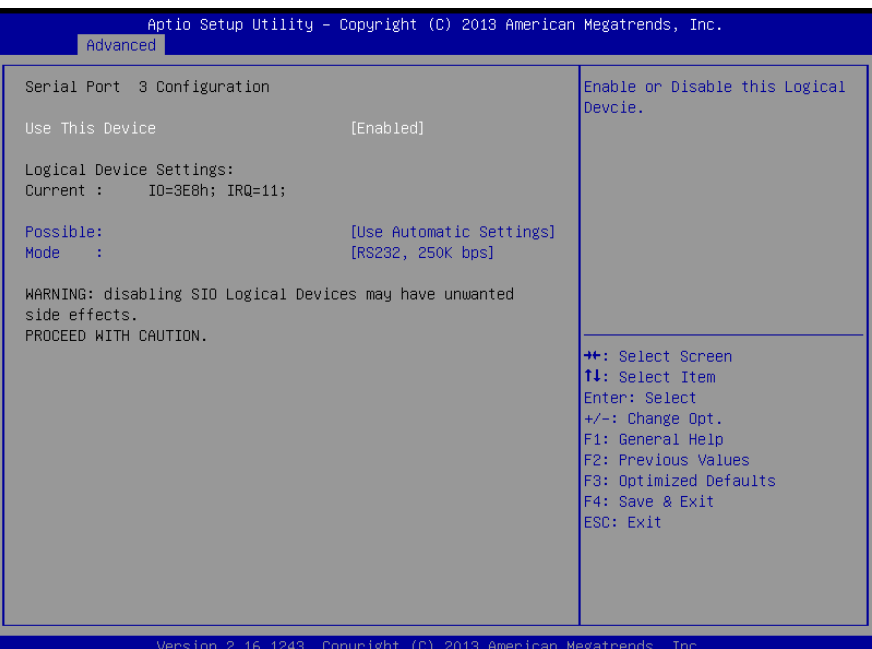

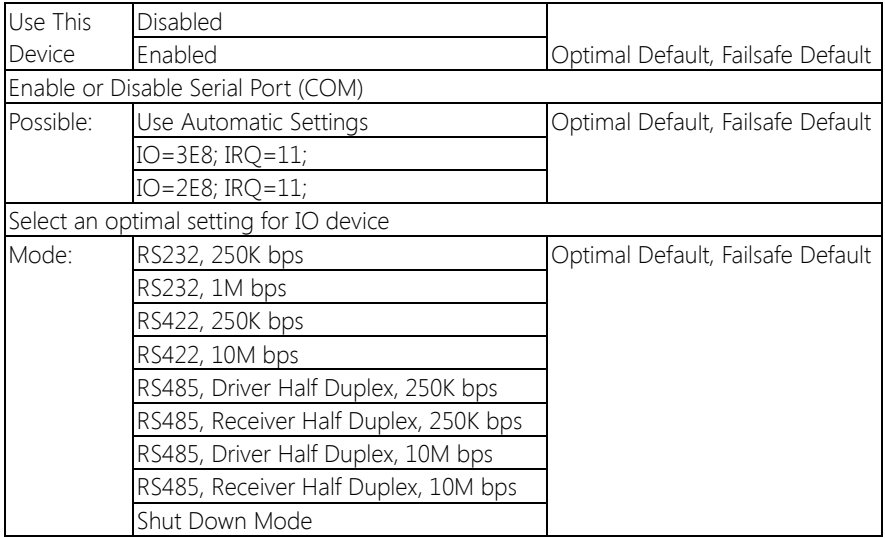

#### 3.4.6.4 Super IO Management: Serial Port 4 Configuration

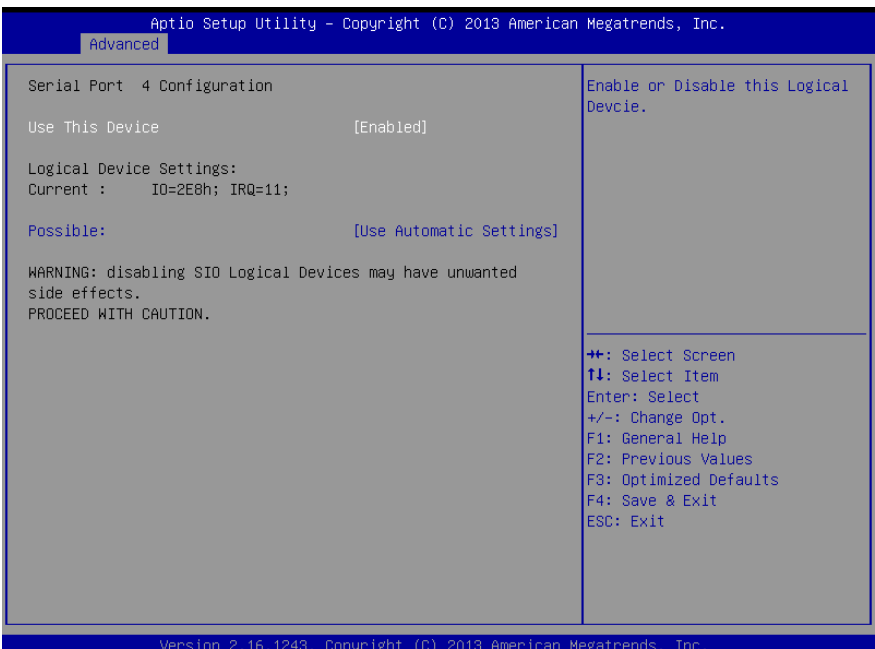

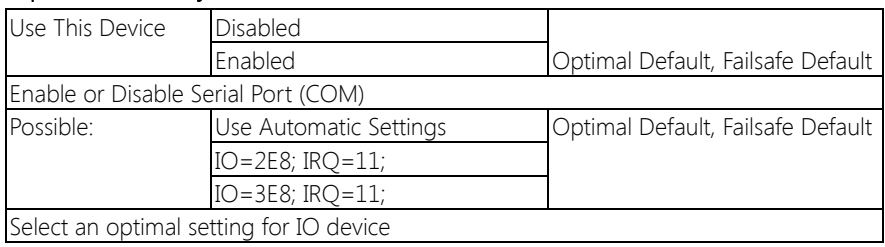

#### 3.4.6.5 Super IO Management: Serial Port 5 Configuration

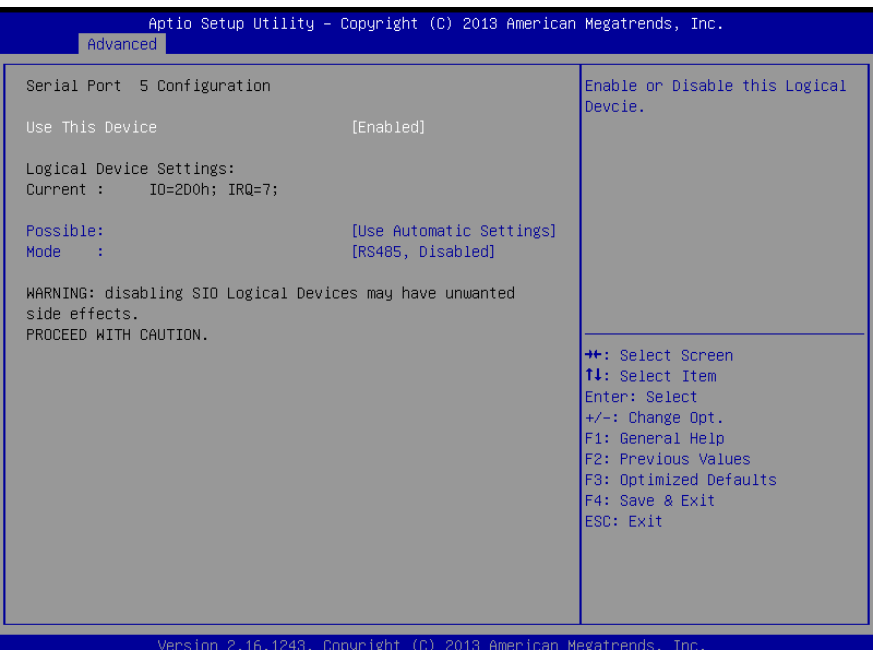

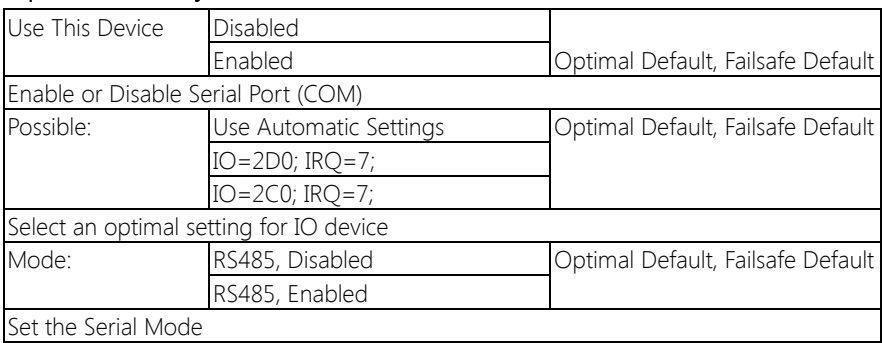

### 3.4.6.6 Super IO Management: Serial Port 6 Configuration (Optional)

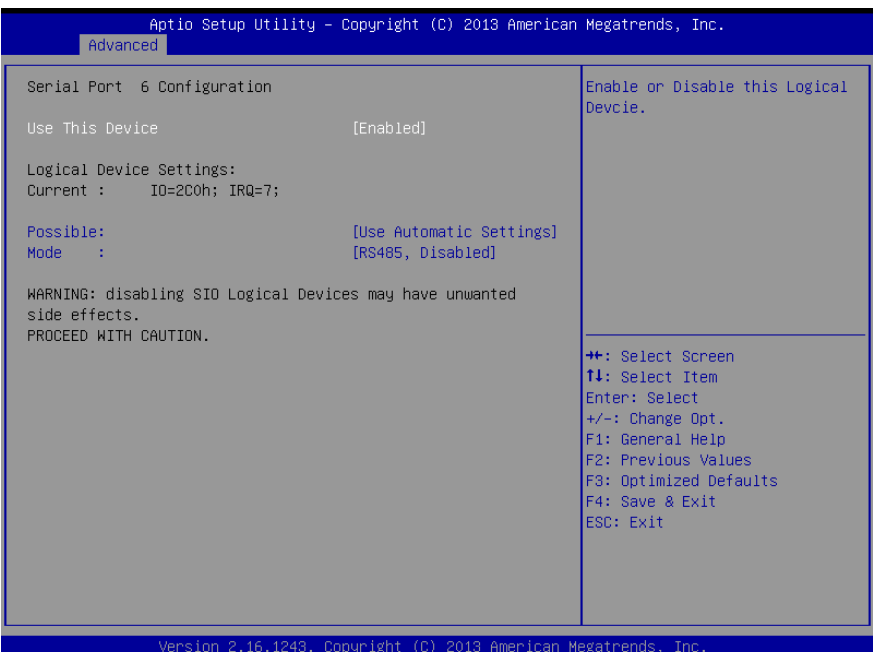

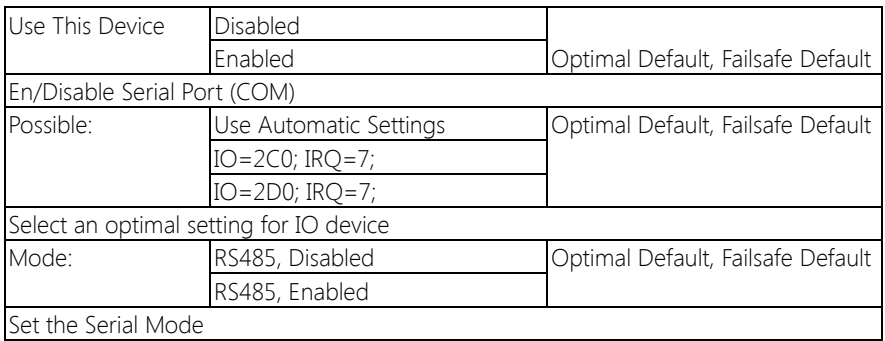

### 3.4.6.7 Super IO Management: Serial Port 7 Configuration (Optional)

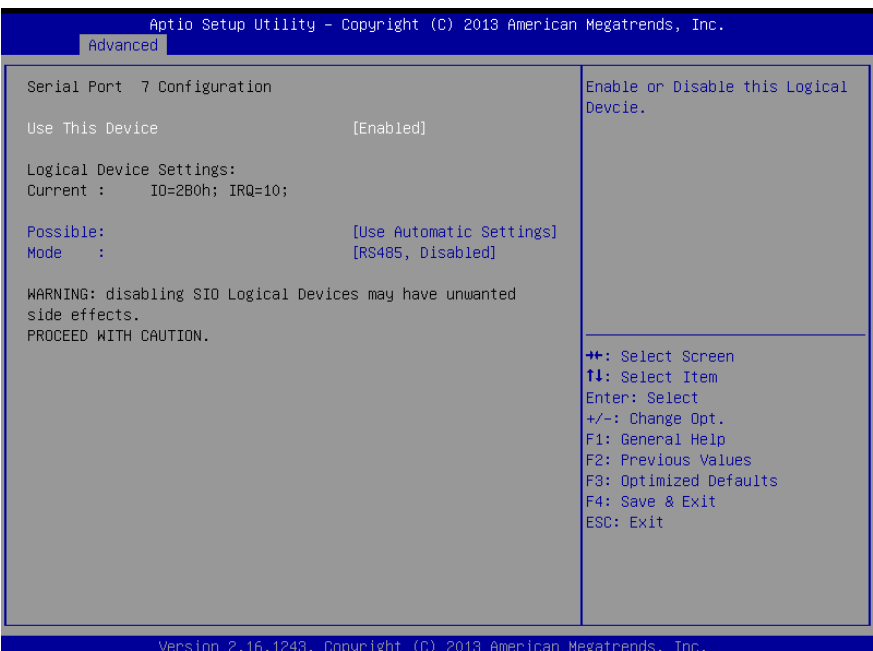

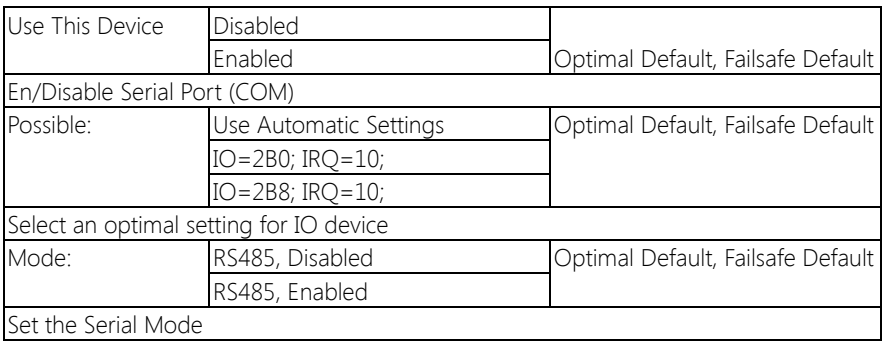

#### 3.4.6.8 Super IO Management: Serial Port 8 Configuration (Optional)

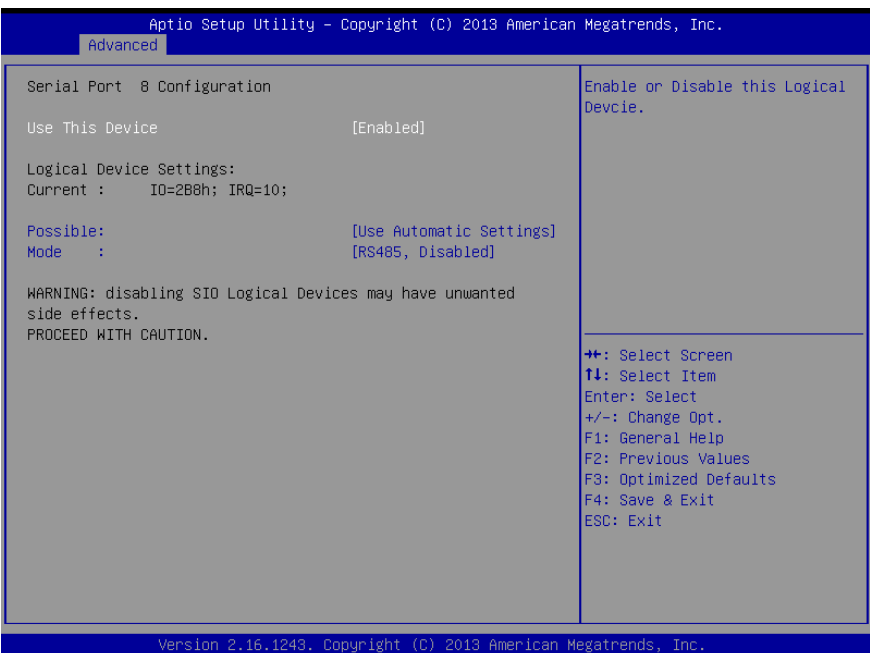

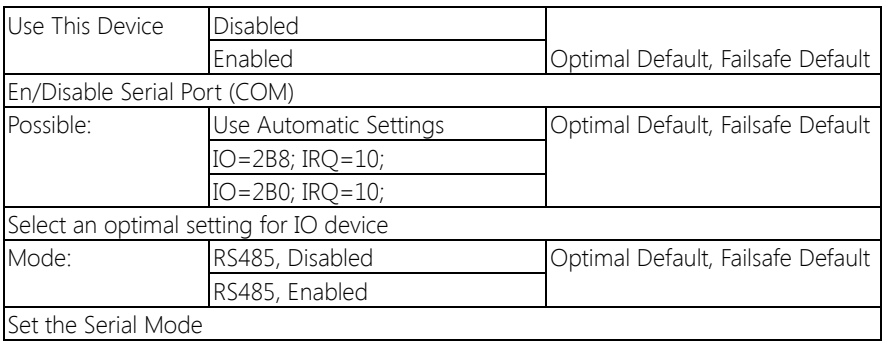

#### 3. 5 Setup submenu: Chipset

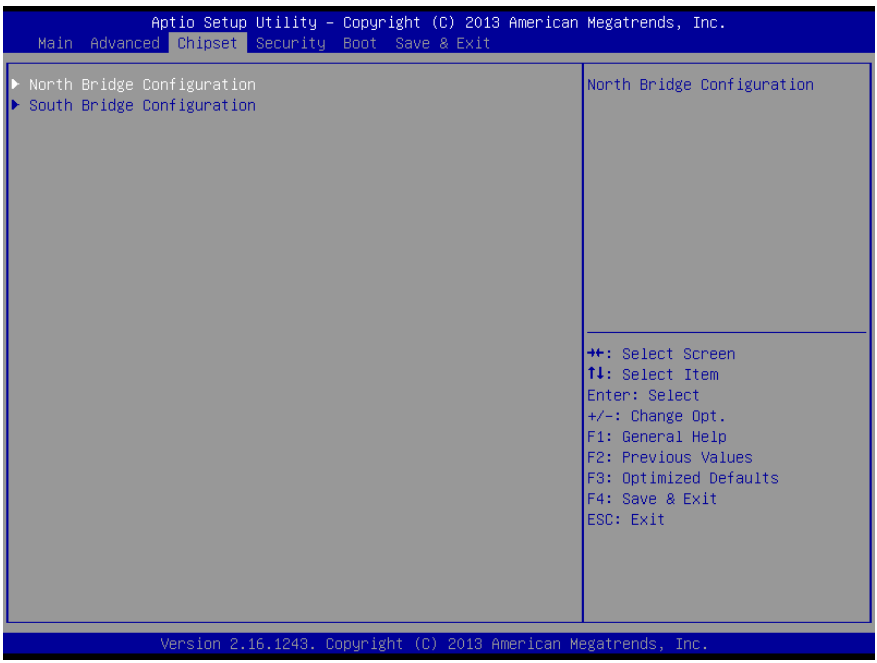

#### 3. 5 . 1 Chipset: North Bridge

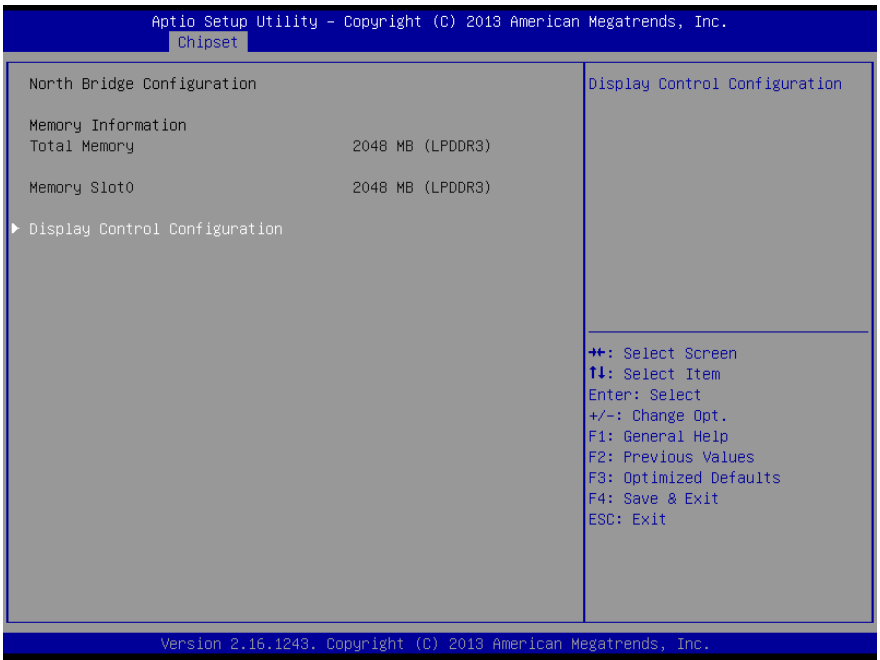

#### 3.5.1.1 North Bridge: Display Control Configuration

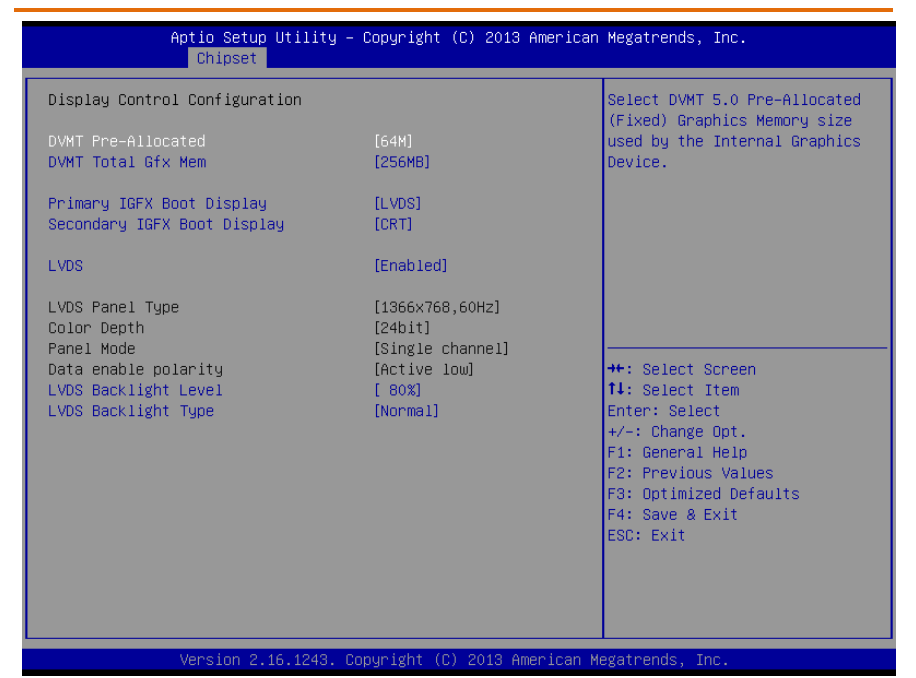

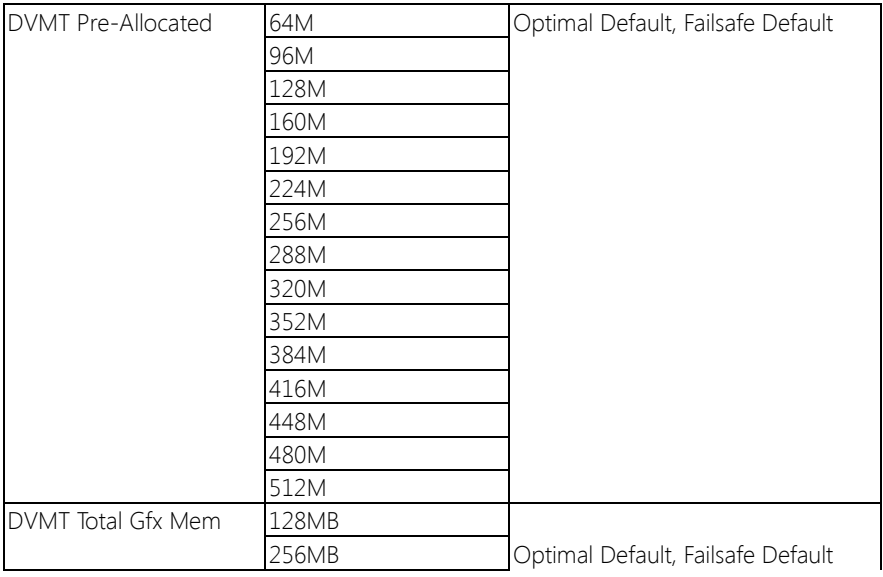

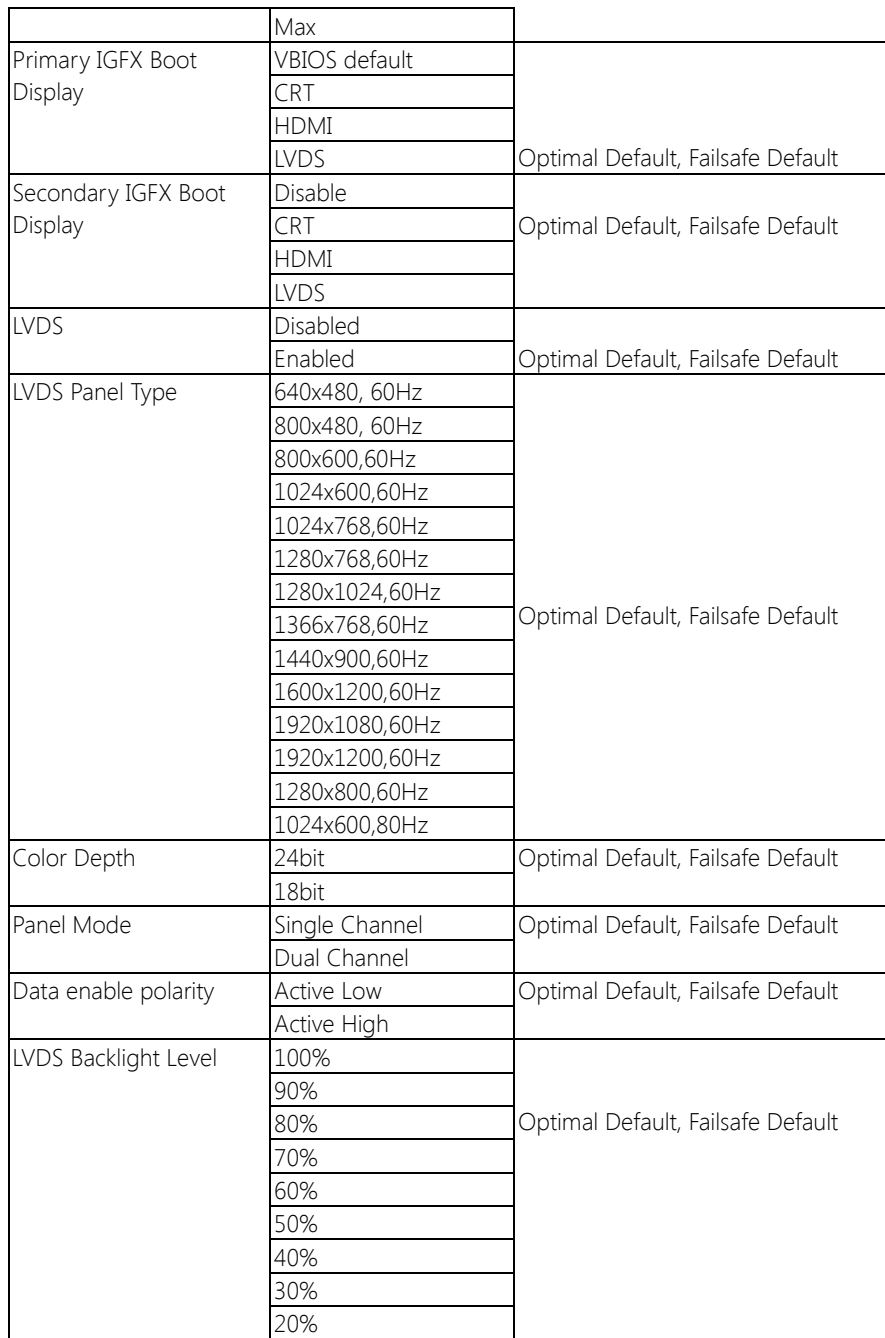

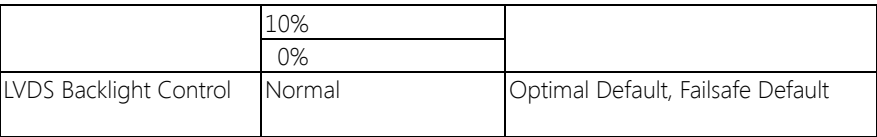

### 3.5.2 Chipset: South Bridge

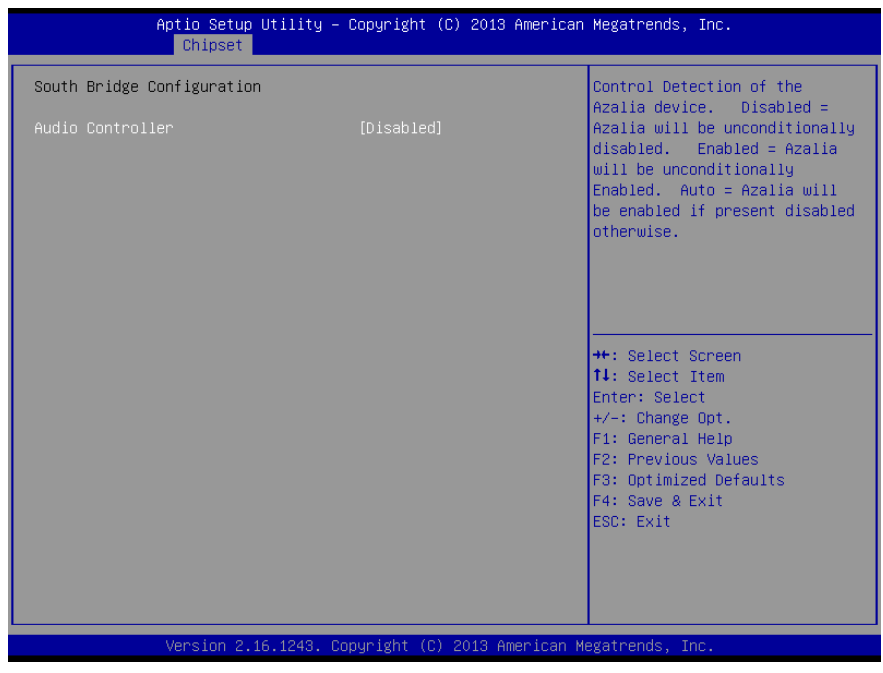

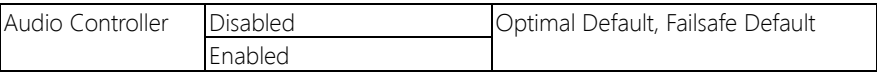

#### 3.6 Setup submenu: Security

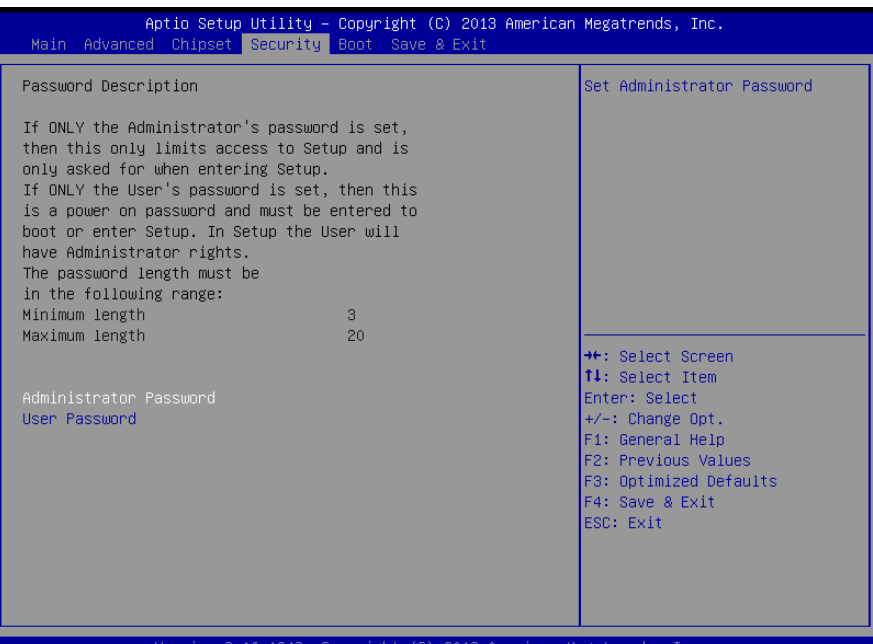

#### Change User/Administrator Password

You can set a User Password once an Administrator Password is set. The password will be required during boot up, or when the user enters the Setup utility. Please Note that a User Password does not provide access to many of the features in the Setup utility.

Select the password you wish to set, press Enter to open a dialog box to enter your password (you can enter no more than six letters or numbers). Press Enter to confirm your entry, after which you will be prompted to retype your password for a final confirmation. Press Enter again after you have retyped it correctly.

#### Removing the Password

Highlight this item and type in the current password. At the next dialog box press Enter to disable password protection.

#### 3.7 Setup submenu: Boot

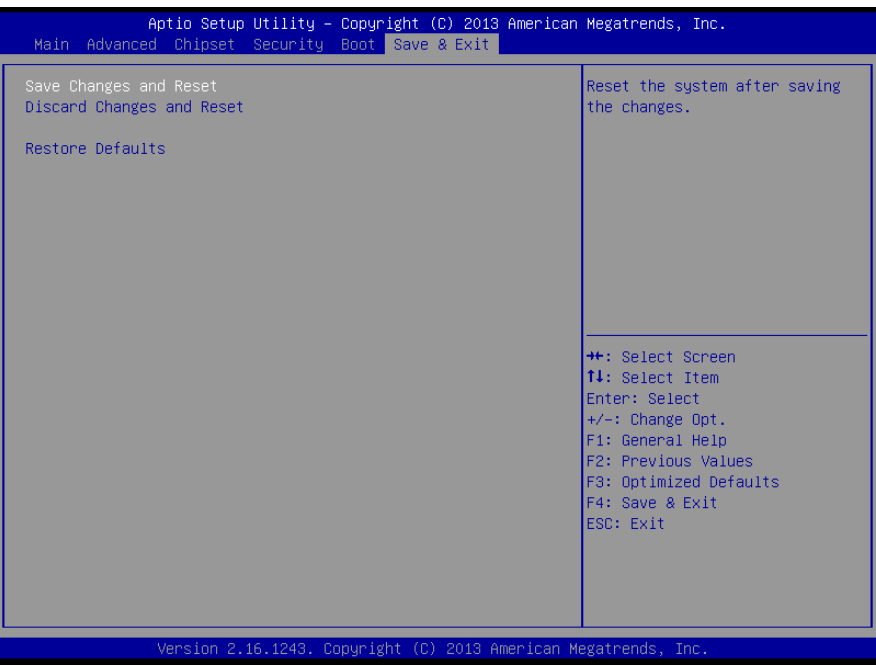

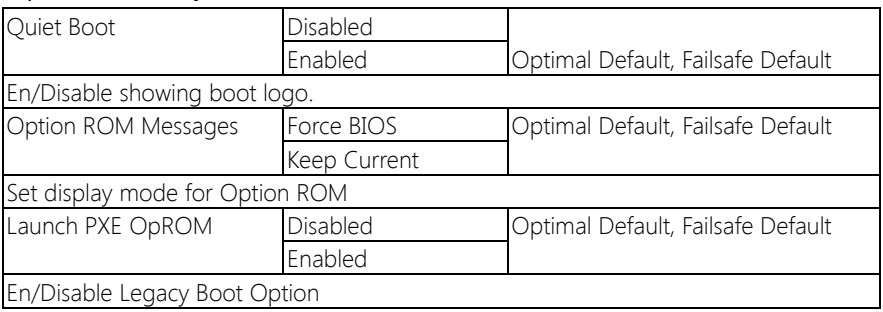

#### 3. 8 Boot: BBS Priorities

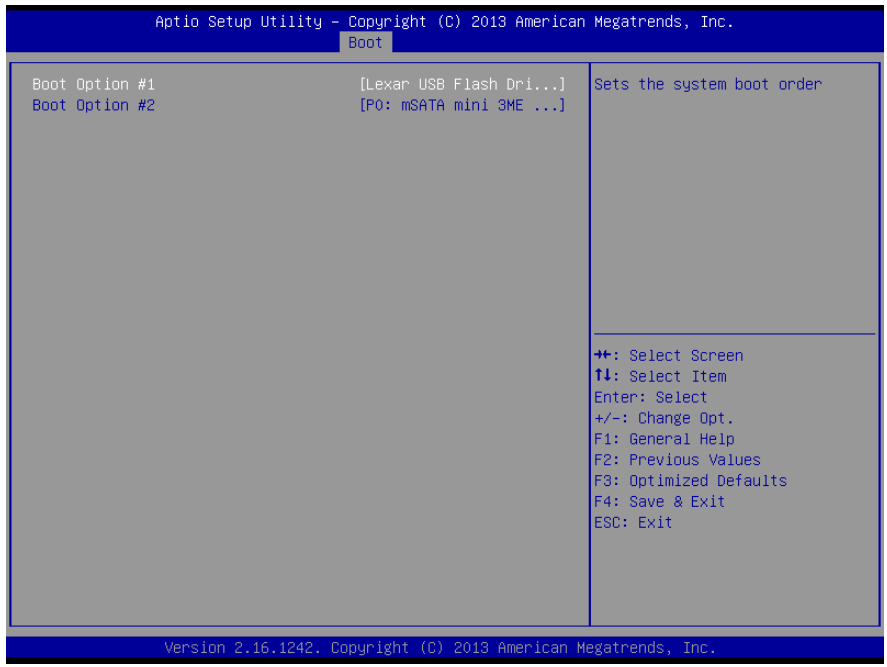

#### 3. Setup submenu: Exit

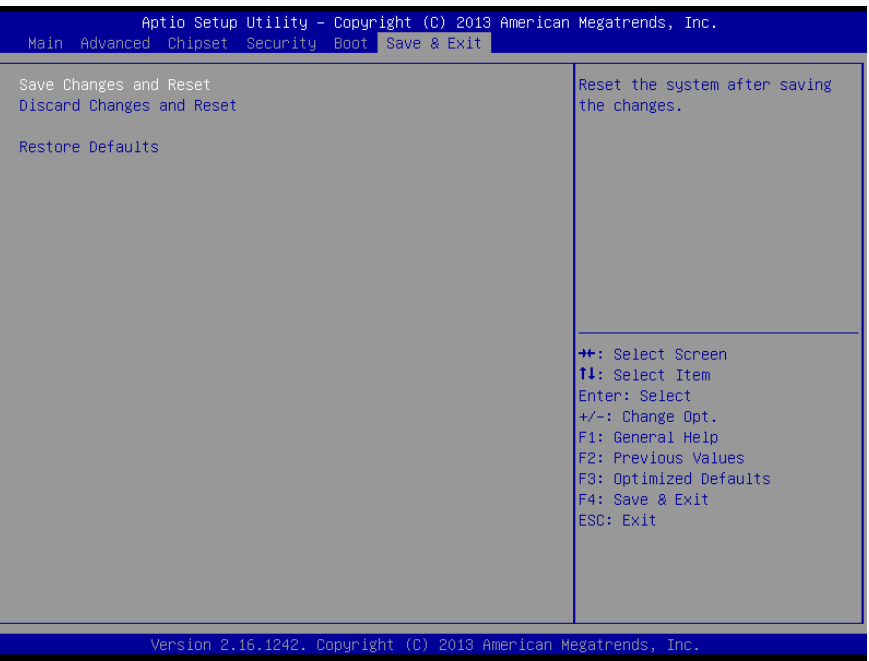

# Chapter 4

– Drivers Installation & Touchscreen Settings

#### 4.1 Product CD/DVD

The OMNI-BT series comes with a product DVD that contains all the drivers and utilities you need to setup your product. Insert the DVD and follow the steps in the autorun program to install the drivers.

In case the program does not start, follow the sequence below to install the drivers.

#### Step 1 – Install Chipset Drivers

- 1. Open the **Step 1 Chipset** folder and select your OS
- 2. Open the **SetupChipset.exe** file in the folder
- 3. Follow the instructions
- 4. Drivers will be installed automatically

#### Step 2 – Install Graphics Driver

- 1. Open the STEP2 Graphic folder and select your OS
- 2. Open the **Setup.exe** file in the folder
- 3. Follow the instructions
- 4. Drivers will be installed automatically

#### Step 3 – Install LAN Driver

- 1. Open the **STEP3 LAN** folder and select your OS
- 2. Open the .exe file in the folder
- 3. Follow the instructions
- 4. Drivers will be installed automatically

#### Step 4 – Install USB 3.0 Drivers (Windows 7 only)

1. Open the STEP4 - USB3.0 folder followed by Setup.exe

- 2. Follow the instructions
- 3. Drivers will be installed automatically

#### Step 5 – Install MBI Drivers (Optional, Windows 8.1/ 10 only)

- 1. Open the STEP5 MBI (Optional) folder and select your OS
- 2. Open the **Setup.exe** file in the folder
- 3. Follow the instructions
- 4. Drivers will be installed automatically

#### Step 6 – Install PenMount Touch 6000 Series Driver (Resistive touchscreen only)

- 1. Open the STEP6-PenMount Touch 6000 folder followed by .exe
- 2. Follow the instructions
- 3. Drivers will be installed automatically

\* The OMNI-BT Series uses either 5-wire resistive or projected capacitive multi-touch technologies. The latter is capable of 10 fingers multi-touch with Windows 7 & Windows 8 x.

#### Step 7 – Serial Port Drivers (Optional)

#### For Windows 7:

1. Change User Account Control settings to Never notify
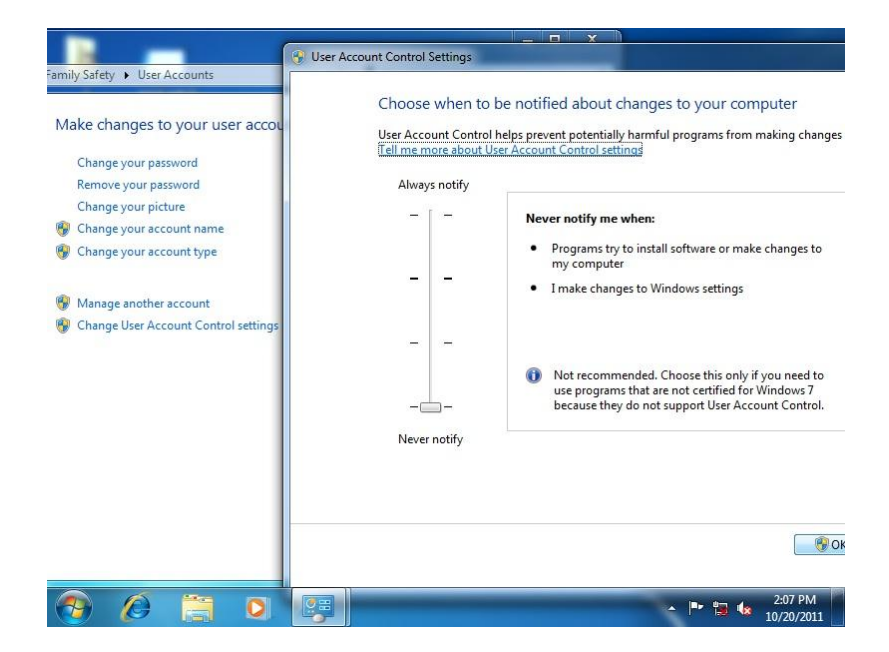

Chapter 4 – Driver Installation & Touchscreen Settings 95

2. Reboot and log in as administrator

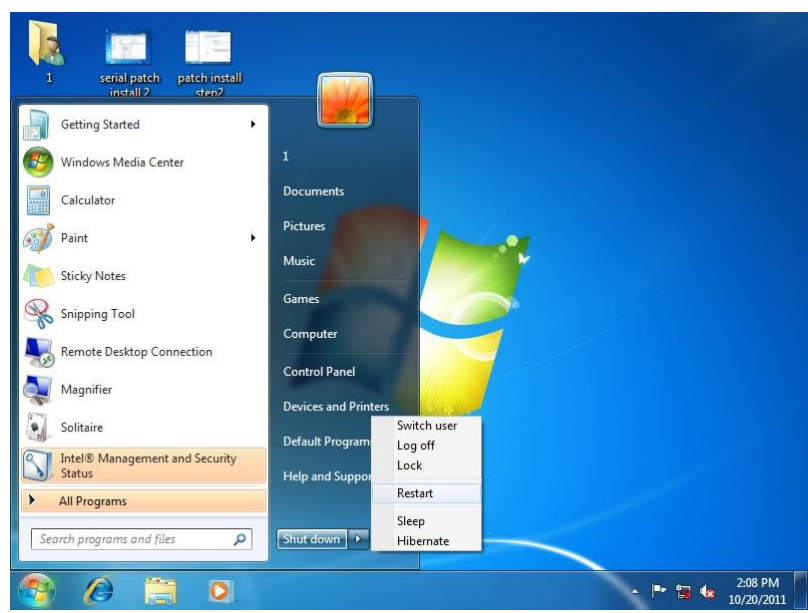

#### 3. Run patch.bat as administrator

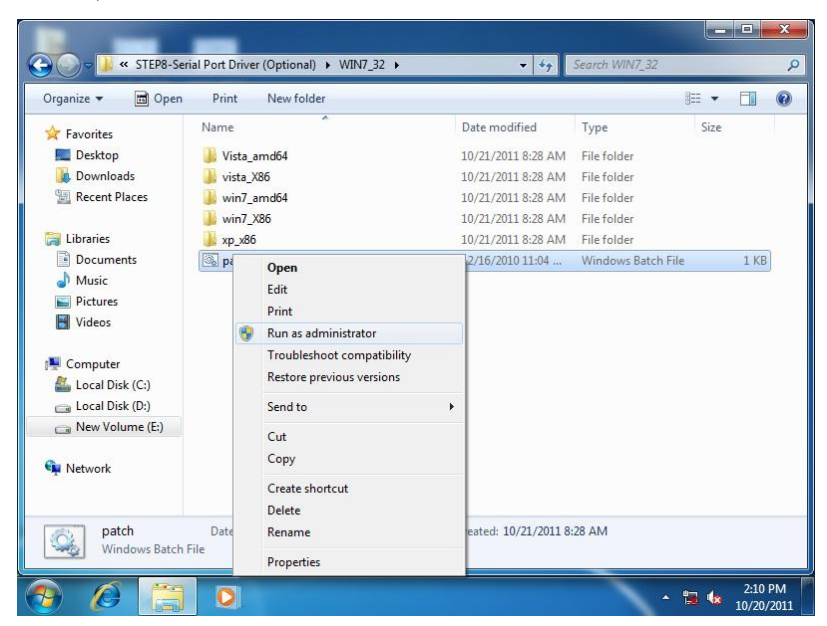

#### For Windows 8:

1. Open the Apps Screen, right click on the **Command Prompt** tile and select

#### Run as Administrator

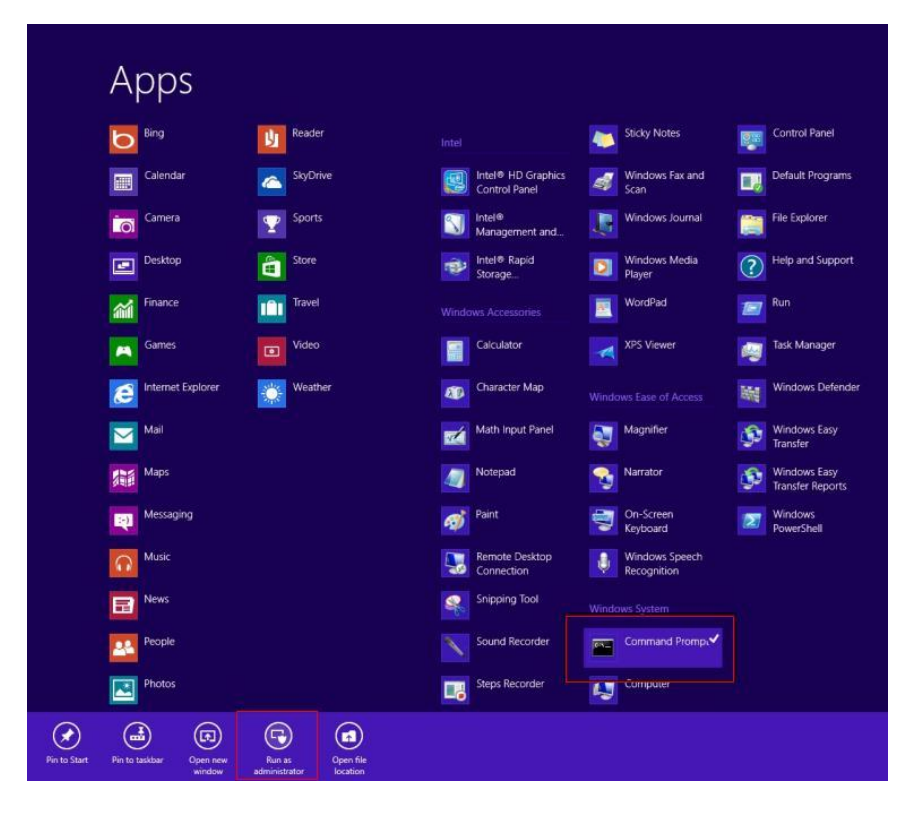

- 2. To install the driver (patch.bat), you will first have to locate the file in command prompt. To do that, first go to the directory which contains the file by entering <drive letter>: eq. if the driver is in  $D$  drive, enter  $D$ :
- 3. You are now at the directory containing the installation file. Next, go to the folder in which the file resides by entering  $cd$  < folder> eq: if the file is in a folder named abc, enter cd <abc>.
- 4. You are now at the folder where the file is located. Enter the **patch.bat** to open and install the drivers. If your file is in a subfolder, enter the cd <folder> command again to access the subfolder (screenshot below is for reference only).

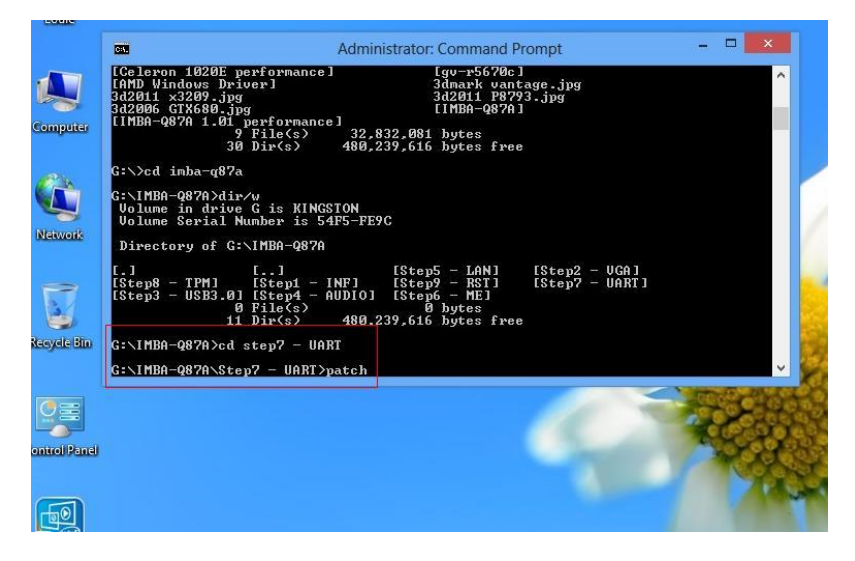

- 5. Reboot after installation completes.
- 6. To confirm the installation, go to Device Manager, expand the Ports (COM & LPT) tree and double click on any of the COM ports to open its properties. Go to the Driver tab, select Driver Details and click on serial.sys, you should see its provider as Windows (R) Win 7 DDK Provider.

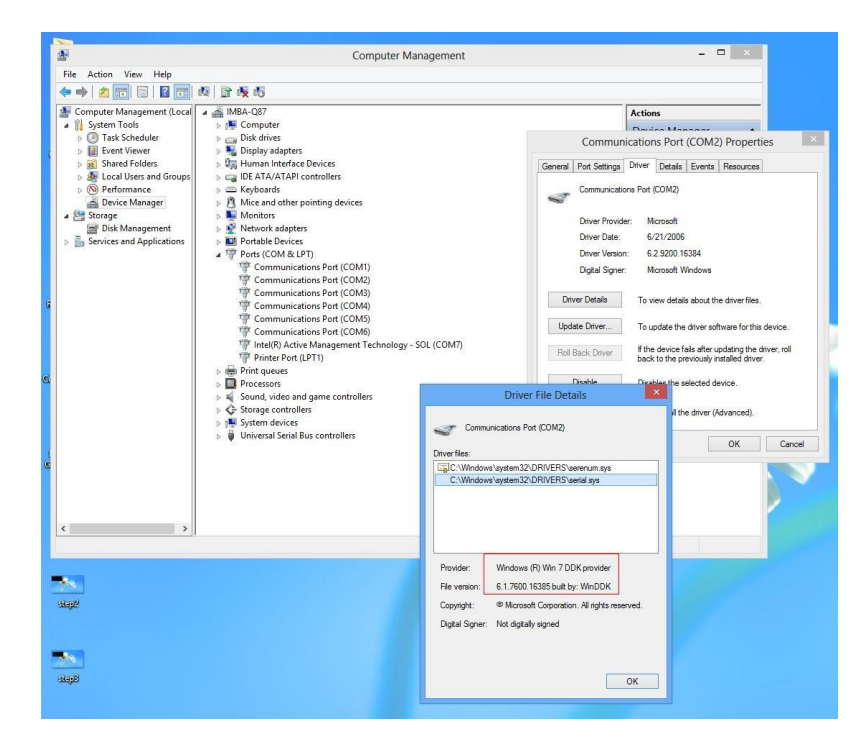

#### For Windows 10

- 1. Open the STEP7 Serial Port Driver (Optional) folder and select Win10\_32\_64
- 2. Open the Setup.exe file in the folder
- 3. Follow the instructions
- 4. Drivers will be installed automatically

## Step 8 – Install DIO Driver (for DIO module only)

Please refer to Appendix D – DI/O Utility (for DI/O Module)

## Step 9 – Install CANBus Driver (for CANBus module only)

Please refer to Appendix C – CANBus Utility (for DI/O Module)

## 4.2 PCAP Dual Monitor Touch Settings

When two panels are used, they can set to be the primary and secondary display. The instruction below shows how this can be done:

#### 1. Go to Display Panel and choose your preferred primary display.

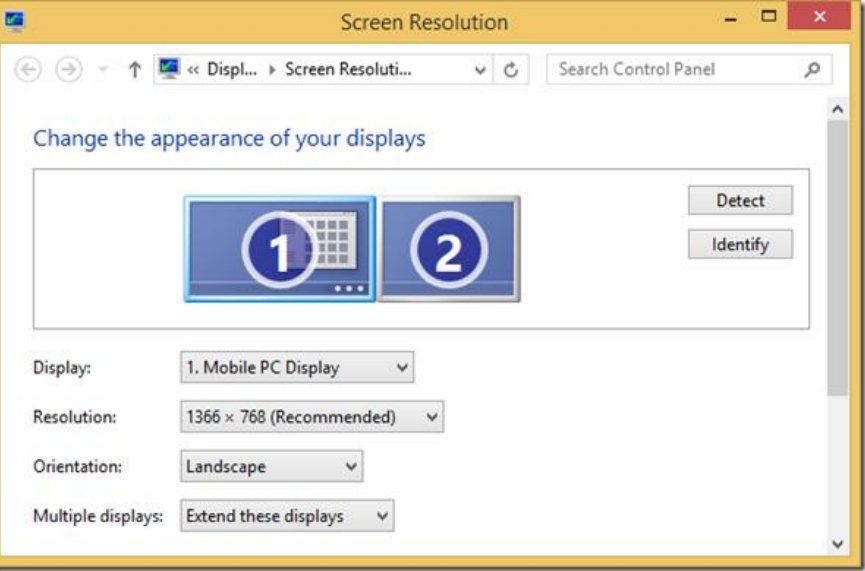

2. Go to Tablet PC Settings in Control Panel. Under Display options, select the

primary display from step 1. Apply the changes and exit.

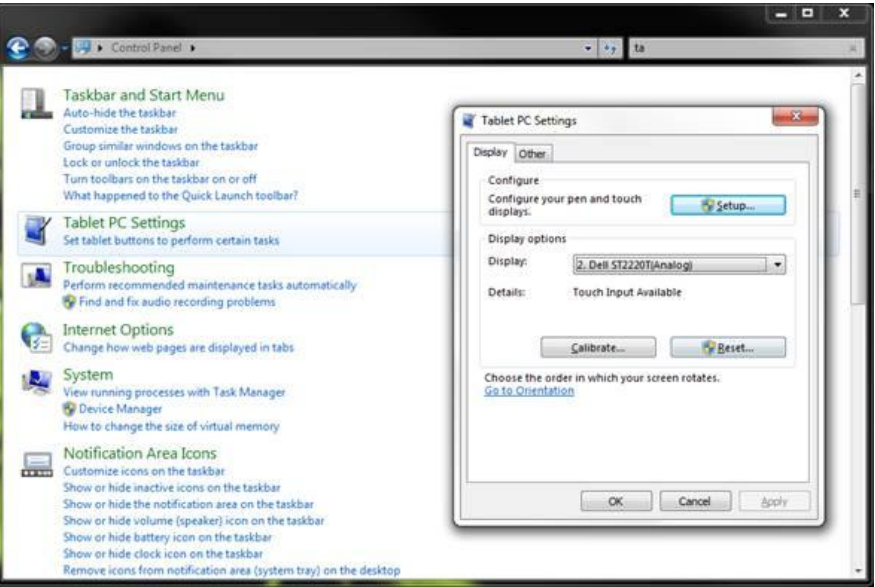

\*Do NOT calibrate the screen on your own. Doing so might disrupt the device's factory

## calibration

# Appendix A

- Watchdog Timer Programming

OMNI-BT Series

## A.1 Watchdog Timer Initial Program

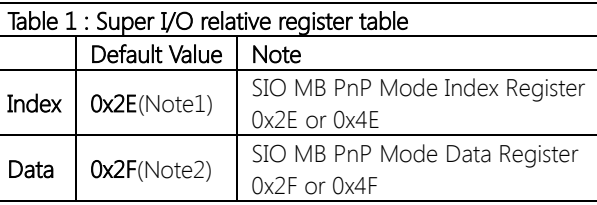

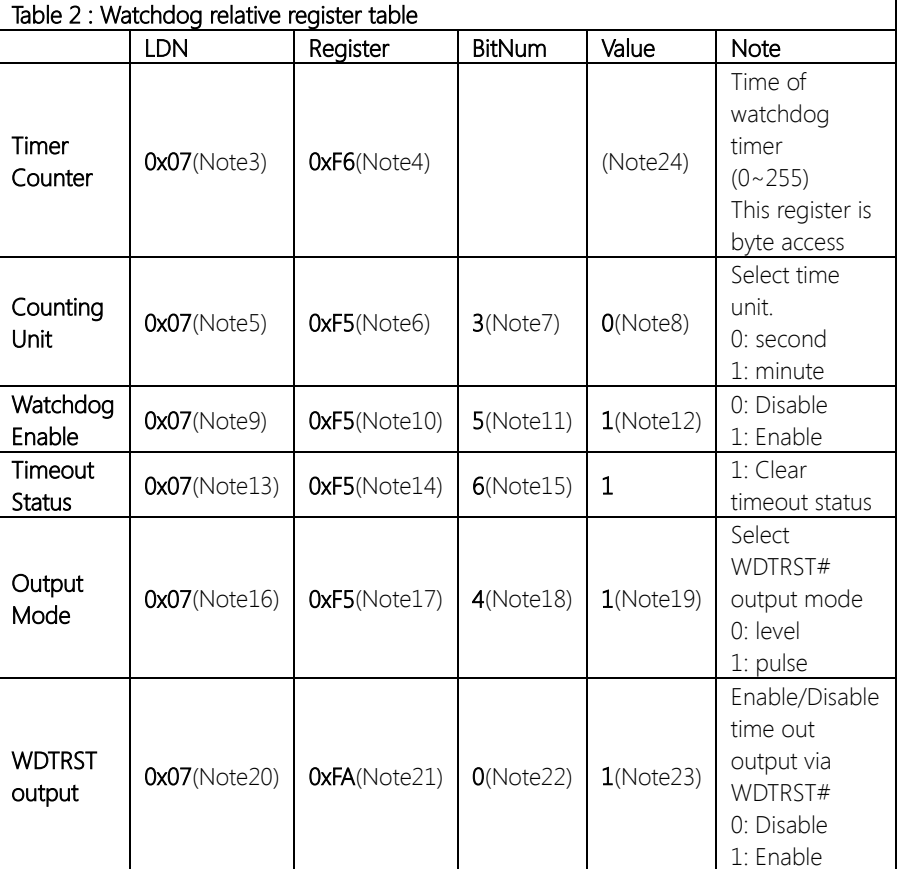

## // SuperIO relative definition (Please reference to Table 1)

#define byte SIOIndex //This parameter is represented from Note1 #define byte SIOData //This parameter is represented from Note2 #define void IOWriteByte(byte IOPort, byte Value); #define byte IOReadByte(byte IOPort); // Watch Dog relative definition (Please reference to Table 2) #define byte TimerLDN //This parameter is represented from Note3 #define byte TimerReg //This parameter is represented from Note4 #define byte TimerVal // This parameter is represented from Note24 #define byte UnitLDN //This parameter is represented from Note5 #define byte UnitReg //This parameter is represented from Note6 #define byte UnitBit //This parameter is represented from Note7 #define byte UnitVal //This parameter is represented from Note8 #define byte EnableLDN //This parameter is represented from Note9 #define byte EnableReg //This parameter is represented from Note10 #define byte EnableBit //This parameter is represented from Note11 #define byte EnableVal //This parameter is represented from Note12 #define byte StatusLDN // This parameter is represented from Note13 #define byte StatusReg // This parameter is represented from Note14 #define byte StatusBit // This parameter is represented from Note15 #define byte ModeLDN // This parameter is represented from Note16 #define byte ModeReg // This parameter is represented from Note17 #define byte ModeBit // This parameter is represented from Note18 #define byte ModeVal // This parameter is represented from Note19 #define byte WDTRstLDN // This parameter is represented from Note20 #define byte WDTRstReg // This parameter is represented from Note21 #define byte WDTRstBit // This parameter is represented from Note22 #define byte WDTRstVal // This parameter is represented from Note23 \*\*\*\*\*\*\*\*\*\*\*\*\*\*\*\*\*\*\*\*\*\*\*\*\*\*\*\*\*\*\*\*\*\*\*\*\*\*\*\*\*\*\*\*\*\*\*\*\*\*\*\*\*\*\*\*\*\*\*\*\*\*\*\*\*\*\*\*\*\*\*\*\*\*\*\*\*\*\*\*

\*\*\*\*\*\*\*\*\*\*\*\*\*\*\*\*\*\*\*\*\*\*\*\*\*\*\*\*\*\*\*\*\*\*\*\*\*\*\*\*\*\*\*\*\*\*\*\*\*\*\*\*\*\*\*\*\*\*\*\*\*\*\*\*\*\*\*\*\*\*\*\*\*\*\*\*\*\*\*\*

# Appendix B

I/O Information

OMNI-BT Series

## B.1 I/O Address Map

## Note: There is no PS/2 interface on the OMNI-BT series, hence the exclamation marks

Input/output (IO)

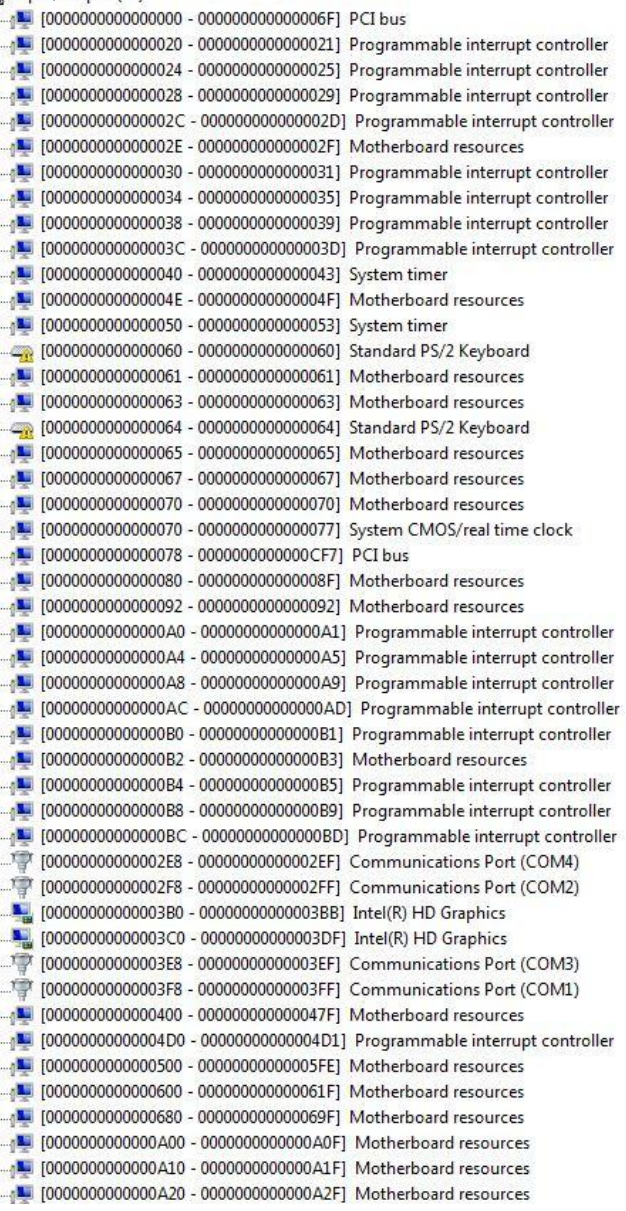

[0000000000000000 - 000000000000FFFF] PCI bus [000000000000000000 - 00000000000CFFF] Intel(R) Atom(TM)/Celeron(R)/Pentium(R) Processor PCI Express - Root Port 2 - 0F4A 0000000000000000000000000000000000FFF] Intel(R) Atom(TM)/Celeron(R)/Pentium(R) Processor PCI Express - Root Port 1 - 0F48 [0000000000000E020 - 00000000000E03F] Intel(R) Atom(TM)/Celeron(R)/Pentium(R) Processor AHCI - 0F23 [0000000000000E040 - 00000000000E043] Intel(R) Atom(TM)/Celeron(R)/Pentium(R) Processor AHCI - 0F23 [00000000000000005050 - 0000000000000057] Intel(R) Atom(TM)/Celeron(R)/Pentium(R) Processor AHCI - 0F23 [0000000000000E060 - 000000000000E063] Intel(R) Atom(TM)/Celeron(R)/Pentium(R) Processor AHCI - 0F23 [000000000000E080 - 000000000000E087] Intel(R) HD Graphics

## B.2 Memory Address Map

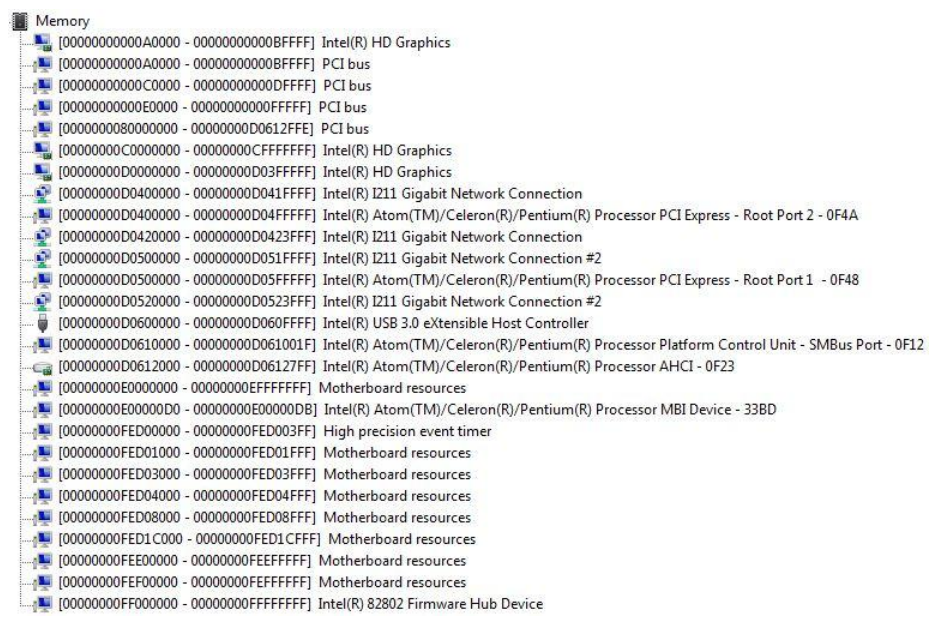

#### B.3 IRQ Mapping Chart

Interrupt request (IRO)  $\mathbb{Z}$  (ISA) 0x00000000 (00) System timer  $\cos$  (ISA) 0x00000001 (01) Standard PS/2 Keyboard THE GOODOOOOO (A3) Communications Port (COM2) (15A) 0x00000004 (04) Communications Port (COM1)  $\sqrt{N}$  (ISA) 0x00000008 (08) High precision event timer T (ISA) 0x0000000B (11) Communications Port (COM3) THE (ISA) 0x0000000B (11) Communications Port (COM4) 鳳 (ISA) 0x0000000C (12) Microsoft PS/2 Mouse 181) (ISA) 0x00000051 (81) Microsoft ACPI-Compliant System THE (ISA) 0x00000052 (82) Microsoft ACPI-Compliant System TM (ISA) 0x00000053 (83) Microsoft ACPI-Compliant System (34) (ISA) 0x00000054 (84) Microsoft ACPI-Compliant System [85] (ISA) 0x00000055 (85) Microsoft ACPI-Compliant System **I (ISA) 0x00000056 (86)** Microsoft ACPI-Compliant System [87] (ISA) 0x00000057 (87) Microsoft ACPI-Compliant System TE (ISA) 0x00000058 (88) Microsoft ACPI-Compliant System ... 15A) 0x00000059 (89) Microsoft ACPI-Compliant System 15A) 0x0000005A (90) Microsoft ACPI-Compliant System TM (ISA) 0x0000005B (91) Microsoft ACPI-Compliant System TM (ISA) 0x0000005C (92) Microsoft ACPI-Compliant System [93] (ISA) 0x0000005D (93) Microsoft ACPI-Compliant System (ISA) 0x0000005E (94) Microsoft ACPI-Compliant System TE (ISA) 0x0000005F (95) Microsoft ACPI-Compliant System THE (ISA) 0x00000060 (96) Microsoft ACPI-Compliant System TM (ISA) 0x00000061 (97) Microsoft ACPI-Compliant System ... I (ISA) 0x00000062 (98) Microsoft ACPI-Compliant System TSA) 0x00000063 (99) Microsoft ACPI-Compliant System TSA) 0x00000064 (100) Microsoft ACPI-Compliant System  $\frac{1}{2}$  (ISA) 0x00000065 (101) Microsoft ACPI-Compliant System T (ISA) 0x00000066 (102) Microsoft ACPI-Compliant System TSA) 0x00000067 (103) Microsoft ACPI-Compliant System THE (ISA) 0x00000068 (104) Microsoft ACPI-Compliant System  $\sqrt{N}$  (ISA) 0x00000069 (105) Microsoft ACPI-Compliant System Microsoft ACPI-Compliant System  $\blacksquare$  (ISA) 0x0000006A (106) [107] (ISA) 0x0000006B (107) Microsoft ACPI-Compliant System Microsoft ACPI-Compliant System THE (ISA) 0x0000006C (108) [109] (ISA) 0x0000006D (109) Microsoft ACPI-Compliant System 100 (ISA) 0x0000006E (110) Microsoft ACPI-Compliant System Microsoft ACPI-Compliant System TE (ISA) 0x0000006F (111)  $\sqrt{N}$  (ISA) 0x00000070 (112) Microsoft ACPI-Compliant System TE (ISA) 0x00000071 (113) Microsoft ACPI-Compliant System  $\frac{1}{2}$  (ISA) 0x00000072 (114) Microsoft ACPI-Compliant System  $\frac{1}{2}$  (ISA) 0x00000073 (115) Microsoft ACPI-Compliant System  $\sqrt{M}$  (ISA) 0x00000074 (116) Microsoft ACPI-Compliant System  $\frac{1}{2}$  (ISA) 0x00000075 (117) Microsoft ACPI-Compliant System

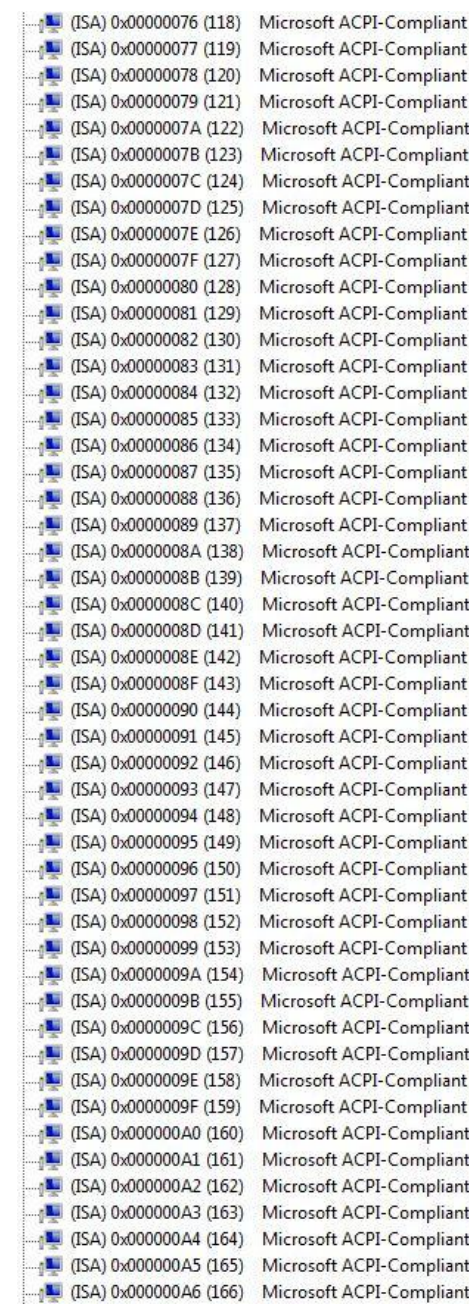

System System System

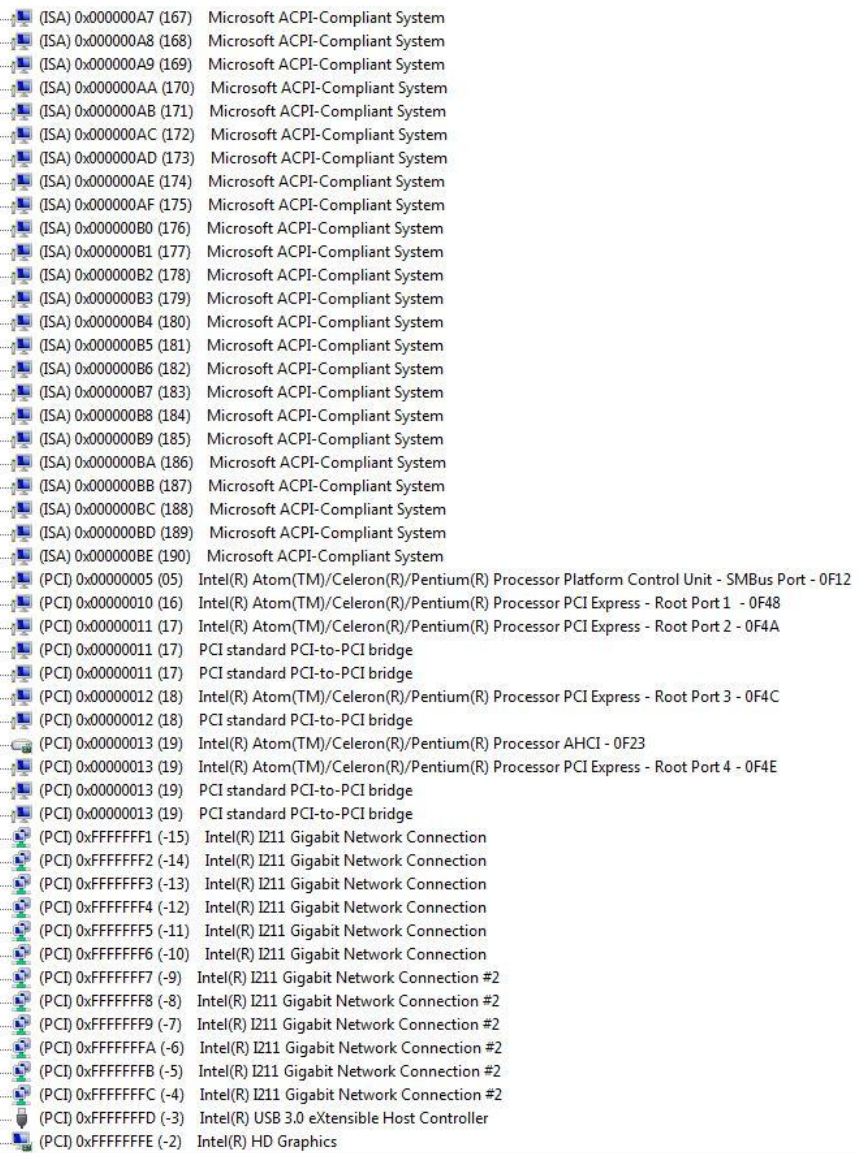

# Appendix C

– CANBus Utility (for CANBus Module)

OMNI-BT Series

#### C.1 CANBus Driver Installation

Before using the utility, please follow the instructions below to install the drivers.

#### For Windows 8.1

1. Locate the CANBus in Device Manager

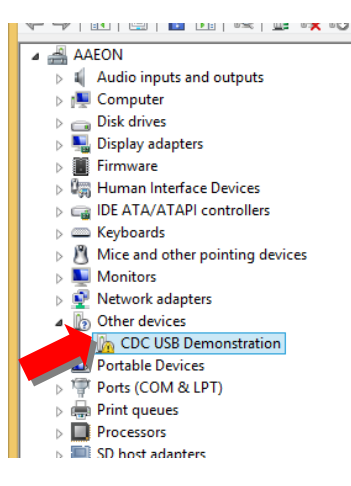

#### 2. Right click and select Update driver

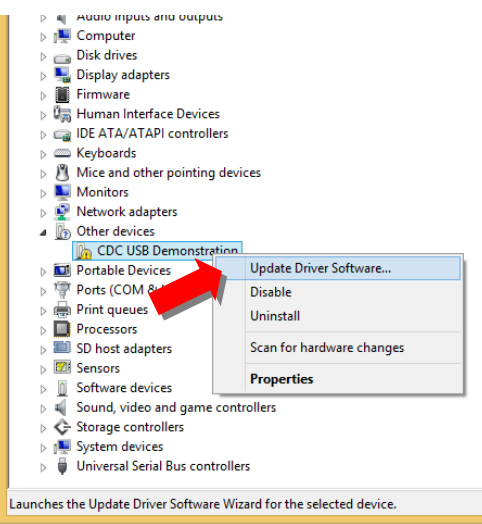

Appendix C – CANBus Utility (for CANBus Module) 114

3. Choose Browse my computer for driver software and Next

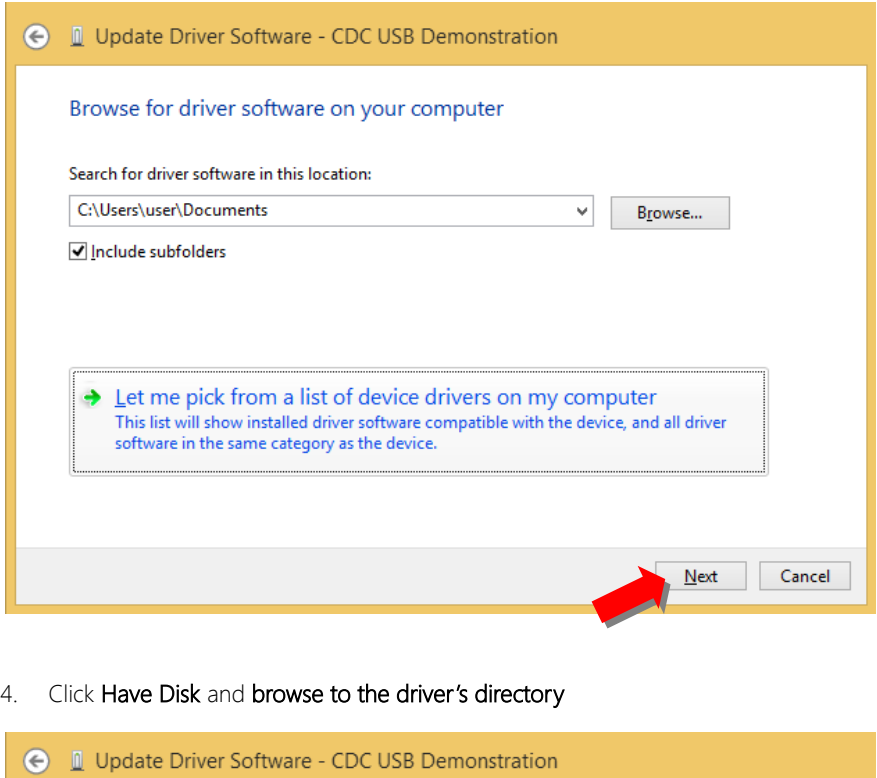

#### Select the device driver you want to install for this hardware.

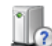

Select the manufacturer and model of your hardware device and then click Next. If you have a disk that contains the driver you want to install, click Have Disk.

(Retrieving a list of all devices)

Have Disk...

OMNI-BT Series

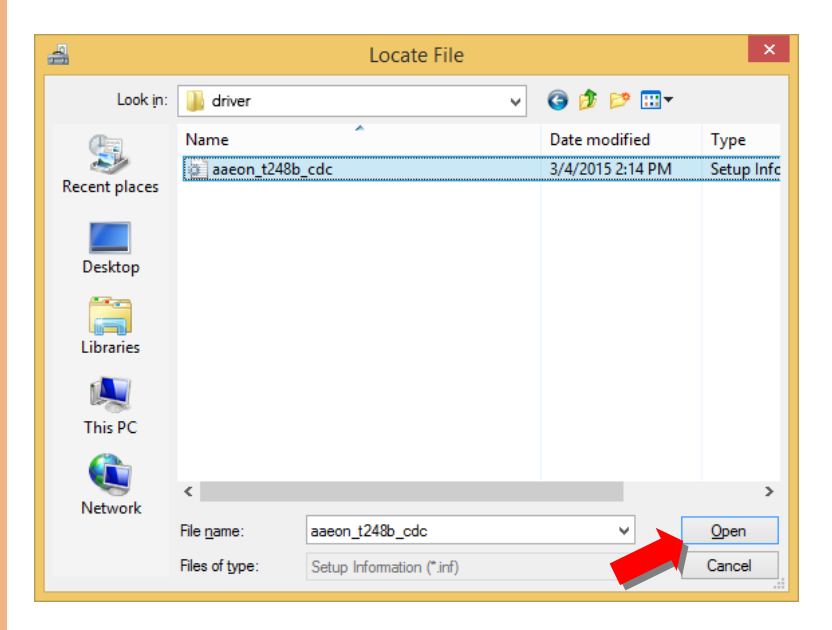

5. After selecting the directory, click next and install the drivers

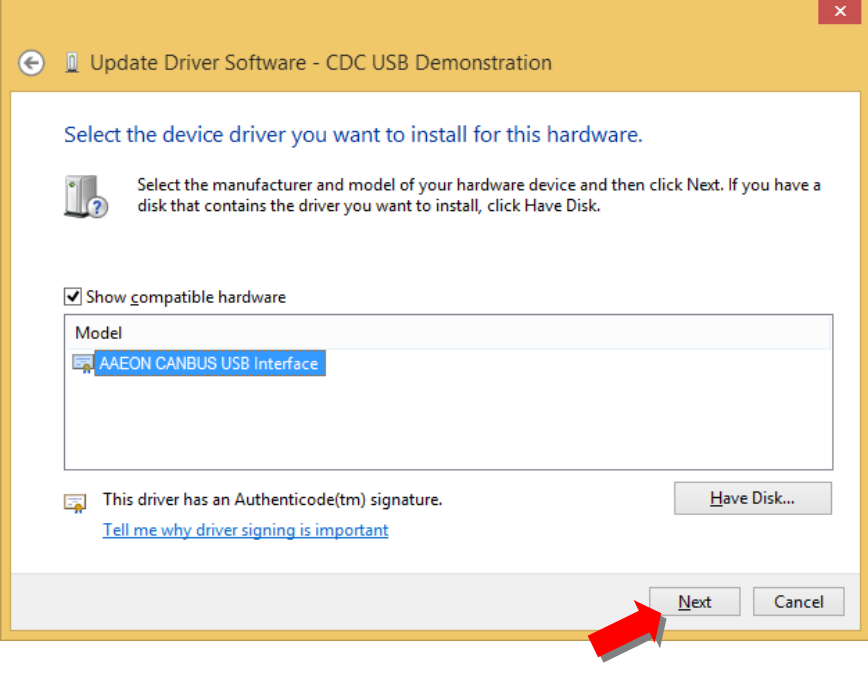

Appendix C – CANBus Utility (for CANBus Module) 116

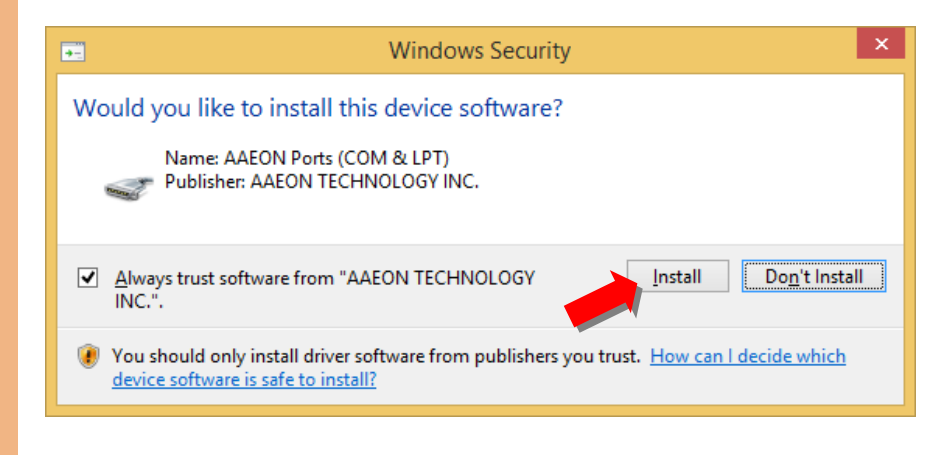

6. You should see this after the driver is successfully installed.

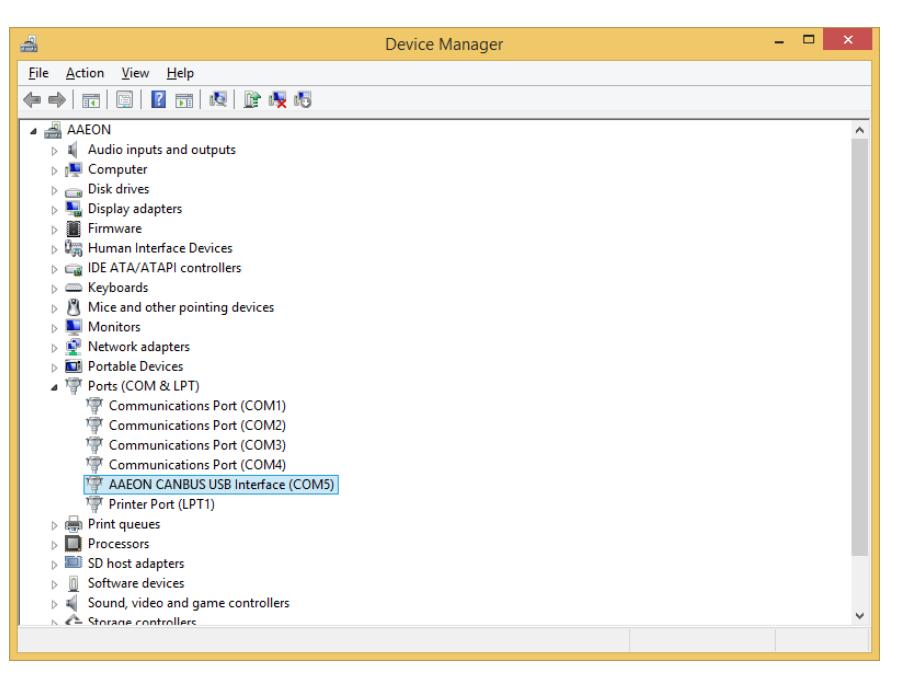

## C.2 CANBus Utility

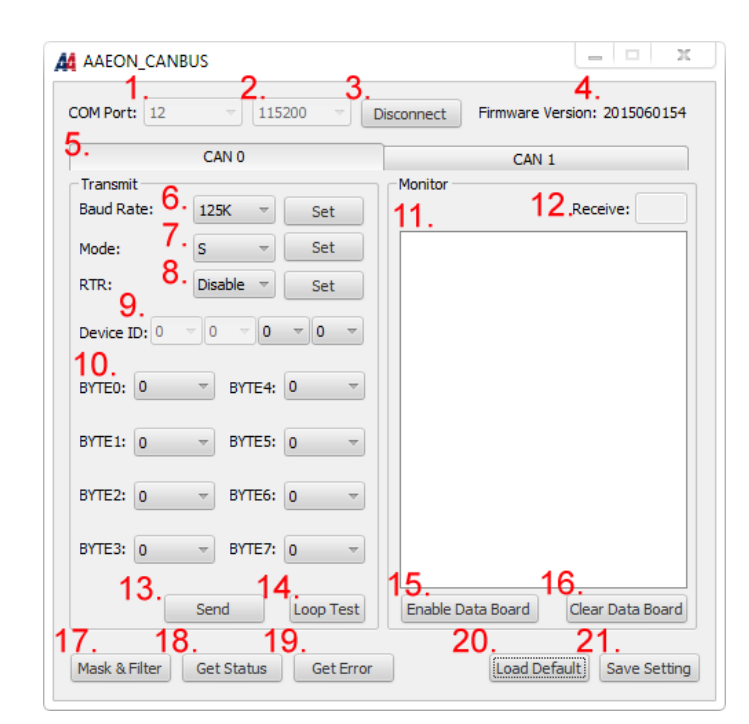

- 1. COM PORT NUMBER
- 2. COM PORT BAUD RATE:
	- i. 115200
	- ii. 57600
	- iii. 38400
	- iv. 19200
	- v. 9600
- 3. CONNECTION BUTTON
- 4. FIRMWARE VERSION
- 5. CAN BUS PORT SELECTOR: 0 OR 1
- 6. CAN BUS BAUD RATE (PRESS SET TO APPLY CHANGE):
	- i. 125K

OMNI-BT Series

- ii. 500K
- iii. 1M
- 7. CAN BUS MODE: STANDARD OR EXTENDED (PRESS SET BUTTON TO APPLY CHANGE)
	- i. STANDARD: ID RANGE WILL BE 0X000~0X7FF
	- ii. EXTENDED: ID RANGE WILL BE 0X00000000~0X1FFFFFFF
- 8. ENABLE/ DISABLE RTR MODE (PRESS SET BUTTON TO APPLY CHANGE):

IF RTR IS ENABLED, A REMOTE FRAME WILL BE TRANSMITTED VIA THE BUS. THIS MEANS THAT NO DATA BYTES ARE INCLUDED WITHIN THIS FRAME. NEVERTHELESS, IT IS NECESSARY TO SPECIFY THE CORRECT DATA LENGTH CODE WHICH DEPENDS ON THE CORRESPONDING DATA FRAME WITH THE SAME IDENTIFIER CODING. IF THE RTR IS DISABLED, A DATA FRAME WILL BE SENT INCLUDING THE NUMBER OF DATA BYTES AS SPECIFIED BY THE DATA LENGTH CODE.

- 9. CAN BUS ID: THE IDENTIFIER IS TRANSMITTED FIRST ON THE BUS DURING THE ARBITRATION PROCESS. THE IDENTIFIER ACTS AS THE MESSAGE'S NAME.
- 10. DATA FIELD: DATA TO BE TRANSMITTED.
- 11. RECEIVED DATA WILL BE LISTED HERE
- 12. COUNTER INCREASED WHEN RECEIVING DATA
- 13. SEND BUTTON
- 14. LOOP TEST FUNCTION: PRESS THIS BUTTON TO SEND DATA AUTOMATICALLY.
- 15. RECEIVE BUTTON: PRESS TO START RECEIVING DATA.
- 16. CLEAR RECEIVE FIELD
- 17. MASK AND FILTER FUNCTION, PLEASE REFER TO NEXT SESSION.
- 18. GET STATUS FROM FIRMWARE REGISTER
- 19. GET ERROR STATUS FROM FIRMWARE REGISTER
- 20. LOAD DEFAULT
- 21. SAVE CURRENT SETTING TO FIRMWARE REGISTER

## C.3 Mask and Filter Function

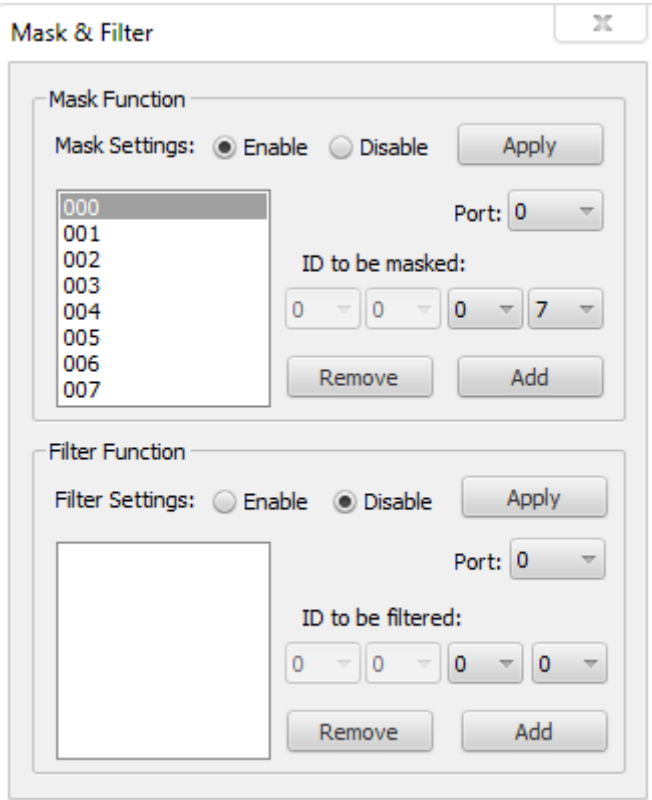

- 1. MASK: SPECIFIED ID CANNOT BE RECEIVED.
- 2. FILTER: ONLY SPECIFIED ID CANNOT BE RECEIVED.
- 3. WORKS ON PORT THAT APPLY TO RECEIVE PORT

# Appendix D

DI/O Utility (for DI/O Module)

OMNI-BT Series

## D.1 DI/O Utility

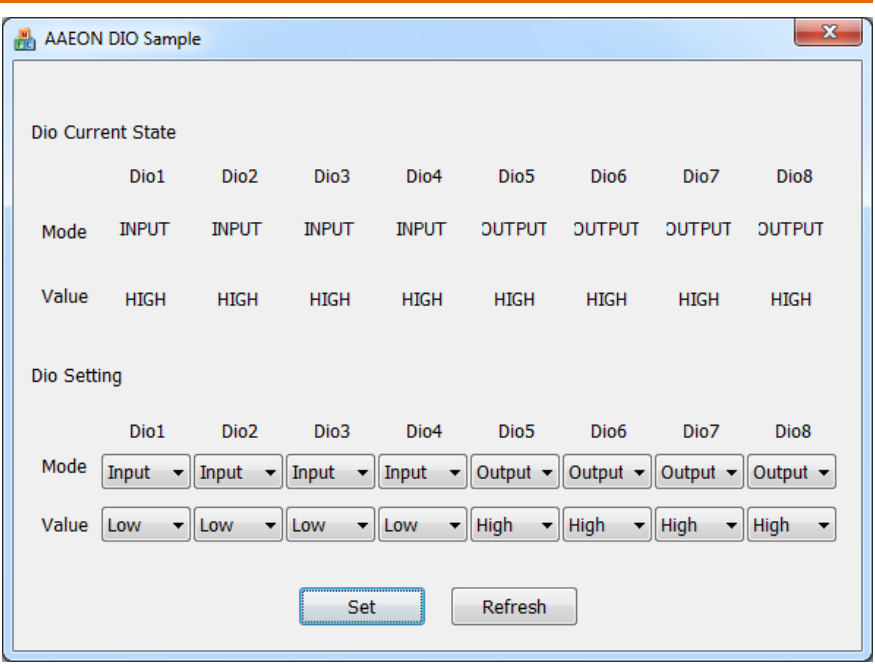

- 1. DI/O Current State: The current DI/O states in the Super IO. It shows the input and output in item "mode". In the figure shown above, current states of DIO1~DIO4 are configured as input; the DIO5~DIO8 are configured as output with high level statuses.
- 2. DI/O Setting: By the Setting, it can be selected as either input or output in item "mode". For output pins configured, they can be set to either high or low in item "Value".
- 3. "Set" Button: When the DI/O Setting is finished, press the button to affect the setting mentioned. Then, it changes the DI/O configuration and signal levels at the same time.
- 4. "Refresh" Button: When pressing Set button, you may need to refresh DI/O Current State.